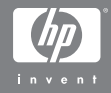

# HP Photosmart R507/R607 디지털 카메라 HP Instant Share 기능 포함

## 사용 설명서

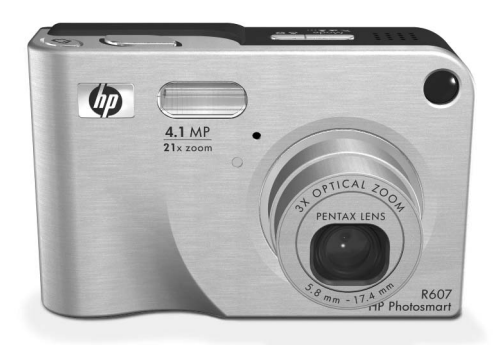

#### 저작권 및 상표 정보

© 2004 Copyright Hewlett-Packard Development Company, LP 저작권 법에서 허용되는 경우를 제외하고는 이 문서의 어떤 부분도 HP의 사전 서면 동의 없이 복사, 복제하거나 번역할 수 없습니다.

이 문서에 포함된 정보는 별도의 통지 없이 변경될 수 있습니다. Hewlett-Packard는 이 문서에 포함된 오류나 이 문서의 공급, 수행 또 는 사용과 관련되어 발생할 수 있는 결과적 손해에 대해 책임지지 않습니다.

Microsoft® 및 Windows®는 Microsoft Corporation의 미국 등록 상표입니다.

Apple® , Macintosh® 및 Mac®는 Apple Computer, Inc.의 등록 상표입니다.

ArcSoft®는 ArcSoft, Inc.의 등록 상표입니다.

Panorama Maker<sup>TM</sup>는 ArcSoft, Inc.의 등록 상표입니다.

PENTAX®는 PENTAX Corporation의 등록 상표입니다.

MultiMediaCard<sup>TM</sup>는 Infineon Technologies AG의 상표입니다.

SD 로고는 상표입니다.

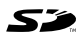

# 차례

# 1장:<br>시작

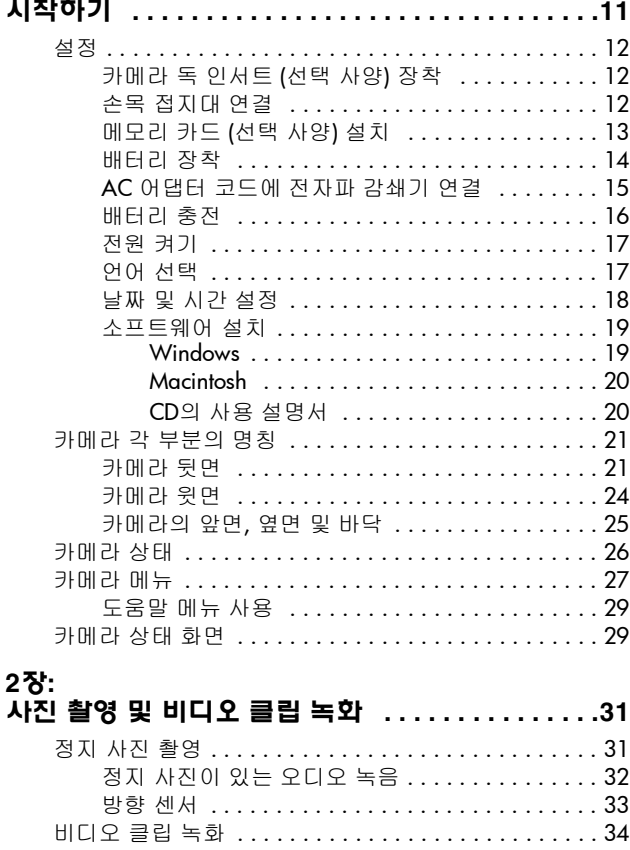

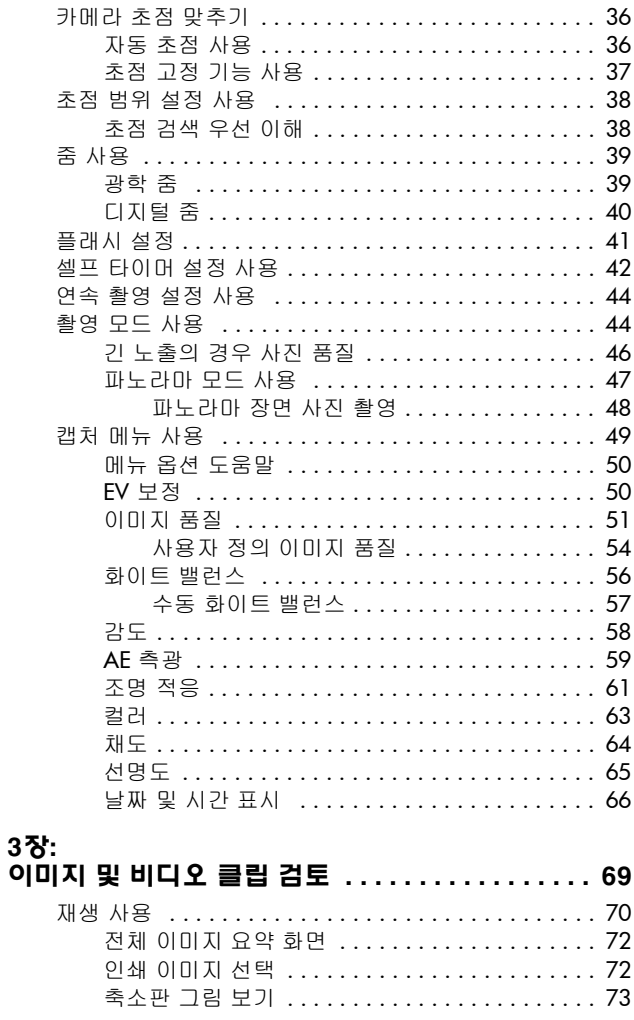

HP Photosmart R507/R607 사용 설명서

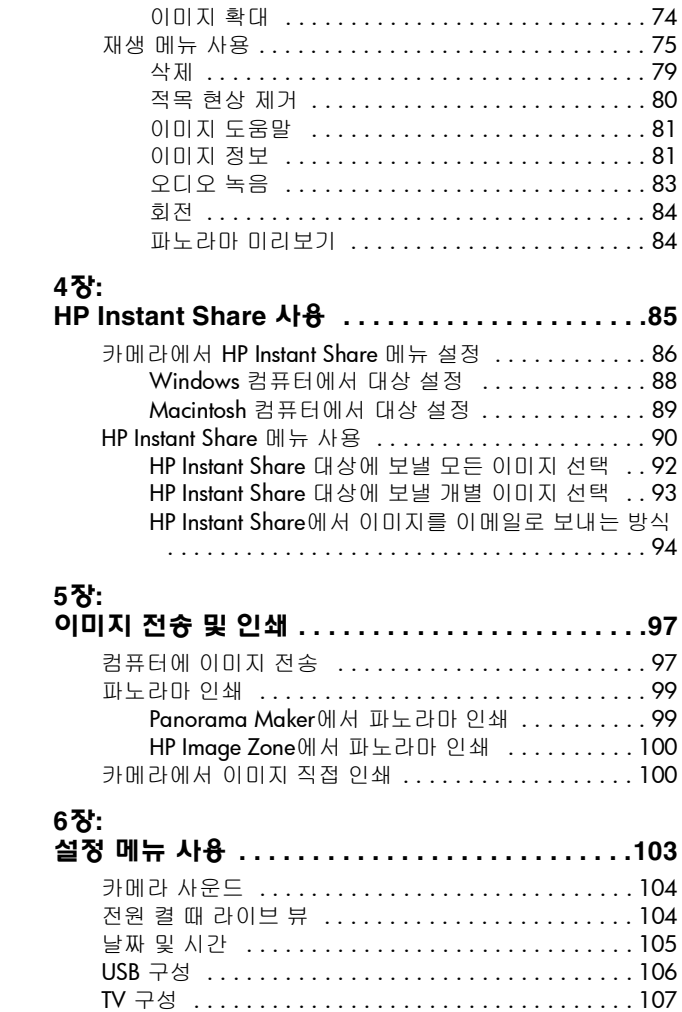

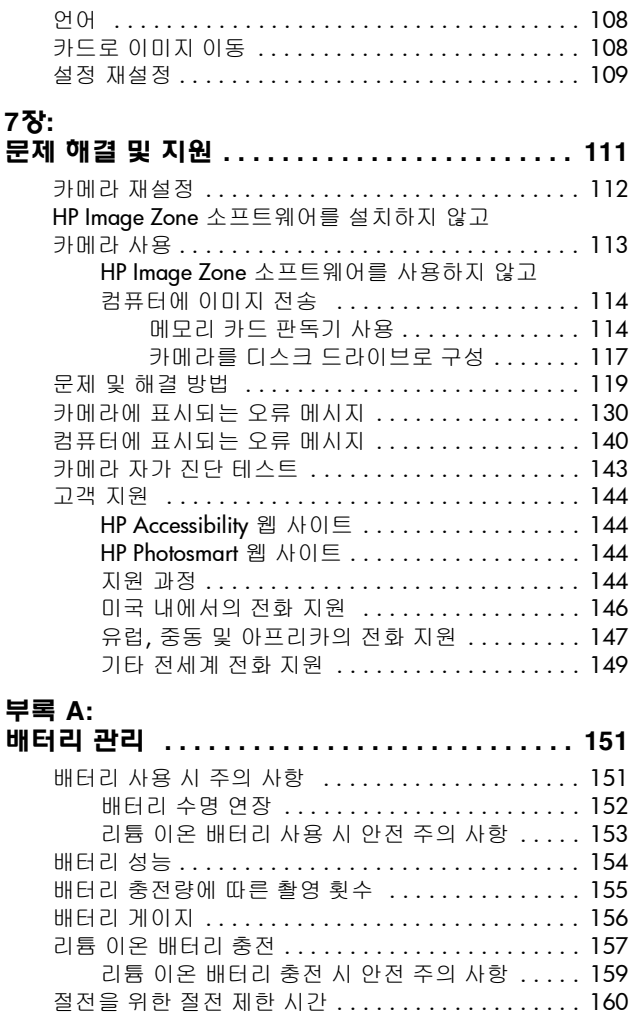

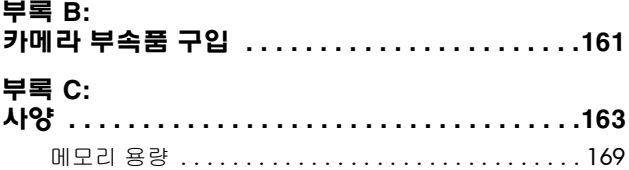

HP Photosmart R507/R607 사용 설명서

# <span id="page-10-0"></span>**1**장**:**  시작하기

HP Photosmart 디지털 카메라를 구입해주셔서 감사합니다! 이 카메라에는 HP 조명 적응 기술, 카메라 내장 적목 현상 제거 기능, 여덟 가지의 촬영 모드 (파노라마 포함), HP 이미지 도움 말, HP Instant Share™, 직접 인쇄 기능, 수동 및 자동 제어, 카메 라 도움말, 카메라 독 (선택 사양) 등 사진 촬영을 쉽고 재미있게 해주는 많은 기능들이 있습니다.

**HP Instant Share**를 사용하면 다음에 카메라를 컴퓨터에 연결할 때 카메라의 이미지를 선택하여 즐겨찾는 대상 (이메일 주소 및 온라인 앨범 등)에 전송할 수 있습니다. 대용량의 첨부 파일을 보내지 않고도 친구나 가족들이 이메일로 사진을 쉽게 받고 볼 수 있습니다. 직접 인쇄 기능을 사용하는 경우 카메라를 컴퓨터에 연결하지 않고 직접 HP Photosmart 프린터나 PictBridge 호환 프린터에 직접 연결하거나, 카메라를 컴퓨터에 연결할 때 카메라의 이미지를 쉽게 선택하여 자동으로 인쇄할 수 있습니다.

사진 찍기의 즐거움을 만끽하려면 HP Photosmart R 시리즈 독을 구입하십 시오. 카메라 독을 사용하면 이미지를 컴퓨터로 편리하게 전송하고 프린터나 텔레비전으로 보내거나 카메라 배터리 와 예비용 배터리를 충전할 수 있습니

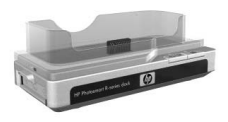

다. 또한 편리한 카메라 케이스가 되기도 합니다.

# <span id="page-11-0"></span>설정

주 이 단원의 안내에 따라 카메라의 각 부분 (단추, 표시등 등) 을 찾으려면 21[페이지의](#page-20-0) 카메라 각 부분의 명칭을 참조하 십시오.

# <span id="page-11-1"></span>카메라 독 인서트 **(**선택 사양**)** 장착

HP Photosmart R 시리즈 독을 구입하면 상자에 독과 함께 하나 이상의 투명한 독 인서트가 제공됩니다. 이 카메라에 사용할 독을 설치할 때는 **파란색** 스티커 가 부착된 독 인서트를 사용합니다. 독 사용 설명서의 안내에 따라 독 인서트 를 카메라 독에 연결합니다.

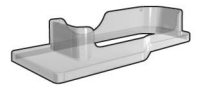

## <span id="page-11-2"></span>손목 접지대 연결

손목 접지대를 그림과 같이 카메라 측면의 연결부에 연결합니다.

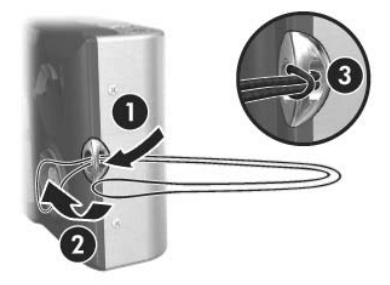

# <span id="page-12-0"></span>메모리 카드 **(**선택 사양**)** 설치

**주** 메모리 카드가 없는 경우 이 단원을 건너뛰고 다음 단원 14[페이지의](#page-13-0) 배터리 장착으로 이동합니다.

카메라에는 이미지 및 비디오 클립을 저장할 수 있는 메모리가 내장되어 있습니다. 그러나 메모리 카드 (별도 구매)를 사용하여 이미지와 비디오 클립을 저장할 수 있습니다. 지원되는 메모리 카드에 대한 자세한 내용은 165[페이지의](#page-164-0) 저장을 참조하십시오.

카메라에 메모리 카드를 설치하면 새 이미지와 비디오 클립이 모두 카드에 저장됩니다. 카메라에 메모리 카드가 없으면 카메라의 내장 메모리만 사용됩니다.

**1** 그림과 같이 카메라의 바닥이 위를 향하 도록 잡고 배터리/메모리 카드 덮개 걸쇠를 밀어 배터리/메모리 카드 덮개 를 엽니다.

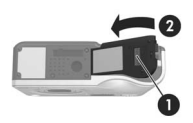

- **2** 카메라 뒷면이 위로 향하도록 하여 그림과 같이 메모리 카드의 홈이 있는 쪽이 먼저 들어가도록 작은 슬롯에 끼웁니다. 메모리 카드가 제대로 끼워졌는지 확인합니다.
- **3** 배터리/메모리 카드 덮개를 열어 둔 상태로 다음 단원, 14[페이지의](#page-13-0) [배터리](#page-13-0) 장착으로 이동합니다.

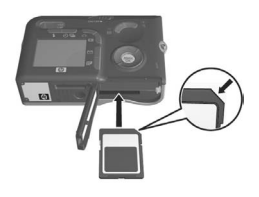

카메라에서 메모리 카드를 제거하려면 먼저 카메라를 끕니다. 그런 다음 배터리/메모리 카드 덮개를 열고 메모리 카드의 위쪽 가장자리를 누르면 메모리 카드가 슬롯에서 튕겨져 나옵 니다.

# <span id="page-13-0"></span>배터리 장착

이 카메라에는 HP Photosmart R07 리튬 이온 충전지 (L1812A) 가 사용됩니다.

- 주 카메라와 함께 제공되는 배터리는 완전히 충전된 상태가 아니므로 사용하기 전에 완전히 충전해야 합니다. 배터리 를 카메라에 넣어둔 상태로 충전할 수 있습니다. 16[페이지](#page-15-0) 의 [배터리](#page-15-0) 충전을 참조하십시오.
- **1** 배터리/메모리 카드 덮개가 이미 열려 있는 경우 이 단계를 생략하고 2단계로 이동합니다.

그림과 같이 카메라의 바닥이 위를 향하 도록 잡고 배터리/메모리 카드 덮개 걸쇠를 밀어 배터리/메모리 카드 덮개 를 엽니다.

- **2** 그림에 표시된 것처럼 큰 슬롯에 배터리를 삽입한 다음 걸쇠가 잠길 때까지 누릅니다.
- **3** 카메라 바닥에 있는 배터리/메모 리 카드 덮개가 찰깍 하고 닫힐 때 까지 덮개를 아래로 밉니다.

카메라에서 배터리를 제거하려면 먼저 카메라를 끕니다. 그런 다음 배터리/메모리 카드 덮개를 열고 배터리 걸쇠를 푼 다음 카메라를 기울입니다. 그러면 배터 리가 슬롯에서 미끄러져 나옵니다.

# <span id="page-14-0"></span>**AC** 어댑터 코드에 전자파 감쇄기 연결

전자파 감쇄기는 카메라 상자에 포함되어 있습니다. 전자파 감쇄기는 카메라 근처의 라디오, TV 또는 기타 전자 기기의 수신을 방해하는 무선 주파수 에너지의 방출을 막습 니다. 전자파 감쇄기는 카메라의 성능 또는 안전성을 저하시키지는 않습니다.

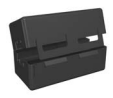

다음과 같은 방법으로 전자파 감쇄기를 가는 HP AC 어댑터 코드에 연결합니다 (이 코드는 벽에 연결되는 코드가 아니라 카메라에 연결되는 코드입니다) .

**1** 코드가 전자파 감쇄기를 세 번 지나가도록 감쇄기를 감습니다 (그림 참조).

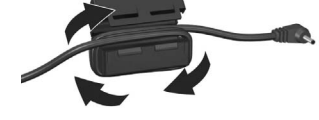

- **2** 전자파 감쇄기의 가장자리 가 카메라 또는 카메라 독에 연결되는 커넥터의 끝에서 10 cm (4 인치)만큼 떨어지도록 코드를 조정합니다.
- **3** 전자파 감쇄기가 코드를 감싸도록 하여 감쇄기를 닫습니다.

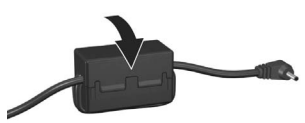

### <span id="page-15-0"></span>배터리 충전

- **주** 이 단원에서는 카메라 배터리를 충전하는 방법을 설명합 니다. 카메라 독의 예비 배터리 충전실이나 HP Photosmart 빠른 충전기에서 충전할 수도 있습니다 (161[페이지의](#page-160-1) 부 록 B: 카메라 [부속품](#page-160-1) 구입 참조).
- **1** HP AC 어댑터에 전원 코드를 연결합니다. 상자에 전원 코드 가 여러 개 들어 있으면 해당 국가의 전원 콘센트에 맞는 코드를 사용하십시오. 전원 코드의 다른쪽 끝을 콘센트에 연결합니다.
- **2** 카메라 측면의 작은 고무 덮개를 엽니다.
- **3** 그림에 표시된 것처럼 AC 어댑터의 가는 코드를 카메라 측면의 전원 어댑 터 커넥터 .**.c**....에 연결합 니다. 카메라 윗면의 전원 표시등이 깜박여 배터리 가 충전되고 있음을 나타 냅니다.

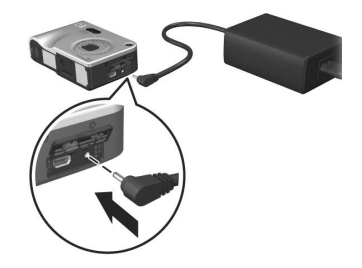

리튬 이온 충전지를 완전히 충전하는 데 4~6시간이 걸립니다. 전원 표시등이 더 이상 깜박거리지 않으면 배터리가 완전히 충전된 것이므로 카메라에서 전원 어댑터를 분리합니다. 전원 어댑터로 배터리를 충전하는 동안에도 카메라를 계속 사용할 수 있습니다.

주 배터리를 충전하거나 배터리 전원으로 카메라를 장시간 사용한 후에는 카메라가 뜨거워질 수 있습니다. 이것은 정상적인 현상입니다.

**주** 디지털 카메라는 필름 카메라보다 배터리가 더 빨리 소모 됩니다. 디지털 카메라의 배터리 수명은 필름 카메라에서 일반적으로 사용하는 연 단위 대신 시간/분 단위로 측정합 니다. 자주 사용하는 카메라 모드에 따라 배터리 수명은 사용자마다 크게 다를 수 있습니다. 배터리 성능을 최적화 하는 방법은 151[페이지의](#page-150-2) **부록 A:** 배터리 관리를 참조하 십시오.

### <span id="page-16-0"></span>전원 켜기

▶ ON/OFF (켜짐/꺼짐) 스위치를 오른쪽으로 밀었다가 놓아 카메라를 켭니다.

렌즈가 확장되고 카메라 윗면의 전원 표시등이 녹색으로 켜집 니다.

#### <span id="page-16-1"></span>언어 선택

카메라를 처음 켜면 다음과 같은 화면이 표시되고 언어를 선택 하라는 메시지가 나타납니다.

- **1** 컨트롤러 ◎에 있는 ▲ ▼ 단 추를 사용하여 원하는 언어로 스크롤합니다.
- **2** Menu/OK (메뉴/확인) 단추를 눌러 강조 표시된 언어를 선택합 니다.

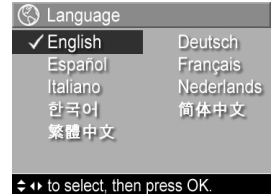

**주** 나중에 언어를 변경하려는 경우 설정 메뉴의 언어 설정을 사용하여 변경할 수 있습니 다. 103[페이지의](#page-102-1) 6장: 설정 메뉴 사용을 참조하십시오.

### <span id="page-17-0"></span>날짜 및 시간 설정

카메라에는 각 사진을 촬영한 날짜와 시간을 기록하는 시계가 있습니다. 이 정보는 이미지 속성에 기록되며 이미지 정보 화면 (81[페이지](#page-80-2)), 재생 메뉴 화면 (75[페이지](#page-74-1)) 또는 컴퓨터를 통해 확인할 수 있습니다. 이미지에 날짜와 시간을 표시하도록 선택 할 수도 있습니다 (66[페이지의](#page-65-1) 날짜 및 시간 표시 참조).

카메라를 처음 켜고 언어를 선택하면 **6** 날짜 및 시간 날짜와 시간을 설정하라는 날짜 및 시 mm/dd/yyyy 12 시간 간 화면이 나타납니다. 날짜: 01 / 01 / 2004 시간: 12:00 pm

- **1 ▲ ▼** 단추를 사용하여 강조 표시 된 선택 항목의 값을 조정합니다.
- 다음 항목으로 이동시 ↔ 을 누름 **2** 다른 선택 항목으로 이동하려면 단추를 누릅니다.
- **3** 1~2단계를 반복하여 날짜/시간 형식, 날짜 및 시간을 올바 르게 설정합니다.
- **4** 올바른 날짜 및 시간 값을 입력한 다음 Menu/OK (메뉴/확 인) 단추를 누릅니다. 날짜와 시간을 올바르게 설정했는지 묻는 확인 화면이 나타납니다.
- **5** 날짜와 시간이 올바르게 설정되었으면 Menu/OK (메뉴/확 인) 단추를 누르고 예를 선택합니다.

날짜와 시간이 잘못된 경우 단추를 눌러 아니오를 강조 표시한 다음 **Menu/OK (**메뉴**/**확인) 단추를 누릅니다. 날짜 및 시간 화면이 다시 나타납니다. 1~5단계를 반복하여 올바 른 날짜와 시간을 설정합니다.

**주** 나중에 날짜 및 시간 설정을 변경하려는 경우 **설정** 메뉴의 날짜 및 시간 설정을 사용하여 변경할 수 있습니다. [103](#page-102-1)페 [이지의](#page-102-1) 6장: 설정 메뉴 사용을 참조하십시오.

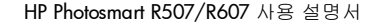

값을 변경하려면 ≑을 누르십시오.

# <span id="page-18-0"></span>소프트웨어 설치

HP Image Zone 소프트웨어를 사용하면 카메라에서 이미지를 전송한 다음 보거나 편집하거나 인쇄하거나 이메일로 보낼 수 있습니다. 카메라의 **HP Instant Share** 메뉴를 구성할 수도 있습 니다.

주 HP Image Zone 소프트웨어를 설치하지 않아도 카메라를 사용할 수 있지만 특정 기능은 사용할 수 없습니다. 자세한 내용은 113페이지의 **HP Image Zone** 소프트웨어를 설치하 지 않고 [카메라](#page-112-1) 사용을 참조하십시오.

#### <span id="page-18-1"></span>**Windows**

HP Image Zone 소프트웨어를 Windows 컴퓨터에 올바르게 설 치하려면 Windows 2000 또는 XP에 Internet Explorer 5.01 이상, 또는 Windows 98, 98 SE나 Me에 Internet Explorer 5.01 서비스 팩 2가 설치되어 있어야 합니다.

- **1** 모든 프로그램을 닫고 컴퓨터에서 실행 중인 모든 바이러스 백신 소프트웨어를 잠시 해제합니다.
- **2** 컴퓨터의 CD 드라이브에 HP Image Zone 소프트웨어 CD를 넣습니다. 자동으로 표시되는 설치 화면의 지시를 따릅니다.
- 주 설치 화면이 나타나지 않으면 시작, 실행을 차례로 누르고 X:\Setup.exe를 입력한 다음 (여기서 <sup>X</sup> 는 CD 드라이브 문자) 확인을 누릅니다.
- 주 HP Image Zone 소프트웨어를 설치하거나 사용하는 데 문제가 있는 경우 자세한 내용을 보려면 HP 고객으뜸지원 센터 웹 사이트 (www.hp.com/support)를 참조하십시오.

#### <span id="page-19-0"></span>**Macintosh**

- **1** 모든 프로그램을 닫고 컴퓨터에서 실행 중인 모든 바이러스 백신 소프트웨어를 잠시 해제합니다.
- **2** 컴퓨터의 CD 드라이브에 HP Image Zone 소프트웨어 CD를 넣습니다.
- **3** 컴퓨터 바탕 화면에서 CD 아이콘을 더블 클릭합니다.
- **4** 설치 관리자 아이콘을 더블 클릭한 다음 화면에 표시되는 지침에 따라 소프트웨어를 설치합니다.
- 주 HP Image Zone 소프트웨어를 사용하여 카메라의 이미지 를 Macintosh 컴퓨터로 전송하거나 **HP Instant Share** 기능을 사용하려면 USB 구성 설정을 카메라의 디스크 드라이브로 변경해야 합니다. 103[페이지의](#page-102-1) 6장: 설정 메뉴 사용을 참 조하십시오.
- 주 HP Image Zone 소프트웨어를 설치하거나 사용하는 데 문제가 있는 경우 자세한 내용을 보려면 HP 고객으뜸지원 센터 웹 사이트 (www.hp.com/support)를 참조하십시오.

#### <span id="page-19-1"></span>**CD**의 사용 설명서

여러 언어로 된 이 카메라 사용 설명서는 **HP Image Zone** 소프트 웨어 CD에 들어 있습니다. 카메라 사용 설명서를 보려면

- **1** 컴퓨터의 CD 드라이브에 HP Image Zone 소프트웨어 CD를 넣습니다.
- **2** CD 설치 화면의 기본 페이지에서 사용 설명서 보기를 눌러 사용 설명서를 표시합니다.

# <span id="page-20-0"></span>카메라 각 부분의 명칭

**주** 각 부분에 대한 자세한 설명은 명칭 뒤의 괄호에 있는 페이지 번호를 참조하십시오.

<span id="page-20-1"></span>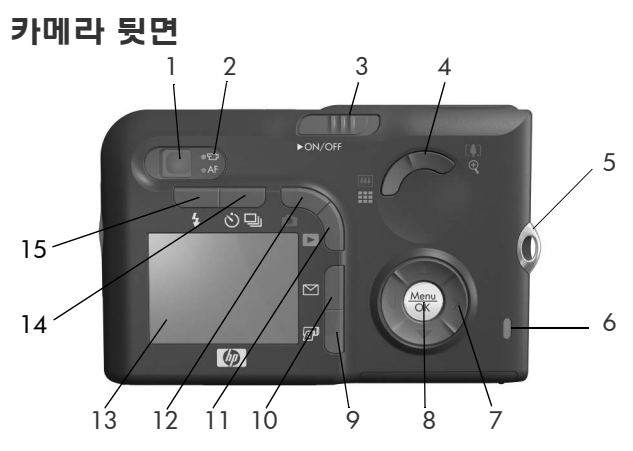

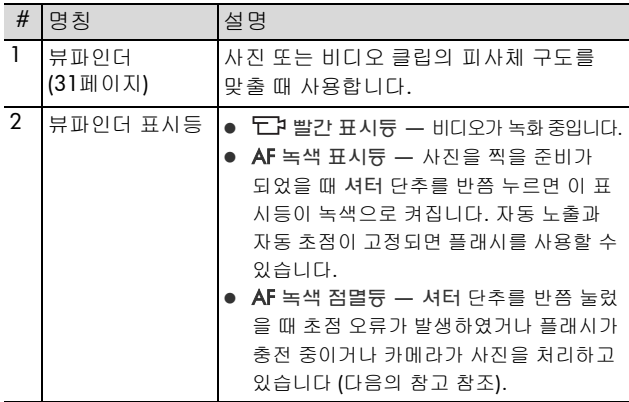

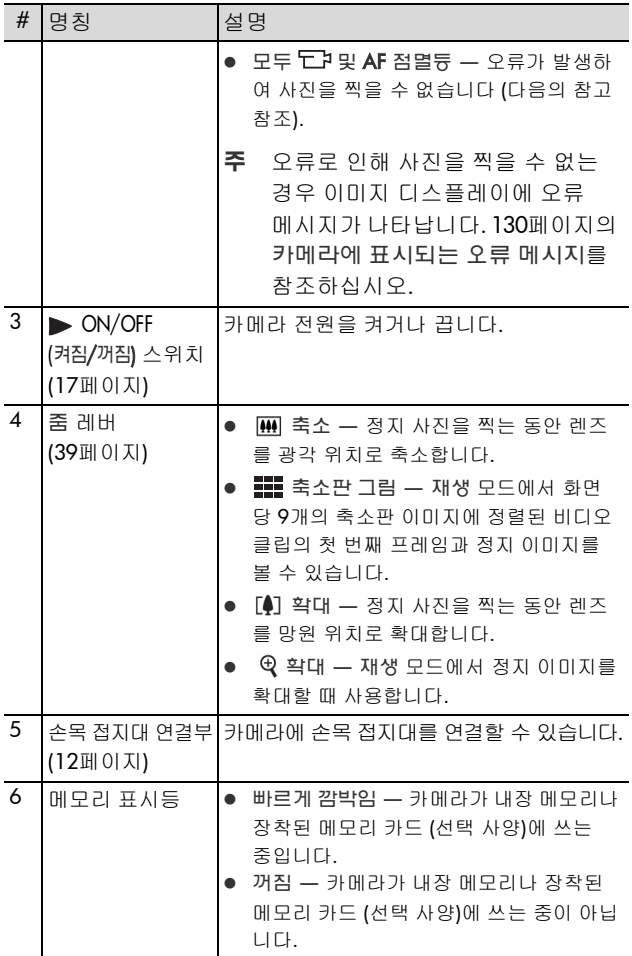

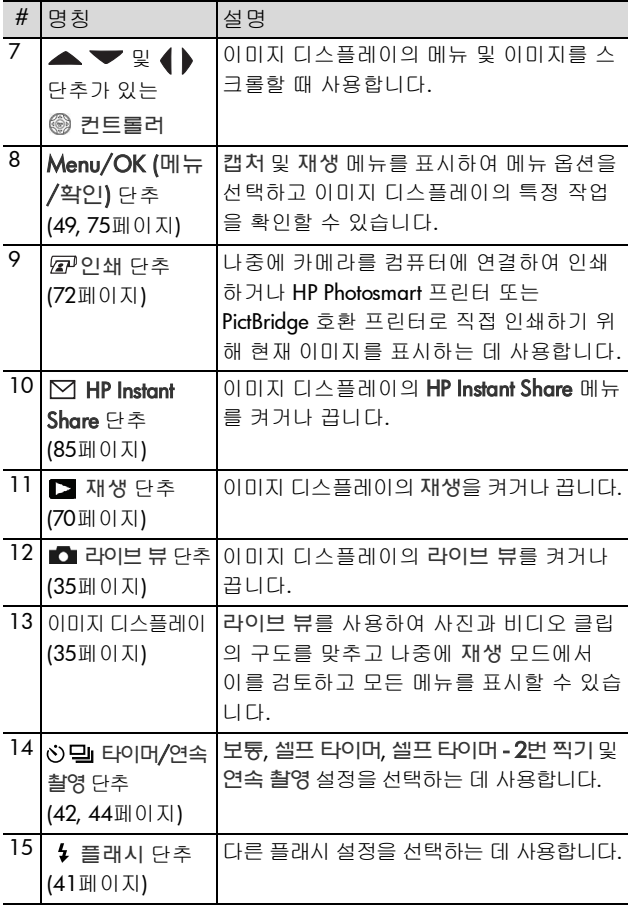

## <span id="page-23-0"></span>카메라 윗면

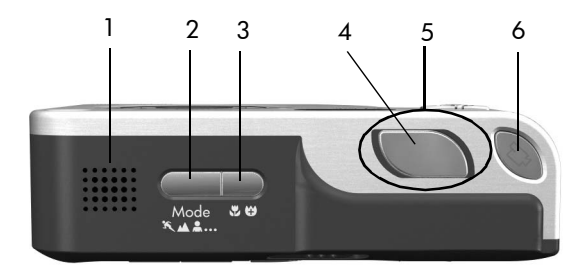

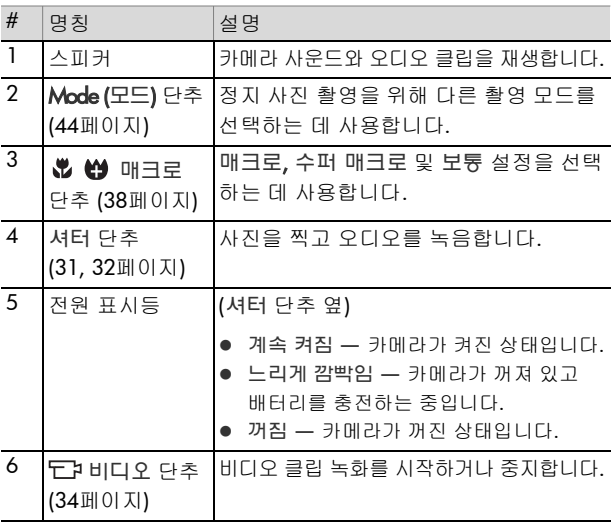

<span id="page-24-0"></span>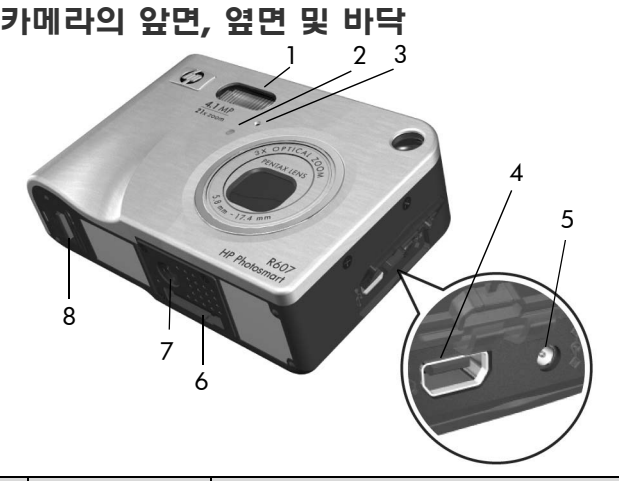

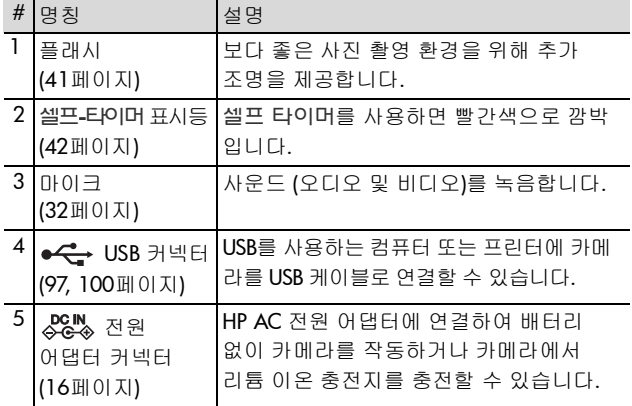

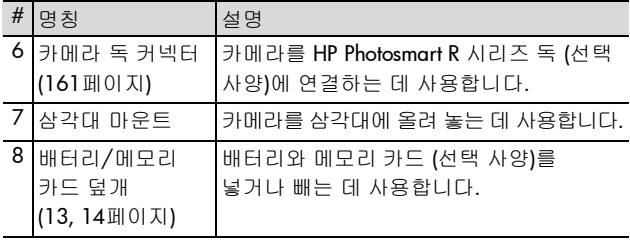

### <span id="page-25-0"></span>카메라 상태

카메라에는 두 가지 기본 상태가 있으며 이를 통해 특정 작업을 수행할 수 있습니다. 이러한 상태에는 카메라 설정을 조정하거 나 해당 상태에서 작업을 수행하는 데 사용할 수 있는 관련 메뉴가 있습니다. 27[페이지의](#page-26-0) 카메라 메뉴를 참조하십시오.

캡처 — 정지 사진을 촬영하고 비디오 클립을 녹화하는 데 사용합니다. 캡처 사용에 대한 자세한 내용은 31[페이지의](#page-30-3) 2장: 사진 촬영 및 [비디오](#page-30-3) 클립 녹화를 참조하십시오.

재생 — 촬영한 정지 이미지 및 비디오 클립을 보는 데 사용 합니다. 재생 사용에 대한 자세한 내용은 69[페이지의](#page-68-1) **3**장: 이미 지 및 [비디오](#page-68-1) 클립 검토를 참조하십시오.

# <span id="page-26-0"></span>카메라 메뉴

카메라에는 카메라 뒷면의 이미지 디스플레이에 표시되는 다섯 가지 메뉴가 있습니다. 메뉴가 표시되면 화면 위쪽의 메뉴 탭을 사용하여 다른 메뉴에 액세스할 수 있습니다. 다른 메뉴를 표시하려면 ◀ ▶ 단추를 사용하여 해당 메뉴의 메뉴 탭으로 이동합니다.

캡처 메뉴 ■● 를 표시하려면 라이브 뷰 ┏┓ 단추를 눌러 라이브 뷰를 켠 다음 Menu/OK (메뉴/확인) 단추를 누릅니다. 라이브 뷰를 끌 때 **Menu/** OK (메뉴/확인) 단추를 누르는 단축 키를 사용할 수 있습니다. 이 메뉴 사 용에 대한 자세한 내용은 49[페이지의](#page-48-1) 캡처 메뉴 [사용](#page-48-1)을 참조하십시오.

재생 메뉴 ▶를 표시하려면 재생 단추를 눌러 재생을 켠 다음 **Menu/** OK (메뉴/확인) 단추를 누릅니다. 이 메뉴 사용에 대한 자세한 내용은 75[페이지의](#page-74-1) 재생 메뉴 사용을 참조하 십시오.

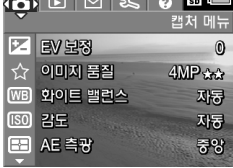

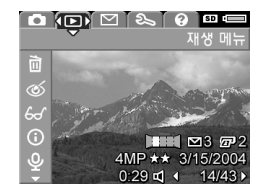

**HP Instant Share** 메뉴 ⊠를 표시하려 면 **HP Instant Share** ⊠ 단추를 누릅 니다. 이 메뉴 사용에 대한 자세한 내용은 90페이지의 **HP Instant Share** 메뉴 [사용](#page-89-1)을 참조하십시오.

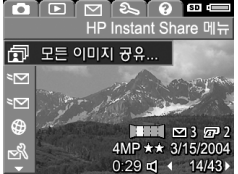

**주 HP Instant Share** 메뉴 D 를 사용 하려면 먼저 메뉴를 설정해야 합니다. 이 메뉴 설정 방법에 대한 자세한 내용은 86페이지의 [카메라에서](#page-85-1) **HP Instant** [Share](#page-85-1) 메뉴 설정을 참조하십시오.

설정 메뉴 "S 를 표시하려면 캡처, 재생 또는 **HP Instant Share** 메뉴에 액세스한 다음 ◀▶ 단추를 사용하여 설정 메뉴 의 메뉴 탭으로 이동합 니다. 설정 메뉴 사용에 대한 자세 한 내용은 103[페이지의](#page-102-1) **6장:** 설정 메 뉴 [사용](#page-102-1)을 참조하십시오.

도움말 메뉴 【?】를 표시하려면 캡처, 재생 또는 **HP Instant Share** 메뉴에 액세스한 다음 ◀▶ 단추를 사용하여 도움말 메뉴 【?】의 메뉴 탭으로 이동 합니다. 도움말 메뉴【?】 사용에 대한 자세한 내용은 다음 단원을 참조하십 시오.

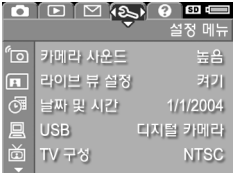

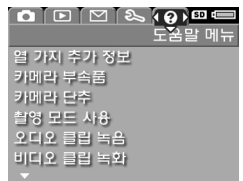

# <span id="page-28-0"></span>도움말 메뉴 사용

도움말 메뉴 【?】에서는 카메라 사용에 대한 유용한 정보와 팁 을 얻을 수 있습니다.

- **1 ◀▶** 단추를 사용하여 메뉴 탭을 통해 도움말 메뉴 【?】 탭으 로 이동합니다. **도움말 메뉴 【?】**가 이미지 디스플레이에 표시됩니다.
- **2 ▲ ▼** 단추를 사용하여 읽으려는 도움말 항목을 강조 표시 합니다.
- **3** Menu/OK (메뉴/확인) 단추를 눌러 도움말 항목을 표시합니다.
- **4 ▲ ▼** 단추를 사용하여 보려는 도움말 항목으로 스크롤합 니다.
- **5** Menu/OK (메뉴/확인) 단추를 눌러 도움말 항목을 종료하고 도움말 메뉴 【?】로 돌아갑니다.

### <span id="page-28-1"></span>카메라 상태 화면

라이브 뷰가 꺼져 있을 때 언제든지 모드, 초점, 플래시 또는 타이머/연속 촬영 단추를 누르면 상태 화면이 이미지 디스플레이에 몇 초 동안 표시 됩니다.

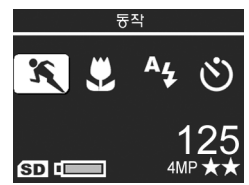

이 예에 표시된 것처럼 방금 누른 단추의 현재 설정에 대한 설명이 화면 위쪽에 나타납니다. 그 아래에는 현재 설정 모드인 플래시, 초점 및 타이머/연속 촬영 설정의 아이콘이 방금 눌러 강조 표시한 단추의 아이콘과 함께 표시됩니다. 화면 아래쪽에는 메모리 카드의 장착 여부 (SD 아이콘으로 표시), 배터리 상태, 남은 사진 수 및 이미지 품질 설정 (이 예제에서는 **4MP** 및 두 개의 별표로 표시)이 표시 됩니다.

HP Photosmart R507/R607 사용 설명서

# <span id="page-30-3"></span><span id="page-30-0"></span>**2**장**:**  사진 촬영 및 비디오 클립 녹화

# <span id="page-30-2"></span><span id="page-30-1"></span>정지 사진 촬영

카메라가 켜져 있는 동안에는 이미지 디스플레이에 표시되는 내용과 상관 없이 거의 항상 사진을 촬영할 수 있습니다. 예를 들어 셔터 단추를 눌렀을 때 현재 메뉴가 표시되어 있는 경우 이 메뉴는 취소되고 사진이 촬영됩니다.

정지 사진을 촬영하려면

- **1** 뷰파인더에서 사진 피사체의 구도 를 맞춥니다.
- **2** 카메라가 흔들리지 않게 잡고 (특히 줌을 사용하는 경우) 카메라 의 위쪽에 있는 셔터 단추를 반쯤 누릅니다. 초점과 노출이 자동으 로 조정된 다음 고정됩니다. 초점 이 고정되면 AF 뷰파인더 표시등

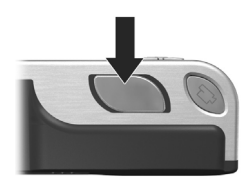

이 녹색으로 켜집니다. 자세한 내용은 36[페이지의](#page-35-1) 자동 초 점 [사용](#page-35-1)을 참조하십시오.

**3** 셔터 단추를 끝까지 눌러 사진을 촬영합니다. 사진이 찍힐 때는 찰칵하는 셔터 소리가 납니다.

촬영한 사진은 몇 초 동안 이미지 디스플레이에 나타납니다. 이를 빠른 확인이라고 합니다. 빠른 확인 기능을 사용하는 동안 Menu/OK (메뉴/확인) 단추를 눌러 이미지를 삭제할 수 있습니다.

촬영한 사진은 재생을 사용하여 확인할 수도 있습니다 (70[페이](#page-69-1) 지의 재생 [사용](#page-69-1) 참조).

주 사진 촬영 후 셔터 단추를 반만 놓으면 이전 사진의 초점, 노출 및 화이트 밸런스 측정이 유지됩니다. 그런 다음 셔터 단추를 끝까지 다시 누르면 이전 사진과 동일한 초점, 노출 및 화이트 밸런스를 사용하여 다른 사진을 촬영할 수 있습 니다. 이 작업을 반복하면 동일한 초점, 노출 및 화이트 밸런스를 사용하는 일련의 사진을 촬영할 수 있습니다. 이 기능은 사진을 빠르게 촬영하는 경우 유용합니다.

### <span id="page-31-1"></span><span id="page-31-0"></span>정지 사진이 있는 오디오 녹음

두 가지 방법을 사용하여 정지 사진에 오디오 클립을 첨부할 수 있습니다.

- **•** 나중에 사진에 오디오 클립을 추가하거나 사진을 찍을 때 캡처한 오디오를 다시 녹음합니다. 자세한 설명은 83[페이지의](#page-82-1) 오디오 녹음을 참조하십시오.
- **•** 이 단원의 설명에 따라 사진을 찍는 동안 오디오를 녹음 합니다. 카메라가 파노라마 모드에 있거나 셀프 타이머 또는 연속 촬영 설정을 사용하는 경우에는 이 방법을 사용할 수 없습니다.

오디오 클립은 최대 60초 동안 녹음할 수 있습니다.

- **1** 셔터 단추를 끝까지 눌러 사진을 촬영합니다.
- **2** 계속해서 셔터 단추를 눌러 오디오 클립을 녹음합니다. 녹음 하는 동안 이미지 디스플레이에 마이크 아이콘 (♀)과 오디 오 카운터가 나타납니다.
- **3** 오디오 녹음을 중단하려면 셔터 단추를 놓습니다.

셔터 단추를 놓으면 오디오 녹음이 중지되고 그렇지 않으면 최대 60초 동안 또는 카메라의 메모리가 꽉찰 때까지 계속해서 녹음됩니다. 녹음을 중지하면 몇 초 동안 이미지 디스플레이의 빠른 확인에 이미지가 표시됩니다. 빠른 확인 기능을 사용하는 동안 **Menu/OK (**메뉴**/**확인) 단추를 눌러 이미지와 이미지에 첨부된 오디오 클립을 삭제할 수 있습니다.

녹음한 오디오 클립은 재생을 사용하여 확인할 수 있습니다. 75[페이지의](#page-74-1) 재생 메뉴 사용을 참조하십시오. 오디오 클립을 삭제하거나 새로 녹음하려면 재생 메뉴의 오디오 녹음 옵션을 사용합니다. 83[페이지의](#page-82-1) 오디오 녹음을 참조하십시오.

#### <span id="page-32-0"></span>방향 센서

정지 사진 촬영 시 카메라에 있는 전자 기계식 장치를 통해 수 평/수직 방향이 결정됩니다. 카메라에서는 이 센서의 데이터를 사용하여 파일을 저장할 때 이미지를 적절한 방향으로 자동 회전시킵니다.

- **주** 재생 메뉴의 회전 옵션을 사용하여 정지 이미지를 직접 회전할 수도 있습니다. 84[페이지의](#page-83-2) 회전을 참조하십시오.
- **주** 파노라마 촬영 모드에서는 카메라의 방향 센서가 사용되 지 않습니다.

# <span id="page-33-1"></span><span id="page-33-0"></span>비디오 클립 녹화

**주** 비디오 클립을 녹화하는 동안에는 줌 기능이 작동하지 않습니다. 따라서 줌 기능을 사용하려면 이 기능을 실행한 다음 비디오 클립 녹화를 시작해야 합니다.

비디오 클립에는 오디오가 함께 녹음됩니다.

- **1** 뷰파인더에서 비디오 피사체의 구도를 맞춥니다.
- **2** 비디오 녹화를 시작하려면 카메라 의 위쪽에 있는 비디오 ㄷ댜 단추를 눌렀다가 놓습니다. 비디오 ㅜ가 뷰 파인더 표시등과 셀프 타이머 표시 등이 빨간색으로 켜집니다. "비디 오 시작"이라는 소리가 들립니다. 라이브 뷰가 켜져 있으면 비디오 아이콘, 녹음 및 비디오 카운

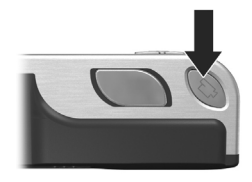

터가 이미지 디스플레이에 나타납니다 (35[페이지의](#page-34-0) 라이브 뷰 [사용](#page-34-0) 참조).

- **3** 비디오 녹화를 중지하려면 비디오 단추를 다시 눌렀다 가 놓습니다. 그렇지 않으면 카메라의 메모리가 꽉찰 때까지 비디오 녹화가 계속됩니다.
- **주** 카메라를 셀프 타이머 또는 셀프 타이머  **2**번 찍기 [\(42](#page-41-0)페 이지의 셀프 [타이머](#page-41-0) 설정 사용 참조)<sup>로</sup> 설정한 경우 비디오 단추를 누르면 10초 후에 녹화가 시작됩니다. 그러나 셀프 타이머 - 2번 찍기로 설정되어 있어도 비디오 클립은 하나 만 녹화됩니다.

녹화를 중지하면 이미지 디스플레이에 몇 초 동안 이미지가 나 타납니다. 녹화한 내용을 처리하는 동안 **Menu/OK (**메뉴**/**확인**)** 단추를 눌러 비디오 클립을 삭제할 수 있습니다.

녹화한 비디오 클립은 카메라의 재생을 사용하여 확인할 수 있습니다.

# <span id="page-34-1"></span><span id="page-34-0"></span>라이브 뷰 사용

이미지 디스플레이에서 라이브 뷰를 사용하여 사진과 비디오 클립의 구도를 맞출 수 있습니다. 이미지 디스플레이가 꺼져 있는 경우나 메뉴를 사용하여 라이브 뷰를 활성화하려면 라이 브 뷰 ▅ 단추를 누릅니다. 라이브 뷰를 끄려면 라이브 뷰 단추를 다시 한 번 누릅니다.

주 라이브 뷰를 사용하는 경우 배터리가 많이 소모됩니다. 배터리를 절약하려면 뷰파인더를 사용하십시오.

다음 표는 카메라를 기본값으로 설정하고 카메라에 선택 사양 인 메모리 카드가 설치되어 있는 경우 이미지 디스플레이의 라이브 뷰 화면에 표시되는 정보를 보여줍니다. 다른 카메라 설정을 변경하면 이 설정에 해당하는 아이콘도 라이브 뷰 화면 에 표시됩니다.

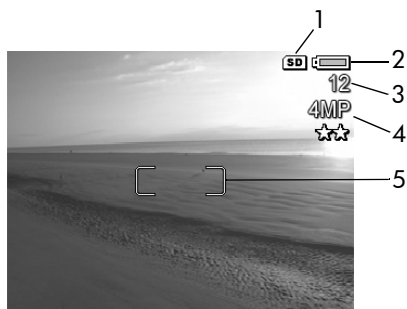

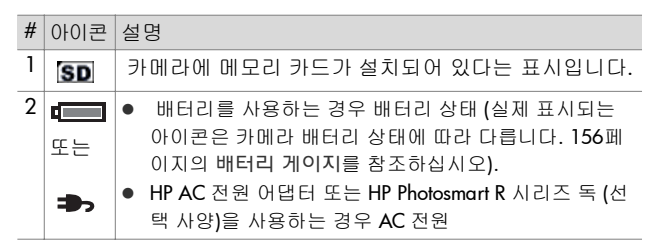

#### 2 장 : 사진 촬영 및 비디오 클립 녹화 35

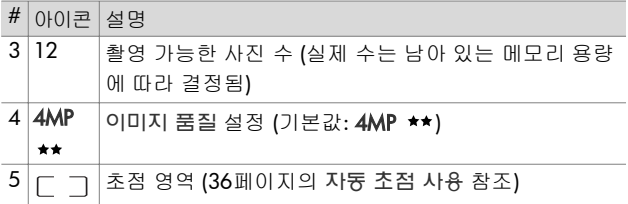

# <span id="page-35-0"></span>카메라 초점 맞추기

### <span id="page-35-1"></span>자동 초점 사용

라이브 뷰 화면의 초점 영역은 촬영 중인 사진 또는 녹화 중인 비디오 클립의 초점 영역을 나타냅니다 (35[페이지의](#page-34-0) 라이브 뷰 [사용](#page-34-0) 참조). 셔터 단추를 반쯤 누르면 이 초점 영역 내의 영역을 사용하여 자동으로 초점이 측정되어 고정됩니다.

이미지가 초점 내에 있고 초점을 고정할 수 있는 경우 AF 뷰파 인더 표시등이 녹색으로 켜지고 하나 이상의 녹색 초점 영역 쌍이 라이브 뷰 화면에 나타납니다. 그러나 초점을 맞출 수 없는 경우에는 **AF** 뷰파인더 표시등이 녹색으로 깜박이고 **라**이 브 뷰의 초점 영역이 빨간색으로 바뀝니다.

● AF 뷰파인더 표시등이 녹색으로 깜박이고 초점 영역이 빨간 색으로 바뀌면 셔터 단추를 놓고 사진 또는 비디오 클립의 피사체 구도를 다시 맞춘 다음 셔터 단추를 다시 반쯤 누릅 니다. 여러 번 이렇게 한 후에도 AF 뷰파인더가 계속해서 녹 색으로 깜박이고 초점 영역이 빨간색으로 바뀌면 초점 영역 의 대비 또는 조명이 부족한 경우일 수 있습니다. 초점 고정 기능으로 거의 같은 거리에서 대비가 높은 영역의 피사체에 초점을 맞춘 다음 셔터 단추를 누른 상태로 원래 찍으려던 피사체로 카메라를 향합니다 (37[페이지의](#page-36-0) 초점 고정 기능 사 [용](#page-36-0) 참조). 또는 가능한 경우 조명을 밝게 하여 촬영할 수도 있습니다.
- AF 뷰파인더가 녹색으로 깜박이고 초점 영역이 빨간색으로 바뀌며 라이브 뷰 화면에서 매크로 ₩ 아이콘 또는 수퍼 매크로 ⇔ 가 깜박이면 다음 중 하나에 해당합니다.
	- **•** 카메라가 보통 초점 범위로 설정되어 있지만 초점이 보통 범위보다 가깝습니다. 카메라에서 초점을 찾지 못하면 사진을 촬영할 수 없습니다.
	- **•** 카메라가 매크로 (클로즈업) 초점 범위로 설정되어 있지 만 초점이 매크로 범위보다 가깝거나 멀리 있습니다. 이 경우 카메라에서 초점을 찾지 못하면 사진을 촬영할 수 없습니다.
	- **•** 카메라가 수퍼 매크로 (수퍼 클로즈업) 초점 범위로 설정 되어 있지만 초점이 수퍼 매크로 범위보다 멀리 있습니다. 이 경우 카메라에서 초점을 찾지 못하면 사진을 촬영할 수 없습니다.

## 초점 고정 기능 사용

초점 고정 기능을 사용하면 사진의 중앙에 있지 않은 피사체에 초점을 맞출 수 있고 미리 초점을 맞춤으로써 피사체가 움직일 때 보다 빠르게 피사체의 움직임을 사진 속에 담을 수 있습니다. 또한 초점 고정 기능을 사용하면 조명이 어둡거나 대비가 낮은 상황에서도 초점을 쉽게 맞출 수 있습니다.

- **1** 초점 영역에서 사진 피사체의 구도를 맞춥니다.
- **2** 셔터 단추를 반쯤 눌러 노출과 초점을 고정합니다.
- **3** 피사체의 위치를 조정하거나 구도를 다시 맞추는 동안 셔터 단추를 계속하여 반쯤 누르고 있습니다.
- **4** 셔터 단추를 끝까지 눌러 사진을 촬영합니다.

#### $2 \text{ } 2 \times 3$  : 사진 촬영 및 비디오 클립 녹화 37

# 초점 범위 설정 사용

매크로 ₩ ⇔ 단추로 카메라의 세 가지 초점 설정 간에 전환할 수 있습니다. 다음 표에서는 카메라의 각 초점 범위 설정을 설 명합니다.

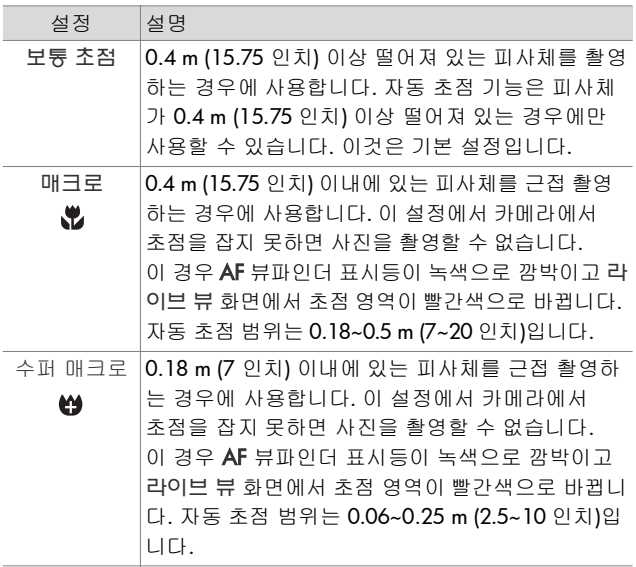

#### 초점 검색 우선 이해

카메라가 보통 초점 또는 매크로 초점으로 설정되어 있으면 최근 사용한 초점 위치에서 초점 검색이 시작됩니다. 그러나 단추를 사용하여 이 동작을 변경할 수 있습니다. 이 기능은 초점 영역에 거리가 서로 다른 여러 피사체가 있을 때 유용합니다.

- 셔터를 반쯤 누른 상태로 ▲ 단추를 누르면 가장 먼 위치 (보통 초점의 경우 무한대, 매크로의 경우 0.4 m, 수퍼 매크 로의 경우 0.18 m)부터 초점 검색이 시작되므로 초점이 배경 의 피사체에 맞춰질 가능성이 높습니다.
- 셔터를 반쯤 누른 상태로 ▼ 단추를 누르면 가장 가까운 위치 (보통 초점의 경우 0.4 m, 매크로의 경우 0.18 m, 수퍼 매크로의 경우 0.06 m)부터 초점 검색이 시작되므로 초점이 전경의 피사체에 맞춰질 가능성이 높습니다.

# 줌 사용

**주** 사진의 피사체를 확대하면 할수록 카메라의 작은 움직임 까지도 확대됩니다. 이러한 현상을 "카메라 흔들림"이라 고 합니다. 그러므로, 특히 전체 망원 줌 **(3x)**에서는 사진을 선명하게 촬영하려면 카메라가 흔들리지 않도록 고정해야 합니다. 라이브 뷰 화면에 손떨림 아이콘 (V)이 나타나면 카메라를 삼각대나 고정된 표면에 놓아야 합니다. 그렇지 않으면 사진이 흐려질 수 있습니다.

## 광학 줌

주 비디오 클립을 녹화하거나 수퍼 매크로 초점 범위에 있는 동안에는 광학 줌이 작동하지 않습니다.

광학 줌은 기존의 필름 카메라에서와 같이 물리적 렌즈가 카메라 내부에서 이동하여 사진의 피사체를 가깝게 보이도록 합니다.

광각 (1배) 및 망원 (3배) 위치 사이에서 렌즈를 이동하려면 줌 레버에서 축소 || 및 확대 ♠ 를 누릅니다.

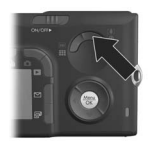

# <span id="page-39-0"></span>디지털 줌

**주** 파노라마 이미지를 촬영하거나, 비디오 클립을 녹화하거 나, 수퍼 매크로 초점 범위에 있는 동안에는 디지털 줌이 작동하지 않습니다.

광학 줌과 달리 디지털 줌에서는 렌즈가 움직이지 않습니다. 카메라에서는 이미지를 잘라내어 사진의 피사체가 1.1배에서 7배까지 확대되어 보이도록 합니다.

- 1 줌 레버의 확대 <u>♠</u>를 눌러 최대 배율까지 광학 줌을 확대한 다음 단추를 놓습니다.
- **2** 이미지 디스플레이에서 이미지가 원하는 크기가 될 때까지 확대 단추를 다시 누르고 있습니다. 화 면에 담을 이미지 영역의 가장자리 에 노란색 프레임이 표시됩니다. 디지털 줌 기능을 사용하면 화면의 오른쪽에 있는 해상도 수치도 작아

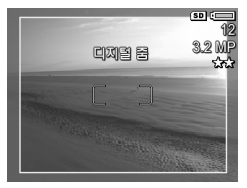

집니다. 예를 들어, 4MP 대신 3.2MP가 표시되면 이미지 크기가 3.2메가픽셀로 축소됨을 나타냅니다.

**3** 노란색 프레임을 원하는 크기로 조정한 다음 셔터 단추를 눌러 사진을 촬영합니다.

디지털 줌 기능을 해제하고 광학 줌으로 돌아가려면 디지털 줌 이 정지할 때까지 줌 레버에서 축소 |₩를 누릅니다. 축소 를 놓았다가 다시 누릅니다.

**주** 디지털 줌은 이미지의 해상도를 낮추기 때문에 광학 줌으 로 촬영한 같은 이미지보다 사진의 픽셀이 커보이는 경향 이 있습니다. 이미지를 이메일로 보내거나 웹 사이트에 올 리는 경우는 이러한 해상도의 감소가 별로 눈에 띄지 않지 만 최고 품질의 사진이 필요한 경우 (예: 인쇄)에는 디지털 줌을 사용하지 마십시오. 디지털 줌을 사용하는 경우에도 삼각대를 사용하는 것이 좋습니다.

# 플래시 설정

주 파노라마 모드, 연속 촬영 설정 또는 비디오 클립 녹화 중 에는 플래시가 작동하지 않습니다.

플래시 단추를 사용하여 카메라의 플래시 설정을 바꿀 수 있습니다. 플래시 설정을 변경하려면 이미지 디스플레이에 원하는 설정이 나타날 때까지 플래시 단추를 누릅니다. 다음 표에서는 카메라의 각 플래시 설정을 보여줍니다.

**주** 플래시 설정을 변경한 후에는 다시 변경하거나 카메라를 끄기 전까지 해당 설정이 유지됩니다. 카메라를 다시 켜면 플래시는 기본값인 자동 플래시 설정으로 되돌아갑니다. 카메라를 다시 켤 때 **Menu/OK (**메뉴**/확**인) 단추를 누르고 있으면 이 설정은 카메라를 끌 때 당시의 설정으로 복원됩 니다.

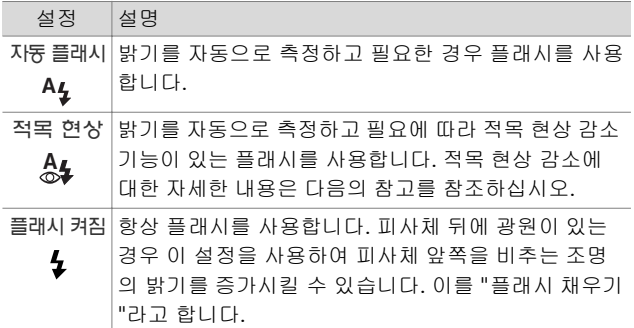

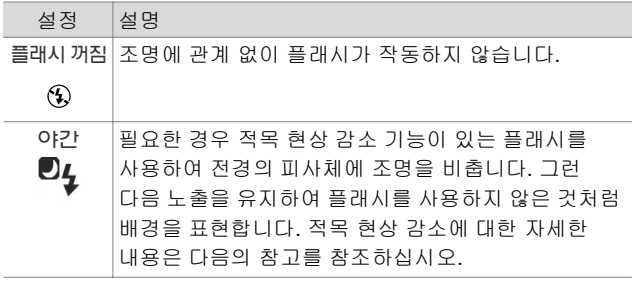

- 주 적목 현상은 피사체의 눈에서 반사되는 플래시 빛에 의해 생기는데 촬영한 이미지에서 종종 인물이나 동물의 눈동 자가 빨갛게 보이도록 합니다. 적목 현상 감소 기능이 있는 플래시 설정을 사용하면 카메라 플래시가 두 번 사용되어 인물 또는 동물 사진에서 적목 현상이 최소화됩니다. 적목 현상 감소 기능을 사용하여 사진을 촬영하면 다음 플래시 가 터지기 전까지 셔터가 지연되므로 촬영에 걸리는 시간 이 좀더 길어집니다. 따라서 두 번째 플래시에 맞추어 피사 체를 촬영하십시오.
- **주** 재생 메뉴의 적목 현상 제거 옵션을 사용하여 촬영한 정지 이미지에서 인물 피사체의 적목 현상을 제거할 수 있습니 다 (80[페이지](#page-79-0) 참조).

# 셀프 타이머 설정 사용

- **1** 카메라를 삼각대에 고정시키거나 평평한 곳에 둡니다.
- **2** 셀프 타이머 V 또는 셀프 타이머 **2**번 찍기 V 가 이미지 디스플레이에 나타날 때까지 **타이머/연속 촬영 이밀** 단추 를 누릅니다.
- **3** 뷰파인더 또는 라이브 뷰에서 피사체의 구도를 맞춥니다 (35[페이지의](#page-34-0) 라이브 뷰 사용 참조).
- **4** 다음 단계는 1~2장의 정지 사진을 촬영하는 경우와 비디오 클립을 녹화하는 경우에 각기 다릅니다.

#### 정지 사진의 경우

a.셔터 단추를 반쯤 눌러 초점 고정을 실행합니다. 이 경우 초점과 노출이 자동으로 측정되어 고정됩니다. 이 설정은 사진을 찍기 전까지 유지됩니다.

b.셔터 단추를 끝까지 누릅니다. 이미지 디스플레이가 켜져 있으면 10초 카운트다운이 화면에 나타납니다. 카메라 앞쪽의 셀프 타이머 표시등이 10초 동안 깜박인 다음 촬영됩니다. 카메라를 셀프 타이머 - 2번 찍기로 설정한 경우 두 번째 사진을 촬영하기 전까지 몇 초 동안 셀프 타이머 표시등이 계속 깜박입니다.

- **주** 초점 고정을 사용하지 않고 셔터 단추를 한 번에 끝까지 누르면 10초 카운트다운이 끝나기 직전에 초점과 노출이 고정됩니다. 이 방법은 10초 카운트다운 동안 사진에 하나 이상의 피사체가 추가되는 경우에 유용합니다.
- **주** 셀프 타이머 설정을 사용할 때는 정지 사진에 오디오를 녹음할 수 없으며 나중에 오디오 클립을 추가할 수만 있습니다 (83[페이지의](#page-82-0) 오디오 녹음 참조).

#### 비디오 클립의 경우

비디오 녹화를 시작하려면 **비디오 'ㄷㄱ'** 단추를 눌렀다가 놓습니다. 이미지 디스플레이가 켜져 있으면 10초 카운트다운이 화면에 나타납니다. 카메라 앞쪽의 셀프 타이머 표시등이 10초 동안 깜박인 다음 비디오 녹화가 시작됩니다.

**주** \_ 셀프 타이머 또는 셀프 타이머 **- 2**번 찍기 설정을 사용하는 경우 10초 카운트다운이 끝난 후 비디오 클립이 하나만 녹화됩니다.

비디오 클립 녹화를 중지하려면 비디오 단추를 다시 누릅니다. 그렇지 않으면 카메라의 메모리가 꽉찰 때까지 비디오 녹화가 계속됩니다.

#### 2 장 : 사진 촬영 및 비디오 클립 녹화 43

# 연속 촬영 설정 사용

주 파노라마 모드에서 또는 비디오 클립 녹화 중에는 연속 촬영 설정이 작동하지 않습니다. 연속 촬영 설정을 사용할 때는 오디오를 녹음할 수 없으며 나중에 오디오 클립을 추 가할 수만 있습니다 (83[페이지의](#page-82-0) 오디오 녹음 참조). 연속 촬영 설정을 사용하는 동안에는 플래시도 작동하지 않습니다.

연속 촬영을 사용하면 카메라에서 지원하는 한도 내에서 대략 5장의 정지 사진을 연속해서 빠르게 찍을 수 있습니다.

- **1** 이미지 디스플레이에 연속 촬영 딕이 표시될 때까지 **타이머** /연속 촬영 단추를 누릅니다.
- **2** 피사체의 구도를 잡고 셔터 단추를 끝까지 누르고 있습니다. 셔터 단추를 놓기 전까지 대략 5장의 사진이 빠르게 촬영됩 니다.

촬영 중에는 이미지 디스플레이가 꺼진 상태로 유지됩니다. 연속 촬영이 끝나면 이미지 디스플레이에 이미지가 한 번에 하나씩 표시됩니다.

# 촬영 모드 사용

**주** 비디오 클립을 녹화하는 동안에는 촬영 모드가 적용되지 않습니다.

촬영 모드는 미리 정의된 카메라 설정으로서 특정 장면을 최고 품질로 촬영할 수 있도록 최적화되어 있습니다. 각 촬영 모드에 서는 특정 장면이나 상황에 맞게 감도, F 수치 (조리개) 및 셔터 속도와 같은 최적의 설정이 자동으로 선택됩니다.

촬영 모드를 변경하려면 상태 화면에 원하는 촬영 모드가 나타 날 때까지 카메라 위쪽의 **Mode (**모드**)** 단추를 누릅니다. 또는 **Mode (**모드) 단추를 한 번만 누른 다음 ( ) 단추를 사용하여 원하는 촬영 모드로 스크롤할 수 있습니다. 다음 표에서는 카메라의 각 촬영 모드 설정을 보여줍니다.

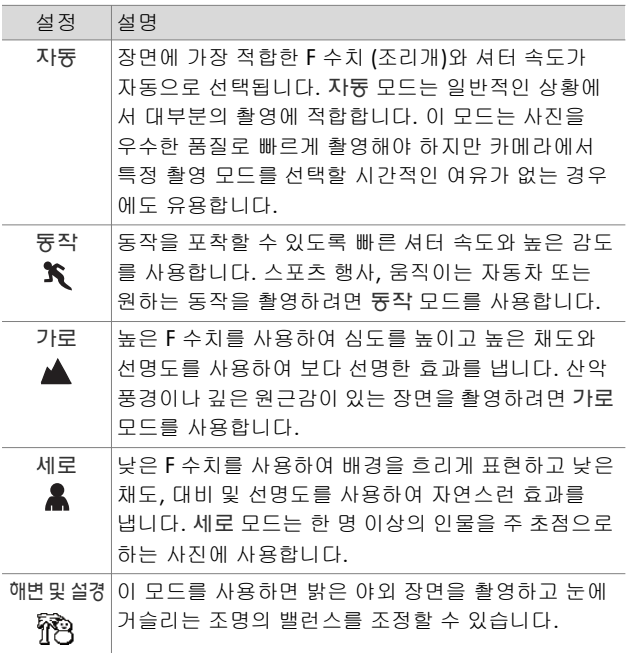

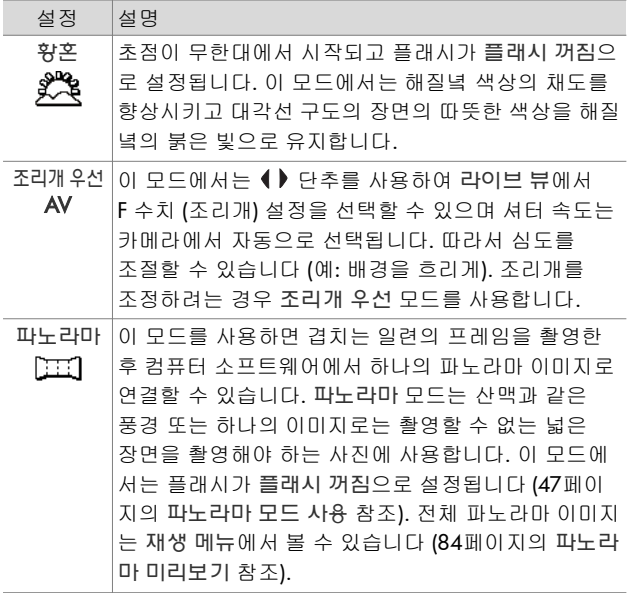

#### 긴 노출의 경우 사진 품질

셔터 속도가 길어지면 이미지의 노이즈 (입자 모양)를 측정하고 줄이기 위해 셔터가 닫힌 상태에서 두 번째 노출이 자동으로 측정됩니다. 이 경우 노출 시간은 예상보다 두 배 길어집니다. 예를 들어, 노출 시간이 1초인 경우 노이즈 감소 프레임이 노출 되기 전까지 이미지 디스플레이가 2초 동안 어두운 상태로 유 지됩니다. 즉, 셔터 속도가 길어지면 이전만큼 많은 샷을 연속 해서 촬영할 수 없음을 의미합니다.

## <span id="page-46-0"></span>파노라마 모드 사용

주 컴퓨터에 HP Image Zone 소프트웨어가 설치되어 있지 않은 경우 113페이지의 **HP Image Zone** 소프트웨어를 설치 하지 않고 [카메라](#page-112-0) 사용을 참조하십시오.

파노라마 모드를 사용하면 한 장의 사진으로는 표현할 수 없는 넓은 장면을 담기 위해 연속적인 2~5장의 장면 사진을 순서대 로 촬영한 다음 "연결"할 수 있습니다. 파노라마 모드에서 파노 라마 장면의 첫 번째 사진을 촬영하면 **Menu/OK (**메뉴**/**확인**)** 단추를 눌러 촬영을 끝내거나 다섯 번째 사진이 촬영될 때까지 이후에 촬영하는 사진이 파노라마에 추가됩니다. 그런 다음 재생 메뉴의 파노라마 미리보기 메뉴 옵션을 사용하여 낮은 해상도의 파노라마 이미지를 보거나 (84[페이지](#page-83-0) 참조) 각 파노 라마 장면 이미지를 컴퓨터로 전송하여 연결한 다음 보거나 인쇄할 수 있습니다.

카메라는 ArcSoft® Panorama Maker™ 소프트웨어와 함께 제공됩니다. 이 소프트웨어는 이미지를 전송하는 동안 컴퓨터 에서 파노라마 장면 이미지를 자동으로 연결합니다. Panorama Maker 소프트웨어는 HP Image Zone 소프트웨어 설치 과정에서 자동으로 설치됩니다 (19페이지의 [소프트웨어](#page-18-0) 설치 참조). ArcSoft Panorama Maker 소프트웨어로 이미지를 연결하기 위해 카메라의 파노라마 장면 이미지를 컴퓨터로 전송하려면 97페이지의 [컴퓨터에](#page-96-0) 이미지 전송을 참조하십시오.

## 파노라마 장면 사진 촬영

**1** 이미지 디스플레이에 파노라마 모드가 표시될 때까지 카메 라 위쪽의 **Mode (**모드**)** 단추를 누릅니다. 그러면 라이브 뷰로 전환되고 이미지 디스플레이에 이 표시됩니다. 파노라마 장면 의 첫 번째 사진을 촬영할 준비가 끝났습니다.

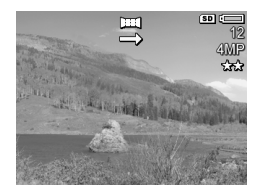

- **주** 파노라마 이미지는 왼쪽에서 오른쪽으로 연결되므로 첫 번째 이미지가 파노라마 뷰의 왼쪽 끝에 와야 합니다.
- **2** 셔터 단추를 눌러 파노라마 장면 의 첫 번째 사진을 찍습니다. 빠른 확인 후에 카메라가 라이브 뷰로 전환되고 이미지 디스플레이에 이 표시됩니다.

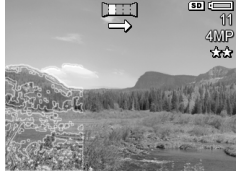

- **3** 촬영 방향으로 카메라를 향하고 두 번째 사진을 찍습니다. 첫 번째 장면 사진 이미지의 투명 오버레이가 라이브 뷰 화면에서 왼쪽 세 번째 이미지 위에 놓입니다. 이 오버레이를 사용하 여 두 번째 사진을 첫 번째 사진에 수평으로 정렬합니다.
- **4** 셔터 단추를 눌러 두 번째 사진을 촬영합니다. 빠른 확인 후에 카메 라가 라이브 뷰로 전환되고 이미 지 디스플레이에 **받**게이 표시됩니 다. 이전 이미지의 투명 오버레이 가 라이브 뷰 화면에서 왼쪽 세 번 째 위치에 놓이고 세 번째 사진을 정렬할 수 있습니다.

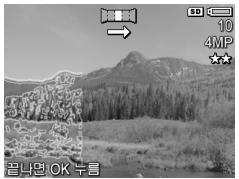

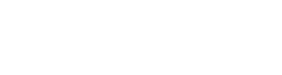

- **5** 파노라마에 사진을 계속 추가하거나 Menu/OK (메뉴/확인) 단추를 눌러 파노라마 장면을 종료합니다. 다섯 번째 사진을 찍으면 파노라마 장면이 자동으로 종료됩니다.
- 주 카메라에서 낮은 해상도의 파노라마 이미지를 보려면 84페이지의 파노라마 [미리보기](#page-83-0)를 참조하십시오.

# <span id="page-48-0"></span>캡처 메뉴 사용

캡처 메뉴를 통해 카메라로 촬영한 이미지 및 비디오 클립의 품 질에 영향을 미치는 다양한 카메라 설정을 조정할 수 있습니다.

**1** 캡처 메뉴를 표시하려면 **라이브 뷰 ☎ 단**추를 누른 다음 Menu/OK (메뉴/확인) 단추를 누릅니다. 이미지 디스플레이 가 이미 꺼져 있으면 **Menu/OK (**메뉴**/**확인)만 누릅니다.

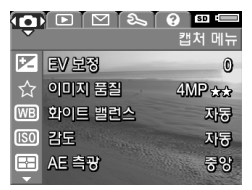

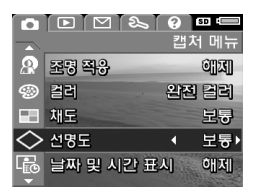

- **2 ▲ ▼** 단추를 사용하여 캡처 메뉴 옵션을 스크롤합니다.
- **3** 강조 표시된 옵션을 선택하고 하위 메뉴를 표시하려면 Menu/OK (메뉴/확인)을 누르고 하위 메뉴로 이동하지 않고 강조 표시된 옵션의 설정을 변경하려면 ◀ ▶ 단추를 사용합 니다.
- **4** 하위 메뉴에서 ▲ ▼ 단추와 **Menu/OK (**메뉴**/**확인) 단추 를 차례로 눌러 캡처 메뉴 옵션 설정을 변경합니다.
- **5** 캡처 메뉴를 끝내려면 ¶ 끝내기 옵션을 강조 표시하고 Menu/OK (메뉴/확인)을 누릅니다.

**6** 캡처 메뉴 설정을 카메라를 끌 때 당시의 설정으로 복원하려 면 카메라를 다시 켤 때 **Menu/OK (**메뉴**/**확인) 단추를 누르 고 있습니다.

#### 메뉴 옵션 도움말

도움말...은 각 캡처 하위 메뉴에 있는 마지막 옵션입니다. 도움말... 옵션을 통해 캡처 메뉴 옵션과 해당 설정에 대한 정보를 얻을 수 있습니다. 예를 들어, 화이트 밸런스 하위 메뉴에서 도움말...이 강조 표시되어 있을 때

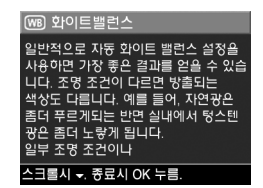

Menu/OK (메뉴/확인)을 누르면 다음과 같이 화이트 밸런스 도움말 화면이 표시됩니다.

단추로 도움말 화면을 스크롤합니다. 도움말을 끝내고 특정 캡처 하위 메뉴로 돌아가려면 Menu/OK (메뉴/확인) 단추 를 누릅니다.

## **EV** 보정

조명 조건이 좋지 않으면 EV (노출값) 보정을 사용하여 카메라 의 자동 노출 설정을 재정의할 수 있습니다.

EV 보정은 밝은 물체가 많거나 (눈 속의 하얀 집) 어두운 물체가 많은 장면 (어두운 배경에 있는 검은 고양이)에 유용합니다. 밝거나 어두운 물체가 많은 장면을 EV 보정 없이 촬영하면 회색 조로 나옵니다. 밝은 물체가 많은 장면에서는 EV 보정을 양수 로 증가시켜 더 밝게 표현하고 어두운 물체가 많은 장면에서는 EV 보정을 줄여 장면을 검정 색조로 어둡게 조정합니다.

- **1** 캡처 메뉴 (49[페이지](#page-48-0))에서 EV 보정을 선택합니다.
- **2 EV** 보정 하위 메뉴에서 ◀ ▶ 단추 를 사용하여 EV 설정을 0.33 단위 로 -3.0에서 +3.0까지 변경합니다. 새로운 설정은 메뉴 뒤의 라이브 뷰 화면에 적용되므로 각 설정이 사진에 어떤 영향을 미치는지 확 인할 수 있습니다.

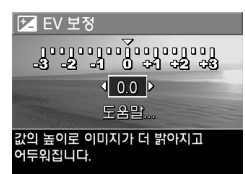

**3** Menu/OK (메뉴/확인)을 눌러 설 정을 저장하고 캡처 메뉴로 돌아갑니다.

기본 설정인 0 이외의 값으로 설정된 값은 ☑ 아이콘 옆의 라이 브 뷰 화면에 표시됩니다.

새로운 설정은 다시 변경하거나 카메라를 끄기 전까지 적용됩니 다. 카메라를 다시 켤 때 **Menu/OK (**메뉴**/확**인**)** 단추를 누르고 있으면 이 설정은 카메라를 끌 때 당시의 설정으로 복원됩니다.

## <span id="page-50-0"></span>이미지 품질

주 비디오 클립을 녹화하는 동안에는 이 설정이 적용되지 않습니다.

이 설정을 사용하여 카메라에서 촬영하는 정지 이미지의 해상 도와 JPEG 압축률을 설정할 수 있습니다. 이미지 품질 하위 메뉴에는 미리 정의된 네 가지 설정과 사용자 정의 이미지 품질 설정을 지정할 수 있는 메뉴 옵션이 있습니다.

주 VGA 설정을 제외한 모든 이미지 품질 설정의 해상도는 4MP 또는 2MP 같이 숫자와 MP (메가픽셀)로 표시됩니다. 메가픽셀 수치가 높을수록 해상도가 높아집니다. **VGA** 설 정의 경우 이미지 해상도는 최저 해상도인 640 x 480 픽셀 (0.25 MP)입니다.

이미지 품질 설정의 압축률은 별표로 표시됩니다. 별표가 많을수록 이미지의 압축률이 낮고 품질이 높습니다. 이와 반대로 별표가 적을수록 이미지의 압축률은 높고 품질은 낮습니다.

- **1** 캡처 메뉴 (49[페이지](#page-48-0))에서 이미지 품질을 선택합니다.
- **2** 이미지 품질 하위 메뉴에서 단추를 사용하여 미리 정의된 설정을 강조 표시하거나 사용자 정의... 메뉴 옵션을 강 조 표시합니다.
- **3** Menu/OK (메뉴/확인)을 눌러 미리 정의된 설정을 저장하고 캡처 메뉴로 돌아갑니다. 또는

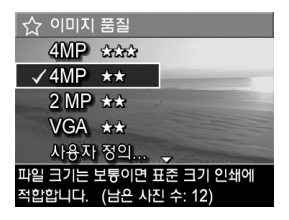

사용자 정의... 메뉴 옵션을 강조 표시한 경우 **Menu/OK (**메 뉴/확인)을 눌러 사용자 정의 이미지 품질 하위 메뉴로 이동합니다 (54[페이지](#page-53-0) 참조).

다음 표는 미리 정의된 이미지 품질 설정을 자세하게 보여줍니다.

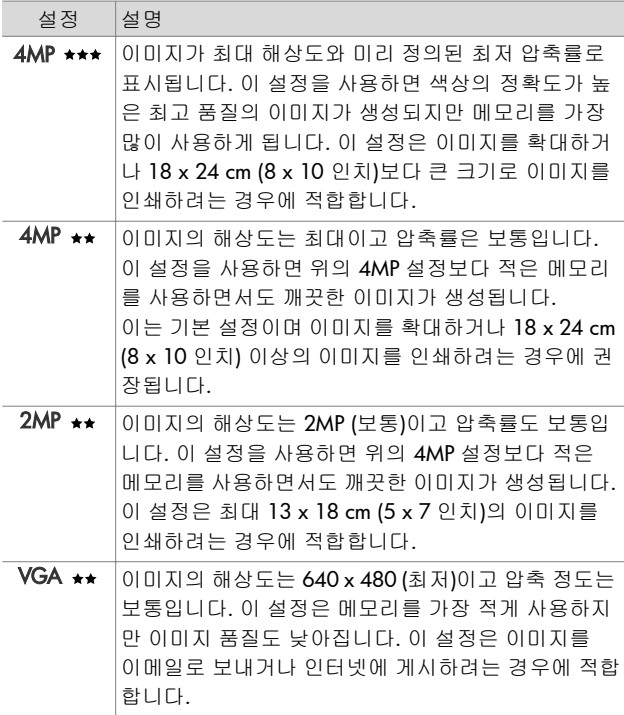

이미지 품질 설정은 이미지의 품질뿐만 아니라 카메라의 내장 메모리나 메모리 카드 (선택 사양)에 저장할 수 있는 이미지의 수에도 영향을 미칩니다. 해상도가 높고 압축률이 낮은 이미지 일수록 해상도가 낮거나 압축률이 높은 이미지보다 더 많은 공간을 차지합니다. 예를 들어, 미리 정의된 설정 중 가장 높은 값인 **4MP ★★★**를 사용하면 높은 품질의 이미지가 생성되지만 다음으로 낮은 설정인 **4MP ★★**보다 더 많은 메모리 저장 공간 을 차지합니다. 마찬가지로 **2MP ★★** 또는 **VGA ★★** 설정을 사용 하는 경우 **4MP <sub>★★</sub> 설정을 사용하는 경우보다 메모리에 훨씬** 많은 정지 이미지를 저장할 수 있지만 훨씬 낮은 품질의 이미지 가 생성됩니다.

화면 아래쪽에 나타나는 남은 사진 수는 미리 정의된 각 설정을 강조 표시할 때 업데이트됩니다. 이미지 품질 설정이 카메라의 메모리에 저장할 수 있는 이미지 수에 미치는 영향에 대한 자세 한 내용은 169[페이지의](#page-168-0) 메모리 용량을 참조하십시오.

이전 표에 나와 있는 새로운 설정에 해당하는 아이콘이 라이브 뷰 화면에 나타납니다. 새로운 설정은 카메라를 꺼도 다시 변경 하기 전까지 그대로 유지됩니다.

**주** 디지털 줌을 사용하는 경우 확대하면 해상도가 변경됩니 다. 40[페이지의](#page-39-0) 디지털 줌을 참조하십시오.

#### <span id="page-53-0"></span>사용자 정의 이미지 품질

이미지 품질 하위 메뉴에서 사용자 정의... 옵션을 선택하면 사용자 정의 이미지 품질 하위 메뉴가 표시됩니다. 이 하위 메뉴를 사용하면 촬영한 이미지의 해상도 및 압축률 설정을 비 롯하여 사용자 정의 이미지 품질 설정을 선택할 수 있습니다.

사용자 정의 이미지 품질 하위 메뉴에서 기본 해상도 설정은 4MP (최대 해상도)이고 기본 압축률 설정은 ★★ (보통 압축률) 입니다.

- **1** 이미지 품질 하위 메뉴 (51[페이지](#page-50-0)) 에서 사용자 정의... 옵션을 선택합 니다.
- **2 ▲ ▼** 단추를 사용하여 해상도 및 압축률 옵션 사이에서 이동합니다.
- 품질과 압축률은 보통입니다. **3 ◀▶** 단추를 사용하여 해상도 또는 (남은 사진 수: 12) 압축률 설정을 변경합니다. 다음 표에서는 이러한 설정에 대해 설명합니다.

해상도 설정

4MP — 최대 해상도, 최고 품질

2MP — 2MP (보통) 해상도

VGA — 640 x 480 (최저) 해상도, 가장 낮은 품질

**주** 압축률이 높을수록 이미지 품질이 낮아집니다.

압축률 설정

— 최고 압축률, 메모리를 가장 적게 사용, 최저 품질

☆ 사용자 정의 이미지 품질 해상도

끝내려면 OK를 누르십시오.

압축률

4MP

 $***$ 

— 보통 압축률

— 낮은 압축률

 — 압축 안함, 메모리를 가장 많이 사용 (이미지 편 집에 가장 적합한 설정)

**4** Menu/OK (메뉴/확인)을 눌러 사용자 정의 이미지 품질 설정을 저장하고 캡처 메뉴로 돌아갑니다.

라이브 뷰 화면에 사용자 정의 이미지 품질 설정이 나타납니다. 사용자 정의 설정은 카메라를 꺼도 다시 변경하기 전까지 그대로 유지됩니다.

**주** 디지털 줌을 사용하는 경우 확대하면 해상도가 변경됩니 다. 40[페이지의](#page-39-0) 디지털 줌을 참조하십시오.

 $2$  장 : 사진 촬영 및 비디오 클립 녹화  $55$ 

# 화이트 밸런스

조명 조건이 다르면 색상도 다르게 표현됩니다. 예를 들어, 일광은 파란색에 가깝고 실내 텅스텐 등은 노란색에 가깝습니 다. 거의 한 가지 색조로 일관된 장면에서는 카메라가 색상을 더 정확하게 재현하고 최종 이미지에서 백색이 백색으로 나오 도록 화이트 밸런스 설정을 조절해야 합니다. 독창적 효과를 내기 위해 화이트 밸런스를 조절할 수도 있습니다. 태양광 설정 을 사용하면 이미지에 따뜻한 느낌을 줄 수 있습니다.

**1** 캡처 메뉴 (49[페이지](#page-48-0))에서 화이트 밸런스를 선택합니다.

**2** 화이트 밸런스 하위 메뉴에서 단추를 사용하여 설정을 강조 표시합니다. 새로운 설정 내 용은 메뉴 뒤의 라이브 뷰 화면에 적용되므로 각 설정이 사진에 어 떤 영향을 미치는지 확인할 수 있 습니다.

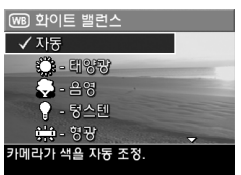

- **3** Menu/OK (메뉴/확인)을 눌러 설정을 저장하고 캡처 메뉴로 돌아갑니다.
- 다음 표는 설정에 대한 자세한 내용을 보여줍니다.

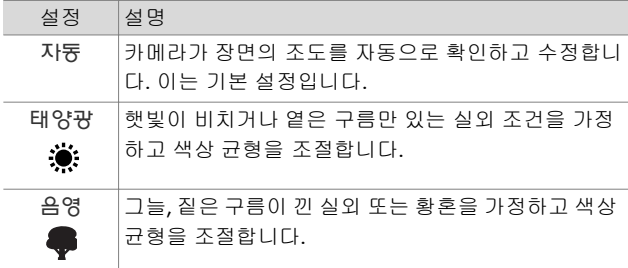

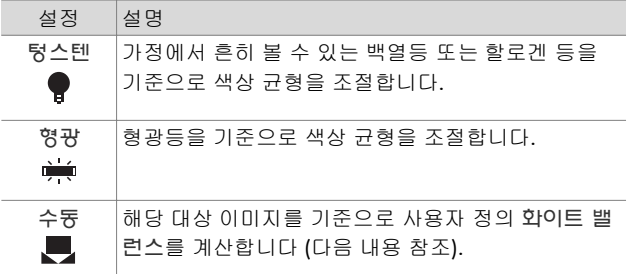

자동 (기본값) 이외의 설정에서는 이전 표의 설정에 해당하는 아이콘이 라이브 뷰 화면에 표시됩니다.

새로운 설정은 다시 변경하거나 카메라를 끄기 전까지 적용됩 니다. 카메라를 끄면 화이트 밸런스 설정이 기본값인 자동으로 다시 설정됩니다. 카메라를 다시 켤 때 **Menu/OK (**메뉴**/**확인**)** 단추를 누르고 있으면 이 설정은 카메라를 끌 때 당시의 설정으 로 복원됩니다.

#### 수동 화이트 밸런스

수동 옵션을 선택하면 수동 화이트 밸런스 화면이 나타납니다. 화면의 라이브 뷰에는 이전에 설정한 수동 화이트 밸런스의 색조가 표시됩니다.

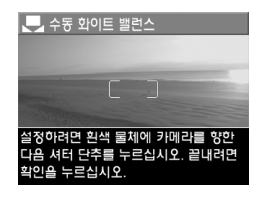

주 이전의 수동 화이트 밸런스 설 정을 복원하려면 셔터 단추를

> 누르지 않고 수**동 화이트 밸런스 화면에서 Menu/OK (메** 뉴/확인) 단추를 누르기만 하면 됩니다.

#### 수동 화이트 밸런스 설정을 변경하려면

- **1** 카메라를 흰색이나 회색의 대상 (예: 종이)으로 향해 전체 화면에 흰색 또는 회색 대상이 가득차도록 합니다.
- **2** 셔터 단추를 누릅니다. 이 때 촬영은 되지 않습니다. 그러면 초점 영역 안에 들어온 영역을 기준으로 사용자 정의 화이트 밸런스 설정이 자동 계산됩니다. 계산하는 동안 화면에는 처리 중...이라는 메시지가 표시됩니다. 계산이 끝나면 라이 브 뷰의 색조가 새 수동 화이트 밸런스 설정에 맞도록 변경 되고 화이트 밸런스 설정이 표시됩니다.
- **3** 필요한 경우 원하는 수동 화이트 밸런스 설정이 지정될 때까 지 1~2단계를 반복합니다.
- **4** 수동 설정을 원하는 대로 지정한 경우 Menu/OK (메뉴/확인) 단추를 눌러 수동 화이트 밸런스 화면을 닫고 캡처 메뉴로 돌아갑니다.

## 감도

주 비디오 클립을 녹화하는 동안에는 이 설정이 적용되지 않습니다.

감도 설정은 빛에 대한 카메라 감도를 조정합니다. 감도가 기본 값인 자동으로 설정되어 있으면 장면에 대한 최적의 감도가 자 동으로 선택됩니다.

감도를 낮추면 입자 또는 노이즈가 가장 적은 최고 품질의 이미 지가 캡처되지만 셔터 속도가 느려집니다. 조명이 부족한 곳에 서 플래시 없이 **ISO 100**에서 사진을 촬영하려면 삼각대를 사용 하는 것이 좋습니다. 반대로 감도를 높이면 셔터 속도가 빨라지 므로 어두운 곳에서 플래시 없이 촬영하거나 빠르게 움직이는 피사체의 정지 화면을 촬영할 수 있습니다. 그러나 감도가 높으 면 사진에 입자나 노이즈가 많아지고 품질이 낮아집니다.

- **1** 캡처 메뉴 (49[페이지](#page-48-0))에서 감도를 선택합니다.
- **2** 감도 하위 메뉴에서 ▲ ▼ 단추 를 사용하여 설정을 강조 표시합 니다.
- **3** Menu/OK (메뉴/확인)을 눌러 설 정을 저장하고 캡처 메뉴로 돌아 갑니다.

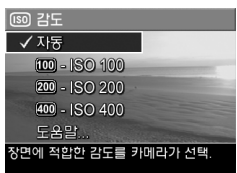

기본값인 자동 이외의 설정에서는 라이브 뷰 화면에 이 설정의 숫자 값이 나타납니다.

새로운 설정은 다시 변경하거나 카메라를 끄기 전까지 적용됩 니다. 카메라를 끄면 감도 설정이 기본값인 자동으로 다시 설정 됩니다. 카메라를 다시 켤 때 Menu/OK (메뉴/확인) 단추를 누르고 있으면 이 설정은 카메라를 끌 때 당시의 설정으로 복원 됩니다.

## **AE** 측광

주 비디오 클립을 녹화하는 동안에는 이 설정이 적용되지 않습니다.

이 설정에서 노출을 계산하는 데 사용할 장면의 영역을 지정할 수 있습니다.

- **1** 캡처 메뉴 (49[페이지](#page-48-0))에서 AE 측 광을 선택합니다.
- **2** AE 측광 하위 메뉴에서 단추를 사용하여 설정을 강조 표시합니다. 새로운 설정 내용은 메뉴 뒤의 라이브 뷰 화면에 적용 되므로 각 설정이 사진에 어떤 영향을 미치는지 확인할 수 있습니다.

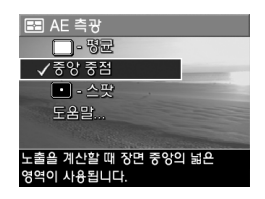

**3** Menu/OK (메뉴/확인)을 눌러 설정을 저장하고 캡처 메뉴로 돌아갑니다.

다음 표는 설정에 대한 자세한 내용을 보여줍니다.

| 설정              | 설명                                                                                                    |
|-----------------|----------------------------------------------------------------------------------------------------|
| 평균<br>٠         | 장면의 전체 영역을 사용하여 노출을 측정하고 계산합<br>니다. 노출을 계산할 때 사진에 있는 모든 요소를 동일<br>하게 사용하려면 이 설정을 사용합니다.                                                                                                    |
| 중앙 중점           | 장면 영역의 중앙에 있는 넓은 부분을 사용하여 노출을<br>측정하고 계산합니다. 이 설정은 사진의 피사체가 프레<br>임 중앙에 있을 때 사용하면 좋습니다. 노출은 주변보<br>다는 피사체를 기준으로 측정됩니다. 이는 기본 설정입<br>니다.                                                                                                    |
| 스팟<br>$\bullet$ | 장면 영역의 가운데에 있는 좁은 부분을 사용하여 노출<br>을 측정하고 계산합니다. 사진의 피사체가 장면의 나머<br>지 부분보다 너무 어둠거나 밝은 경우 또는 후광이<br>비치는 상황에서 유용합니다. 이 설정을 사용할 때는<br>사진의 피사체를 초점 영역의 중앙에 놓고 셔터 단추를<br>반쯤 눌러 중앙 지점에 노출과 초점을 고정시킵니다.<br>그런 다음 원하는 대로 장면의 구도를 잡고 셔터 단추<br>를 끝까지 누릅니다. 참고: 이 설정을 사용하면 이미지<br>의 일부에 과다 노출 또는 노출 부족 현상이 나타날 수<br>있습니다. |

중앙 중점 (기본값) 이외의 설정에서는 이전 표의 설정에 해당 하는 아이콘이 라이브 뷰 화면에 표시됩니다.

새로운 설정은 다시 변경하거나 카메라를 끄기 전까지 적용됩 니다. 카메라를 끄면 AE 측광 설정이 기본값인 중앙 중점으로 다시 설정됩니다. 카메라를 다시 켤 때 **Menu/OK (**메뉴**/**확인**)** 단추를 누르고 있으면 이 설정은 카메라를 끌 때 당시의 설정으 로 복원됩니다.

# 조명 적응

**주** - 파노라마 모드를 사용하거나 비디오 클립을 녹화하는 동 안에는 이 설정이 적용되지 않습니다.

이 설정은 사진의 밝은 영역과 어두운 영역의 균형을 조정하여 부드러우면서도 뚜렷한 대비를 이루도록 합니다. 사진의 일부 분은 밝아지고 일부분은 그대로 유지됩니다. 다음은 조명 적응 으로 이미지를 향상시키는 방법의 예입니다.

조명 적응을 사용하지 않는 경우 조명

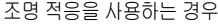

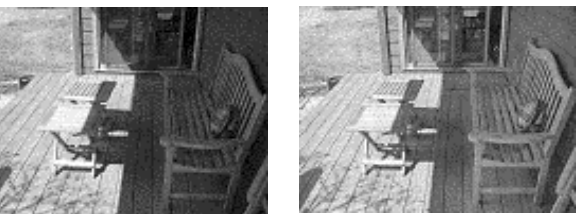

조명 적응은 다음과 같은 상황에 유용합니다.

- 태양광과 음영이 혼합되어 있는 실외 장면
- 하늘에 "섬광"이 많은 구름낀 날
- (플래시 효과를 부드럽게 하거나 고르게 하기 위해) 플래시 를 사용하는 실내 장면
- 후광이 비치며 피사체가 너무 멀리 떨어져 있어 일반 플래시 가 닿을 수 없는 장면
- **주** 조명 적융을 설정하면 이미지가 저장되기 전에 처리되기 때문에 메모리에 이미지를 저장하는 데 시간이 오래 걸립 니다.

#### $2$  장 : 사진 촬영 및 비디오 클립 녹화  $61$

플래시의 사용 여부와 상관 없이 조명 적응을 사용할 수 있지만 플래시 대신 사용하지 않는 것이 좋습니다. 플래시와는 달리 조명 적응은 노출 설정에 영향을 미치지 않으므로 플래시나 삼각대 없이 촬영할 경우 밝은 영역에 "노이즈"나 입자가 생길 수 있으며 실내나 야간에 촬영한 이미지는 흐려질 수 있습니다.

- **1** 캡처 메뉴 (49[페이지](#page-48-0))에서 조명 적 응을 선택합니다.
- **2** 조명 적응 하위 메뉴에서 단추를 사용하여 설정을 강조 표시합니다.

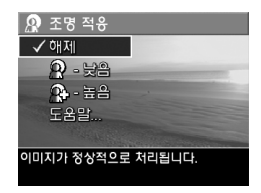

**3** Menu/OK (메뉴/확인)을 눌러 설정을 저장하고 캡처 메뉴로 돌아갑니다.

다음 표는 설정에 대한 자세한 내용을 보여줍니다.

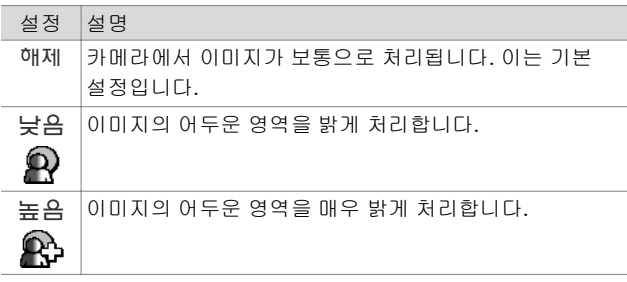

해제 (기본값) 이외의 새로운 설정에서는 이전 표의 설정에 해당하는 아이콘이 라이브 뷰 화면에 표시됩니다.

새로운 설정은 카메라를 꺼도 다시 변경하기 전까지 그대로 유지됩니다.

## 컬러

이 설정을 사용하면 이미지 캡처에 사용할 색을 조정할 수 있습 니다. 예를 들어, 컬러를 세피아로 설정하면 이미지가 갈색으로 캡처되어 고풍스럽거나 오래된 것처럼 표현됩니다.

- **주** 일단 흑백 또는 세피아 설정을 사용하여 촬영한 이미지는 나중에 완전 컬러로 되돌릴 수 없습니다.
- **1** 캡처 메뉴 (49[페이지](#page-48-0))에서 컬러를 선택합니다.
- **2** 컬러 하위 메뉴에서 ▲ ▼ 단추 를 사용하여 설정을 강조 표시합 니다. 새로운 설정 내용은 메뉴 뒤 의 라이브 뷰 화면에 적용되므로 각 설정이 사진에 어떤 영향을 미 치는지 확인할 수 있습니다.

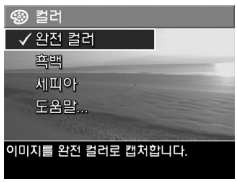

**3** Menu/OK (메뉴/확인)을 눌러 설 정을 저장하고 캡처 메뉴로 돌아갑니다.

새로운 설정은 다시 변경하거나 카메라를 끄기 전까지 적용됩 니다. 카메라를 끄면 컬러 설정이 기본값인 완전 컬러로 다시 설정됩니다. 카메라를 다시 켤 때 **Menu/OK (**메뉴**/**확인) 단추 를 누르고 있으면 이 설정은 카메라를 끌 때 당시의 설정으로 복원됩니다.

# 채도

- 이 설정을 통해 사진 색상의 채도를 결정할 수 있습니다.
- **1** 캡처 메뉴 (49[페이지](#page-48-0))에서 채도를 선택합니다.
- **2** 채도 하위 메뉴에서 ▲ ▼ 단추 를 사용하여 설정을 강조 표시합 니다.
- **3** Menu/OK (메뉴/확인)을 눌러 설정을 저장하고 캡처 메뉴로 돌아갑니다.

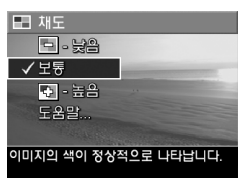

다음 표는 설정에 대한 자세한 내용 을 보여줍니다.

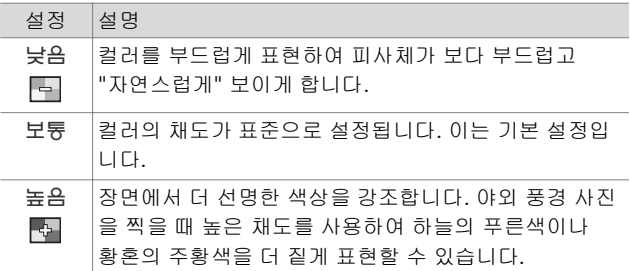

보통 (기본값) 이외의 새로운 설정에서는 이전 표의 설정에 해당하는 아이콘이 라이브 뷰 화면에 표시됩니다.

새로운 설정은 다시 변경하거나 카메라를 끄기 전까지 적용됩 니다. 카메라를 끄면 채도 설정이 기본값인 보통으로 다시 설정 됩니다. 카메라를 다시 켤 때 Menu/OK (메뉴/확인) 단추를 누르고 있으면 이 설정은 카메라를 끌 때 당시의 설정으로 복원 됩니다.

## 선명도

- 주 비디오 클립을 녹화하는 동안에는 이 설정이 적용되지 않습니다.
- 이 설정을 사용하여 이미지의 선명도를 설정할 수 있습니다.
- **1** 캡처 메뉴 (49[페이지](#page-48-0))에서 선명도를 선택합니다.
- **2** 선명도 하위 메뉴에서 ▲ ▼ 단 추를 사용하여 설정을 강조 표시 합니다.
- **3** Menu/OK (메뉴/확인)을 눌러 설정을 저장하고 캡처 메뉴로 돌아갑니다.

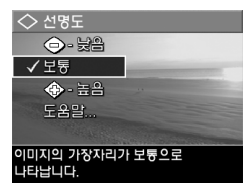

다음 표는 설정에 대한 자세한 내용 을 보여줍니다.

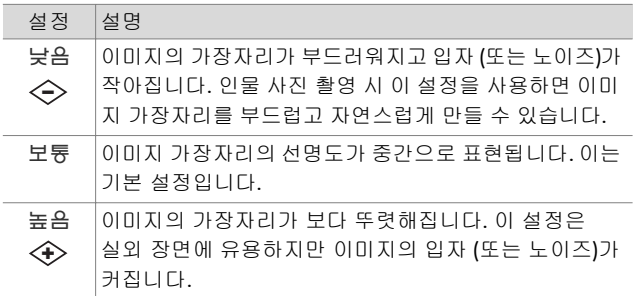

보통 (기본값) 이외의 새로운 설정에서는 이전 표의 설정에 해당하는 아이콘이 라이브 뷰 화면에 표시됩니다.

#### $2$  장 : 사진 촬영 및 비디오 클립 녹화  $65$

새로운 설정은 다시 변경하거나 카메라를 끄기 전까지 적용됩 니다. 카메라를 끄면 선명도 설정이 기본값인 중간으로 다시 설정됩니다. 카메라를 다시 켤 때 **Menu/OK (**메뉴**/**확인) 단추 를 누르고 있으면 이 설정은 카메라를 끌 때 당시의 설정으로 복원됩니다.

#### 날짜 및 시간 표시

**주** - 파노라마 모드를 사용하거나 비디오 클립을 녹화하는 동안에는 이 설정이 적용되지 않습니다.

이 설정을 사용하면 이미지의 왼쪽 아래 모서리에 이미지를 촬영한 날짜 또는 날짜와 시간이 표시됩니다. 날짜 및 시간 표시 설정 중 하나를 선택하면 나중에 촬영하는 모든 정지 이미 지에 날짜 또는 날짜와 시간이 표시됩니다. 이전에 촬영한 이미 지에는 표시되지 않습니다.

- 주 날짜만 또는 날짜 및 시간 설정을 사용하여 사진을 찍은 경우 이미지에 표시되는 날짜 또는 날짜와 시간을 나중에 제거할 수 없습니다.
- 주 재생 메뉴 (75[페이지](#page-74-0))의 회전 옵션을 사용하여 이미지를 회전하면 날짜 또는 날짜와 시간 표시도 이미지와 함께 회전합니다.
- **1** 캡처 메뉴 (49[페이지](#page-48-0))에서 날짜 및 시간 표시를 선택합니다.
- **2** 날짜 및 시간 표시 하위 메뉴에서 단추를 사용하여 설정을 강조 표시합니다.
- **3** Menu/OK (메뉴/확인)을 눌러 설정을 저장하고 캡처 메뉴로 돌아갑니다.

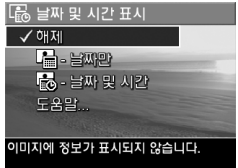

다음 표는 설정에 대한 자세한 내용을 보여줍니다.

| 설정      | 설명                                |
|---------|-----------------------------------|
| 해제      | 이미지에 날짜 또는 날짜와 시간이 표시되지 않습니<br>다. |
| 날짜만     | 이미지의 왼쪽 아래 모서리에 영구적으로 날짜가         |
| Æ       | 표시됩니다.                            |
| 날짜 및 시간 | 이미지의 왼쪽 아래 모서리에 영구적으로 날짜와         |
| ιåτ     | 시간이 표시됩니다.                        |

해제 (기본값) 이외의 새로운 설정에서는 이전 표의 설정에 해당하는 아이콘이 라이브 뷰 화면에 표시됩니다.

새로운 설정은 카메라를 꺼도 다시 변경하기 전까지 그대로 유지됩니다.

HP Photosmart R507/R607 사용 설명서

# **3**장**:**  이미지 및 비디오 클립 검토

재생을 사용하여 카메라에서 이미지와 비디오 클립을 검토할 수 있습니다. 재생에서 이미지를 검토할 때 인쇄 단추를 사용하여 다음 번에 카메라를 컴퓨터에 연결하거나 HP Photosmart 또는 PictBridge 호환 프린터에 직접 연결할 때 자동으로 인쇄할 정지 이미지를 선택할 수 있습니다. 72[페이지](#page-71-0) 의 인쇄 [이미지](#page-71-0) 선택을 참조하십시오. 재생에서 줌 레버를 사용 하여 이미지의 축소판 그림을 보거나 이미지를 확대하여 카메 라에서 이미지를 자세히 볼 수도 있습니다. 73[페이지의](#page-72-0) 축소판 그림 [보기](#page-72-0) 및 74[페이지의](#page-73-0) 이미지 확대를 참조하십시오.

또한 재생 메뉴를 사용하여 이미지 또는 비디오 클립을 삭제하 거나 이미지를 조작 (예: 이미지에서 적목 현상 제거, 이미지 회전)할 수 있을 뿐만 아니라 HP 이미지 도움말을 표시할 수도 있습니다. 여기에서는 이미지를 촬영하는 동안 발생할 수 있는 초점, 노출 등과 관련된 문제를 분석해줍니다. 자세한 내용은 75[페이지의](#page-74-1) 재생 메뉴 사용을 참조하십시오.

# 재생 사용

- **1** 재생 단추를 눌러 재생을 활성화합니다. 가장 최근에 찍거나 검토한 이미지 또는 비디오 클립이 이미지 디스플레 이에 나타납니다.
- **2 ◀▶**단추를 사용하여 이미지와 비디오 클립을 스크롤합니다. 단추 중 하나를 누르고 있으면 더 빨리 스크롤됩니다.
- 주 정지 이미지에 연결된 오디오 클립 및 비디오 클립은 정지 이미지 또는 비디오 클립의 첫 번째 프레임이 2초 동안 표시된 후 자동으로 재생됩니다. ▲ ▼ 단추를 눌러 오디오 재생 볼륨을 조정할 수 있습니다.
- **3** 이미지와 비디오 클립을 검토한 후 이미지 디스플레이를 끄려면 재생 ◘ 단추를 다시 누릅니다.

재생하는 동안 이미지 디스플레이에는 각 이미지나 비디오 클립에 대한 추가 정보도 표시됩니다. 다음 표에서는 이러한 정보를 보여줍니다.

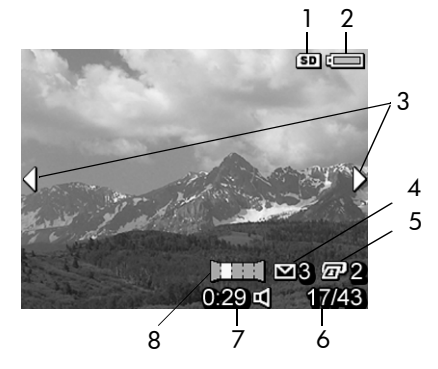

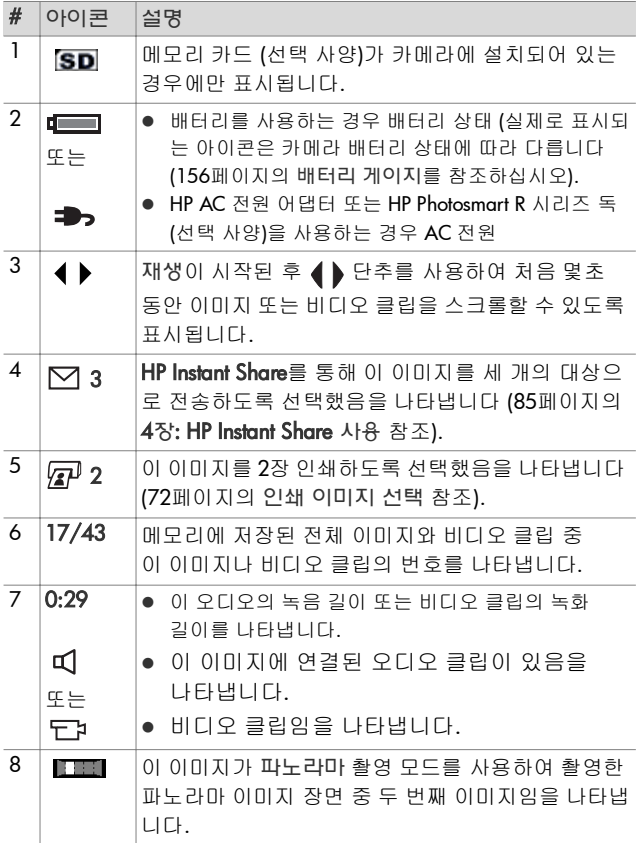

# 전체 이미지 요약 화면

마지막 이미지가 표시되었을 때 ▶ 단 추를 누르면 촬영한 사진 수와 촬영 가능한 사진 수가 표시된 화면이 나타 납니다. 인쇄 @ 및 HP Instant Share 에 대해 선택한 전체 이미지 수를 나타내는 카운터가 화면의 왼쪽 위 모

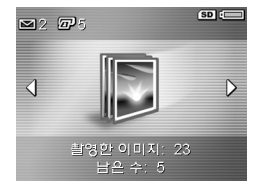

서리에 표시되고 선택 사양인 메모리 카드 (설치된 경우)의 아이콘 (SD 아이콘)과 배터리 상태가 화면의 오른쪽 위 모서리 에 표시됩니다.

#### <span id="page-71-0"></span>인쇄 이미지 선택

카메라 뒷면의 인쇄 단추를 사용하면 다음에 카메라를 컴퓨 터에 연결하거나 HP Photosmart 또는 PictBridge 호환 프린터에 직접 연결할 때 원하는 매수의 정지 이미지가 자동으로 인쇄되 도록 설정할 수 있습니다.

**주** 인쇄 단추를 사용하여 인쇄하는 경우 파노라마 장면에서 개별 이미지만 선택할 수 있습니다. 인쇄 단추를 사용하여 파노라마 장면에서 모든 이미지를 개별적으로 선택해도 다음에 카메라를 컴퓨터나 프린터에 연결할 때 개별 이미 지만 인쇄됩니다. 이미지의 전체 파노라마 장면을 인쇄하 려면 99페이지의 [파노라마](#page-98-0) 인쇄를 참조하십시오.

재생하는 동안 또는 기본 재생 메뉴나 **HP Instant Share** 메뉴에 액세스할 때와 같이 이미지 디스플레이에 정지 이미지가 표시 되어 있으면 언제라도 인쇄 *p* 단추를 사용할 수 있습니다.
#### 정지 이미지를 직접 인쇄하도록 선택하려면

- **1** 인쇄 단추를 누릅니다.
- **2 ▲ ▼** 단추로 인쇄 매수를 설정 합니다. 최대 인쇄 매수는 99장입 니다. 설정한 인쇄 매수와 함께 프 린터 �� 아이콘이 이미지의 오른 쪽 아래 모서리에 나타납니다.

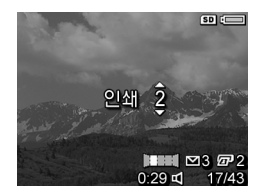

나중에 카메라를 컴퓨터나 프린터에 연결하면 선택한 이미지가 자동으로

인쇄됩니다 (97[페이지의](#page-96-0) 5장: 이미지 전송 및 인쇄 참조).

#### 축소판 그림 보기

축소판 그림 뷰를 사용하면 화면 당 9개의 축소판 그림 이미지 와 비디오 클립 프레임이 정렬된 상태로 촬영한 정지 이미지와 녹화한 비디오 클립의 첫 번째 프레임을 볼 수 있습니다.

- **주** 축소판 그림 뷰에 파노라마의 각 이미지가 개별적으로 표시됩니다. 이미지의 전체 파노라마 장면을 미리보려면 84페이지의 파노라마 [미리보기](#page-83-0)를 참조하십시오.
- **1** 재생 (70[페이지](#page-69-0)) 중에 줌 레버에서 축소판 그림 ■■ (축소 ■ 와 동일 한 기능)을 누릅니다. 최대 9개의 이미지와 비디오 클립 프레임으로 구성된 축소판 그림 뷰가 이미지 디스플레이에 나타납니다. 노란색 경계선이 현재 이미지나 비디오 클 립 프레임 주위에 표시됩니다.

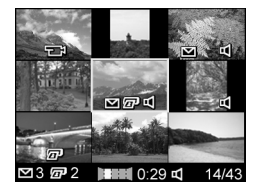

**2** 이전 또는 다음 축소판 그림을 수평으로 스크롤하려면 단추를 사용합니다.

- **3** 현재 축소판 그림의 바로 위나 아래에 있는 축소판 그림을 수직으로 스크롤하려면 ▲ ▼ 단추를 누릅니다.
- **4** Menu/OK (메뉴/확인) 단추를 눌러 축소판 그림 뷰를 종료 하고 재생으로 돌아갑니다. 축소판 그림 뷰의 노란색 경계선 내에 있던 현재 이미지 또는 비디오 클립이 이미지 디스플레 이에 전체 크기로 다시 표시됩니다.

각 축소판 그림의 아래쪽에 있는 **HP Instant Share </u>♡** 아이콘은 하나 이상의 **HP Instant Share** 대상에 대해 정지 이미지를 선택 했음을 나타내고 프린터 *@* 아이콘은 이 이미지를 인쇄하도록 선택했음을 나타냅니다. 파노라마 ■■■ 아이콘은 이미지가 파노라마 장면의 일부임을, 비디오 ᄃ다 아이콘은 비디오 클립 임을 나타내며 오디오 **σ(** 아이콘은 오디오 클립이 이 정지 이미지에 연결되어 있음을 나타냅니다.

#### 이미지 확대

- 주 이 기능은 정지 이미지에 대해서만 작동하고 비디오 클립 에서는 작동하지 않습니다. 또한 이 기능을 사용하여 이미 지를 볼 수만 있으며 이미지를 영구적으로 변경할 수는 없 습니다.
- **1** 재생 (70[페이지](#page-69-0)) 중에 줌 레버에서 확대 (확대 와 동일한 기능)를 누릅니다. 현재 표시된 이미지가 자동으로 두 배 확대됩니다. 확대 된 이미지의 중앙에 네 개의 화살 표가 표시되어 확대된 이미지 주위 로 초점을 이동할 수 있음을 의미 합니다.

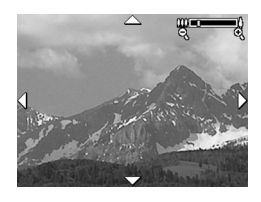

- **2** 확대된 이미지의 초점을 이동하려면 ▲ ▼ 및 ◀ ▶ 단추를 사용합니다.
- **3 ♠ 확대 및 || 축소를** 사용하여 확대율을 높이거나 낮춥니다.

**4** Menu/OK (메뉴/확인) 단추를 눌러 확대 뷰를 종료하고 재생으로 돌아갑니다. 이미지 디스플레이에 현재 이미지가 전체 크기로 다시 표시됩니다.

## <span id="page-74-0"></span>재생 메뉴 사용

재생 메뉴를 사용하여 정지 이미지 또는 비디오 클립 삭제, 이미지 삭제 취소, 카메라의 내장 메모리 또는 메모리 카드 (선택 사양) 포맷, 정지 이미지에서 적목 현상 제거 등의 작업을 수행할 수 있습니다. 또한 HP 이미지 도움말 (초점, 노출 등과 관련된 문제를 확인하는 이미지 분석 정보)을 보거나, 이미지 또는 비디오 클립을 캡처하는 데 사용된 모든 설정을 보거나, 이미지에 연결할 오디오 클립을 녹음하거나, 이미지를 회전하 거나, 이미지의 파노라마 장면을 미리볼 수 있습니다.

- **1** 재생 메뉴를 표시하려면 재생 중에 Menu/OK (메뉴/확인) 단추를 누릅니다. 현재 재생 중이 아니면 재생 단추를 누른 다음 **Menu/OK (**메뉴**/**확인**)** 단추를 누릅니다.
- **2 ▲ ▼** 단추를 사용하여 이미지 디스플레이의 왼쪽에서 사용할 재생 메뉴 옵션을 강조 표시합니다. 재생 메뉴 옵션 에 대한 내용은 이 단원의 뒷부분에서 설명합니다.
- **3 ◀▶** 단추를 눌러 사용할 이미지 또는 비디오 클립으로 이동 합니다. 이 기능을 사용하면 여러 이미지나 비디오 클립을 삭제하는 것과 같이 여러 이미지나 비디오 클립에 동일한 동작을 쉽게 수행할 수 있습니다.
- **4** Menu/OK (메뉴/확인) 단추를 눌러 강조 표시된 재생 메뉴 옵션을 선택합니다.

**5** 여러 방법 중 하나를 사용하여 재생 메뉴를 종료합니다. 재생 메뉴를 시작했지만 변경할 내용이 없으면 바로 **Menu/** OK (메뉴/확인)을 다시 눌러 메뉴를 종료합니다. 재생 메뉴 를 사용한 다음 이미지 디스플레이의 위쪽에 있는 메뉴 탭을 사용하여 다른 메뉴로 이동할 수 있습니다. ზ 끝내기 옵션 을 선택한 다음 **Menu/OK (**메뉴**/**확인**)**을 누를 수도 있습니 다. 재생으로 돌아가거나 다른 카메라 상태로 전환하려면 카메라 뒷면에서 해당 단추를 누릅니다.

다음 표에서는 각 재생 메뉴 옵션을 요약하고 재생 메뉴가 표시 되는 동안 각 이미지나 비디오 클립의 오른쪽 아래 모서리에 나타나는 정보를 보여줍니다.

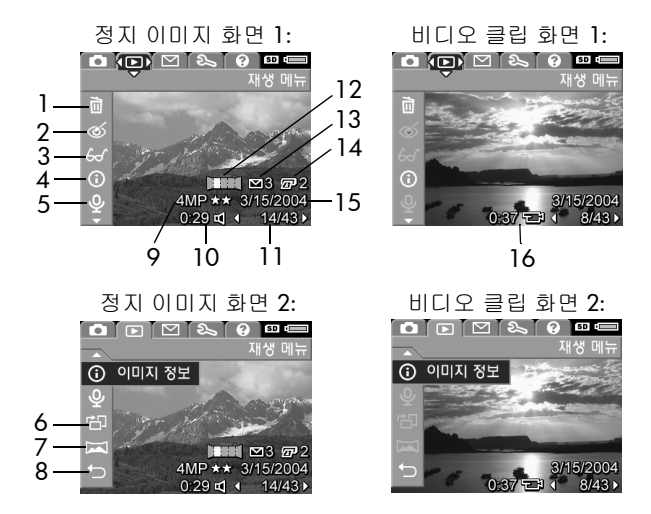

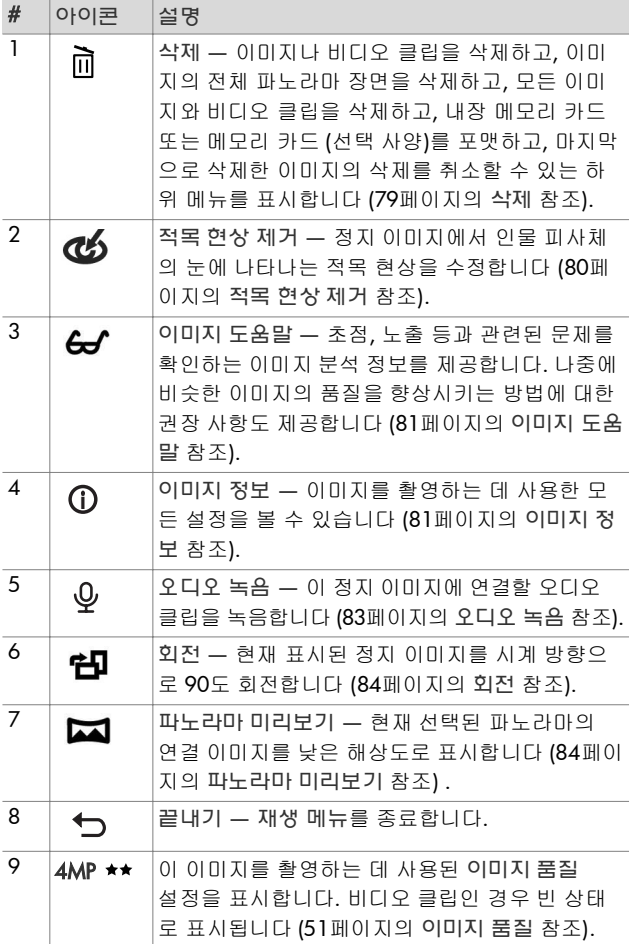

3 장 : 이미지 및 비디오 클립 검토 77 - 2000 - 2000 - 2000 - 2000 - 2000 - 2000 - 2000 - 2000 - 2000 - 2000 - 2000 - 2000 -

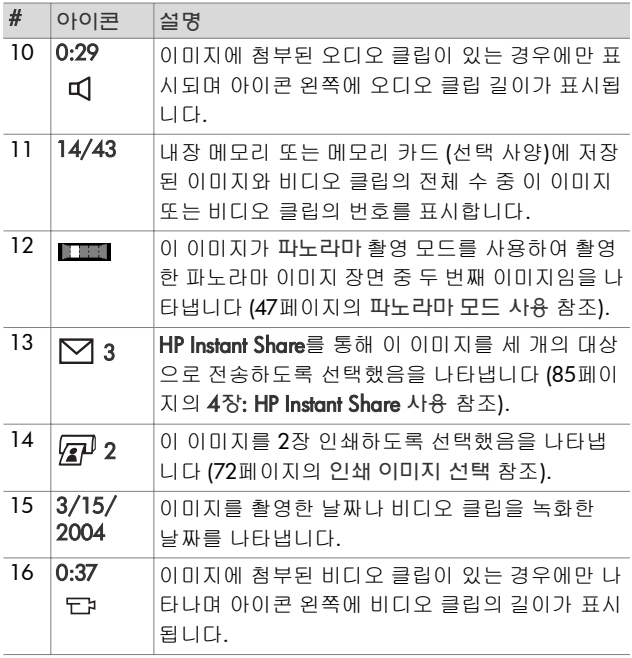

#### <span id="page-78-0"></span>삭제

재생 메뉴 (75[페이지](#page-74-0))에서 삭제를 선 택하면 삭제 하위 메뉴가 표시됩니다. 삭제 하위 메뉴에는 다음과 같은 옵션 이 있습니다.

● 취소 — 이미지를 삭제하지 않고 재생 메뉴로 돌아갑니다.

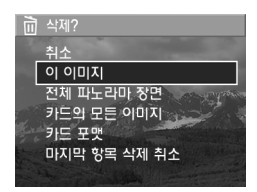

- 이 이미지 현재 표시된 이미지 또는 비디오 클립을 삭제합니다.
- **주** 파노라마 장면에서 중간에 있는 이미지를 삭제하면 모든 파노라마 태그가 제거되어 파노라마 장면이 끊어집니다. 나머지 이미지는 개별 정지 이미지로 간주됩니다. 그러나 파노라마의 시작 부분이나 끝 부분에서 이미지를 삭제하 고 남은 이미지가 둘 이상인 경우 파노라마 장면은 유지됩 니다.
- 전체 파노라마 장면 파노라마 장면에 연결된 모든 이미지 가 삭제됩니다.
- 메모리/카드의 모든 이미지 내장 메모리나 카메라에 설 치된 메모리 카드 (선택 사양)에서 이미지와 비디오 클립을 모두 삭제합니다.
- 메모리/카드 포맷 내장 메모리 또는 메모리 카드 (선택 사 양)에서 모든 이미지, 비디오 클립 및 파일을 삭제한 다음 내 장 메모리나 메모리 카드를 포맷합니다.
- 마지막 항목 삭제 취소 가장 최근에 삭제한 이미지를 복 구합니다.

**주** 전체 파노라마 장면을 포함하여 가장 최근의 삭제 작업만 복구할 수 있습니다. 카메라의 전원을 끄거나 다른 사진을 촬영하는 등 다른 작업을 수행한 경우 삭제 작업이 영구적 으로 적용되어 이미지를 더 이상 복구할 수 없습니다.

또한 모든 이미지 삭제를 통한 삭제 작업은 삭제 취소할 수 없습니다.

단추를 사용하여 옵션을 강조 표시한 다음 **Menu/OK** (메뉴/확인) 단추를 눌러 선택합니다.

#### <span id="page-79-0"></span>적목 현상 제거

주 이 메뉴 옵션은 플래시로 촬영한 정지 이미지에만 사용할 수 있습니다.

재생 메뉴 (75[페이지](#page-74-0))에서 적목 현상 제거를 선택하면 정지 이 미지의 피사체에서 적목 현상을 제거하는 작업이 바로 시작됩 니다. 이 과정은 몇 초 정도 걸립니다. 처리가 끝나면 수정된 이 미지가 표시되고 다음과 같은 세 가지 옵션이 있는 적목 현상 제거 하위 메뉴가 나타납니다.

- 변경 내용 저장 적목 현상의 변경 내용을 저장하고 재생 메뉴로 돌아갑니다.
- 변경 내용 보기 적목 현상을 수정한 부분의 주위에 녹색 상자가 나타난 이미지 뷰가 표시됩니다. 이 뷰에서 이미지를 확대하거나 초점 이동할 수 있습니다. 적목 현상 제거 메뉴 로 돌아가려면 **Menu/OK (**메뉴**/**확인**)** 단추를 누릅니다.
- 취소 적목 현상의 변경 내용을 저장하지 않고 재생 메뉴 로 돌아갑니다.

#### <span id="page-80-0"></span>이미지 도움말

주 이 메뉴 옵션은 비디오 클립이나 카메라에 복사된 이미지 에는 사용할 수 없습니다.

재생 메뉴 (75[페이지](#page-74-0))에서 이미지 도움말을 선택하면 이미지에 서 초점, 노출 등과 관련된 문제를 확인합니다.

문제가 있는 경우 이 예제 화면에 표 시된 것과 같이 문제와 원인, 나중에 촬영할 이미지에 대한 권장 해결 방법 이 표시된 분석 정보가 이미지 디스플 레이에 나타납니다. 이미지 도움말은 이미지와 관련된 여러 문제점을 찾아 서 가장 심각한 두 개의 문제점을 범 주 당 하나씩 표시합니다.

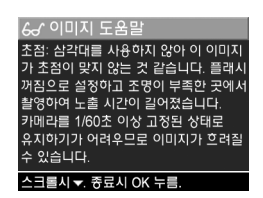

이미지 도움말 화면을 닫으려면 **Menu/OK (**메뉴**/**확인)을 누릅 니다.

#### <span id="page-80-1"></span>이미지 정보

재생 메뉴 (75[페이지](#page-74-0))에서 이미지 정보를 선택하면 이미지 정보 화면이 표시됩니다. 이 화면에는 현재 표시된 이미지 또는 비디오 클립을 캡처하는 데 사용된 모든 설정이 표시됩니다.

다음 표에서는 이미지 정보 옵션을 선택했을 때 각 이미지에 표시되는 정보를 보여줍니다.

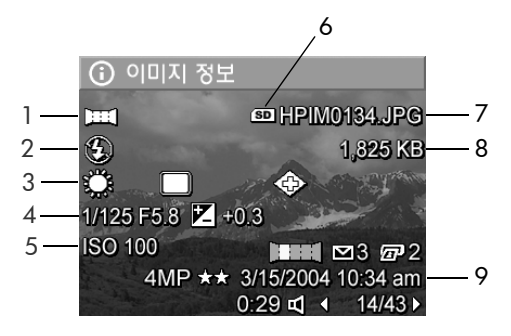

**주** 이미지의 오른쪽 아래 모서리에서 마지막 세 줄에 표시되 는 정보는 이미지의 재생 메뉴 뷰에 표시되는 정보와 동일 합니다.

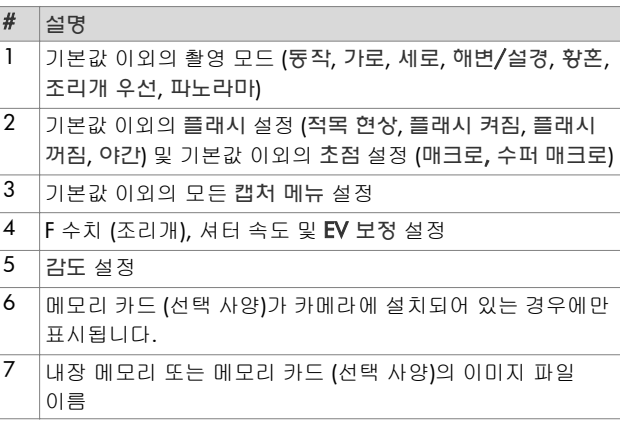

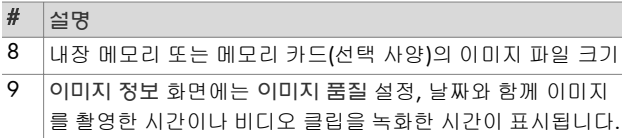

#### <span id="page-82-0"></span>오디오 녹음

주 비디오 클립에는 이 메뉴 옵션을 사용할 수 없습니다.

오디오 클립이 연결되지 않은 정지 이미지에 사용할 오디오 클립을 녹음하려면

- **1** 재생 메뉴 (75[페이지](#page-74-0))에서 오디오 녹음을 선택합니다. 이 메뉴 옵션을 선택하면 바로 오디오 녹음이 시작됩니다. 녹음하는 동안에는 마이크 ④ 아이콘과 경과 시간 카운터가 표시됩니다.
- **2** 녹음을 중지하려면 Menu/OK (메뉴/확인)을 누릅니다. 그렇 지 않으면 카메라의 메모리가 꽉찰 때까지 오디오가 계속해 서 녹음됩니다. 녹음이 끝나면 재생 메뉴로 돌아갑니다.
- 주 오디오 클립은 파노라마 장면 이미지 중 하나에 연결할 수 있지만 연결된 최종 파노라마 파일에는 연결되지 않습니다.

현재 표시된 이미지에 오디오 클립이 연결되어 있는 경우 오디오 녹음을 선택하면 오디오 녹음 하위 메뉴가 표시됩니다. 오디오 녹음 하위 메뉴에는 다음과 같은 여러 옵션이 있습니다.

- 현재 클립 유지 현재 오디오 클립을 유지하고 재생 메뉴 로 돌아갑니다.
- 새 클립 기록 오디오 녹음을 시작하고 이전 오디오 클립 은 덮어씁니다.

● 클립 삭제 — 현재 오디오 클립을 삭제하고 재생 메뉴로 돌아갑니다.

#### <span id="page-83-1"></span>회전

주 이 메뉴 옵션은 비디오 클립이나 파노라마 모드에서 촬영 한 정지 이미지에는 사용할 수 없습니다.

재생 메뉴 (75[페이지](#page-74-0))에서 회전을 선택하면 현재 표시된 이미 지가 시계 방향으로 90도 회전합니다. 새 방향으로 변경된 이미 지가 표시됩니다. 그런 다음 **Menu/OK (**메뉴**/확**인)을 눌러 원하는 이미지 방향으로 변경될 때까지 여러 번 이미지를 회전 할 수 있습니다. 회전 메뉴를 종료하면 새 방향으로 변경된 이미지가 저장됩니다.

#### <span id="page-83-0"></span>파노라마 미리보기

주 이 메뉴 옵션은 파노라마 이미지에만 사용할 수 있습니다. 파노라마 미리보기에는 파노라마 이미지 장면의 연결 이미지 가 낮은 해상도로 표시됩니다.

- **1 ◀▶** 단추를 사용하여 파노라마 이미지 장면 중 하나의 이미 지로 스크롤합니다.
- **2** 재생 메뉴 (75[페이지](#page-74-0))에서 파노라마 미리보기를 선택합니다. 파노라마 장면의 가운데 부분이 먼저 표시되고 장면의 오른쪽과 왼쪽이 화면의 경계에 의해 잘려진 상태로 표시됩니다. 단추로 이미지의 왼쪽이나 오른쪽으로 스크롤하여 전체 파노라마 장면을 확인합니다. Menu/OK (메뉴/확인)을 눌러 파노라마 미리보기 옵션을 종료하고 재생 메뉴로 돌아갑니다.

# <span id="page-84-0"></span>**4**장**: HP Instant Share** 사용

이 카메라에는 **HP Instant Share**라는 흥미로운 기능이 있습니다. 이 기능을 사용하면 다음에 카메라를 컴퓨터에 연결할 때 카메 라의 정지 이미지를 여러 대상으로 자동 전송하기 위해 쉽게 선택할 수 있습니다. 예를 들어, 카메라를 컴퓨터에 연결할 때 이메일 주소 (그룹 배포 목록 포함), 온라인 앨범 또는 다른 온라 인 서비스로 자동으로 보내지도록 카메라의 이미지를 선택할 수 있습니다.

**주** 제공되는 온라인 서비스는 지역마다 다릅니다.

카메라로 정지 사진을 촬영한 경우 **HP Instant Share**의 사용은 아주 쉽습니다.

- **1** 다음 단원의 86[페이지](#page-85-0)부터 설명된 대로 카메라에서 HP Instant Share 메뉴를 설정합니다.
- **2** HP Instant Share 메뉴를 사용하여 카메라에서 특정 **HP Instant Share** 대상으로 보낼 이미지를 선택합니다. 먼저 90페이지의 [HP Instant Share](#page-89-0) 메뉴 사용을 참조한 다음 [92](#page-91-0)페 이지의 **HP Instant Share** 대상에 보낼 모든 이미지 선택 또는 93페이지의 [HP Instant Share](#page-92-0) 대상에 보낼 개별 이미지 선택 을 참조하십시오.
- **3** 카메라를 컴퓨터에 연결한 다음 97페이지의 [컴퓨터에](#page-96-1) 이미 지 [전송](#page-96-1)의 설명에 따라 이미지를 전송합니다. 컴퓨터로 전송 된 이미지는 자동으로 해당 **HP Instant Share** 대상으로 보내 집니다.
- 주 HP Instant Share에 대한 자세한 내용은 www.hp.com/go/instantshare를 참조하십시오.

## <span id="page-85-0"></span>카메라에서 **HP Instant Share** 메뉴설정

HP Instant Share를 사용하려면 먼저 카메라에서 HP Instant Share 메뉴를 설정해야 합니다. 다음 절차에 이 방법이 설명되 어 있습니다.

- 주 Windows 컴퓨터에서 이 작업을 완료하려면 인터넷에 연 결되어 있어야 합니다. Macintosh 사용자는 인터넷 연결이 필요하지 않습니다.
- 주 카메라에 메모리 카드 (선택 사양)를 설치한 경우 카메라에 메모리 카드가 고정되지 않아 움직일 수 있는 공간이 있는 지 확인합니다.
- **1** HP Image Zone 소프트웨어가 컴퓨터에 설치되어 있는지 확인하십시오 (19[페이지](#page-18-0) 참조).
- **2** 카메라를 켜고 카메라 뒷면에 있는 HP Instant Share 단추 를 누릅니다.
- **3** 이미지 디스플레이에 HP Instant Share 메뉴가 나타납니다. 단추를 사용하여 **HP Instant Share** 메뉴 목록의 맨 아래 로 스크롤하고 **HP Instant Share** 설정...<sub>P</sub>%을 강조 표시한 다 음 Menu/OK (메뉴/확인) 단추를 누릅니다.

HP Instant Share 설정... 통을 선택하면 이미지 디스플레이에 카메라를 컴퓨터에 연결할지 묻는 메시지가 나타납니다.

주 컴퓨터에서 Windows XP가 실행 중인 경우 다음 단계에서 카메라를 컴퓨터에 연결하면 대화 상자에 이 작업을 실행 할 프로그램 선택이라는 메시지가 나타납니다. 취소를 누 르면 이 대화 상자가 닫힙니다.

- **4** 카메라를 컴퓨터에 연결하기 위해 카메라와 함께 제공된 특 별한 USB 케이블이나 HP Photosmart R 시리즈 독 (선택 사양) 을 사용하여 카메라를 컴퓨터에 연결합니다.
	- **•** USB 케이블의 단자 중 큰 쪽을 컴퓨터에 연결하고 작은 쪽을 카메라 옆면 고무 덮개 뒤의 USB 커넥터 에 연결하여 카메라를 컴퓨 터에 연결합니다.
	- **•** 카메라를 독에 넣고 독의 저장**/**인쇄 @ny/pg 단추를 눌러 HP Photosmart R 시리

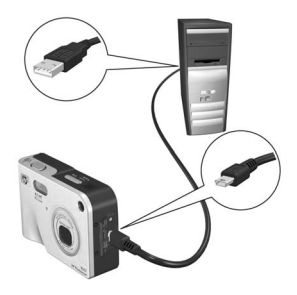

즈 독 (선택 사양)으로 카메라를 컴퓨터에 연결합니다.

이렇게 하면 컴퓨터에서 카메라의 HP Instant Share 메뉴 설정 마법사가 시작됩니다. 컴퓨터에 대한 자세한 내용은 [88](#page-87-0)페이지의 Windows [컴퓨터에서](#page-87-0) 대상 설정 또는 89[페이지의](#page-88-0) Macintosh [컴퓨터에서](#page-88-0) 대상 설정을 참조하십시오.

#### <span id="page-87-0"></span>**Windows** 컴퓨터에서 대상 설정

- **1** 시작 화면에서 시작을 누릅니다.
- **2** HP Instant Share 대상 설정 화면이 나타납니다. 기존에 설정 한 모든 **HP Instant Share** 대상이 여기에 표시됩니다. 만들기 를 눌러 카메라의 **HP Instant Share** 메뉴에 새 대상을 추가합 니다.
- **3** 인터넷 서비스 공급업체에 연결할지 묻는 메시지가 나타난 온라인으로 이동 화면이 표시됩니다. 아직 온라인 상태가 아닌 경우 인터넷에 연결하고 다음을 누릅니다.
- **4** 보안 HP Instant Share 계정에 로그온합니다.
	- **•** HP Instant Share를 처음 사용하는 경우 한 번에 설정 지 역 및 사용 약관 화면이 나타납니다. 지역을 선택하고 사용 약관을 읽어본 다음 동의하고 다음을 눌러 계속합니 다. 그런 다음 지침에 따라 보안 **HP Instant Share** 계정을 등록합니다.
	- **•** 이전에 HP Instant Share를 사용한 적이 있는 경우 HP Instant Share 계정에 로그인합니다.

계속하려면 다음을 누릅니다.

- **5** 대상에 대한 HP Instant Share 서비스를 선택합니다. 다음을 누르고 지침에 따라 이 대상을 선택할 때 사용할 서비스를 설정합니다.
- **6** 이 대상에 대한 서비스 설정이 끝나면 HP Instant Share 대상 설정 화면으로 돌아가고 새 대상의 이름이 대상 목록에 나타 납니다.
- 주 카메라의 HP Instant Share 메뉴에 표시할 HP Instant Share 대상 (개별 이메일 주소나 그룹 배포 목록 등)을 최대 34개 까지 구성할 수 있습니다.
- **7** 만들기를 눌러 다른 대상을 추가 (위의 2, 5 및 6단계 반복)하거나 대상을 선택하고 다음 중 하나를 수행합니다.
	- **•** 편집을 눌러 대상을 수정합니다.
	- **•** 제거를 눌러 대상을 삭제합니다.
- **8** HP Instant Share 대상 추가가 끝나면 내 카메라에 저장을 누릅니다. 그러면 새로운 대상이 카메라의 **HP Instant Share** 메뉴에 저장됩니다. 컴퓨터에서 새로운 대상이 카메라에 저 장되었음을 확인한 다음 카메라를 컴퓨터에서 분리합니다.

#### <span id="page-88-0"></span>**Macintosh** 컴퓨터에서 대상 설정

- **1** Modify Share Menu (공유 메뉴 수정) 화면에 기존에 설정되어 있는 **HP Instant Share** 대상이 표시됩니다. **Add (**추가)를 눌러 카메라의 **HP Instant Share** 메뉴에 새 대상을 추가합니다.
- **2** New Share Menu Item (새 공유 메뉴 항목) 화면이 나타납니 다. Menu Item Name (메뉴 항목 이름) 필드에 대상의 이름을 입력하고 다음 중 하나를 수행합니다.
	- **•** Use my local e-mail application (내 로컬 이메일 응용 프로 그램 사용)을 선택하여 HP Instant Share를 사용하지 않고 이 화면의 아래쪽에 지정된 이메일 주소로 이미지를 바로 보냅니다.
	- **•** Use HP Instant Share e-mail and services (HP Instant Share 이메일 및 서비스 사용)를 선택하여 HP Instant Share 대상 을 만듭니다.
- **3** OK (확인)를 눌러 카메라의 HP Instant Share 메뉴에 새 대상 을 추가합니다. **Modify Share Menu (**공유 메뉴 수정**)** 화면으 로 돌아가고 대상 목록에 새 대상의 이름이 나타납니다.
- 주 카메라의 HP Instant Share 메뉴에 표시할 HP Instant Share 대상 (개별 이메일 주소나 그룹 배포 목록 등)을 최대 34개 까지 구성할 수 있습니다.
- **4** Add (추가)를 눌러 다른 대상을 추가 (2~3단계 반복)하거나 대상을 선택하고 다음 중 하나를 수행합니다.
	- **•** 편집을 눌러 대상을 수정합니다.
	- **•** 제거를 눌러 대상을 삭제합니다.
- **5** 대상 추가가 끝나면 Update Camera (카메라 업데이트)를 누릅니다. 그러면 새로운 대상이 카메라의 **HP Instant Share** 메뉴에 저장됩니다. 컴퓨터에서 새로운 대상이 카메라에 저 장되었음을 확인한 다음 카메라를 컴퓨터에서 분리합니다.

# <span id="page-89-0"></span>**HP Instant Share** 메뉴 사용

카메라에서 **HP Instant Share** 메뉴를 설정했으므로 (86[페이지](#page-85-0) 참조) 이제 HP Instant Share 메뉴를 사용할 수 있습니다. 카메라 에서 **HP Instant Share 下**기 단추를 누르면 가장 최근에 촬영하거 나 본 이미지가 이미지 디스플레이에 표시됩니다. **HP Instant Share** 메뉴가 화면의 왼쪽에 표시됩니다. 다음 표에서는 다음 과 같은 HP Instant Share 화면에 표시되는 각 HP Instant Share 메뉴 옵션을 보여줍니다.

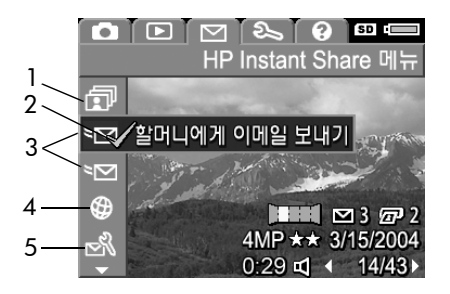

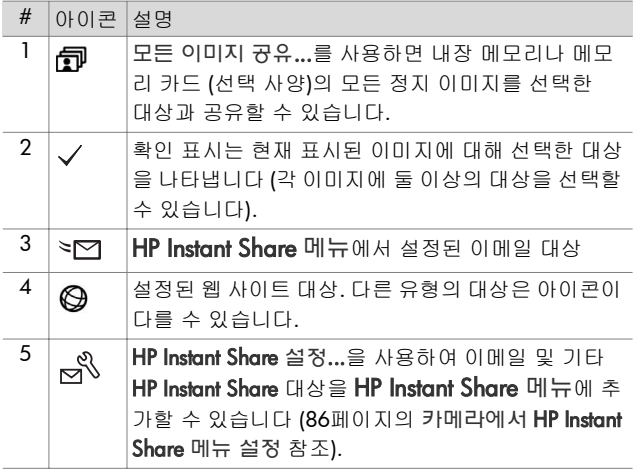

### <span id="page-91-0"></span>**HP Instant Share** 대상에 보낼 모든 이미지 선택

내장 메모리 또는 메모리 카드 (선택 사양)의 모든 정지 이미지 를 보낼 **HP Instant Share** 대상을 선택하려면

- **1** 카메라를 켜고 HP Instant Share 단추를 누릅니다.
- 2 ▼ 단추를 사용하여 *E*P 모든 이미지 공유를 강조 표시합니다.
- **3** Menu/OK (메뉴/확인) 단추를 눌러 모든 이미지 공유 하위 메뉴 를 표시합니다.

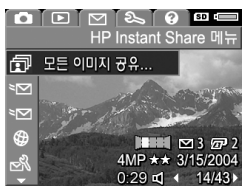

- 주 HP Instant Share에 대한 대상을 아직 선택하지 않은 경우 대상 을 설정하는 과정을 안내하는 메시지가 나타납니다. 지침 에 따라 **HP Instant Share** 대상을 설정합니다.
- **4 ▲ ▼** 단추를 사용하여 모든 이 미지 공유 하위 메뉴에서 선택할 대상으로 스크롤한 다음 **Menu/** OK (메뉴/확인) 단추를 누릅니다 . 모든 이미지 공유 *6*D 아이콘이 선택한 대상 옆에 나타나고 대상 위에 ✔ 이 표시됩니다. 대상의 선택을 취소하려면 **Menu/OK (**메 뉴/확인) 단추를 다시 누릅니다.

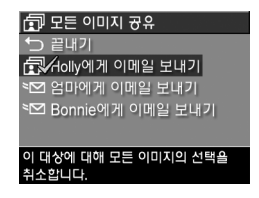

- **5** 내장 메모리 또는 메모리 카드 (선택 사양)에 있는 모든 정지 이미지를 보낼 **HP Instant Share** 대상을 추가로 선택하려면 4단계를 반복합니다.
- **6** 이미지의 HP Instant Share 대상을 모두 선택한 다음에는 끝내기를 선택하여 **HP Instant Share** 메뉴로 돌아갑니다.
- **7** HP Instant Share 단추를 다시 눌러 HP Instant Share 메뉴 를 종료합니다.
- **8** 카메라를 컴퓨터에 연결한 다음 97페이지의 [컴퓨터에](#page-96-1) 이미 지 [전송](#page-96-1)의 설명에 따라 이미지를 전송합니다. 컴퓨터로 전송 된 이미지는 자동으로 **HP Instant Share** 대상으로 보내집니다. Macintosh 사용자의 경우 이미지와 메시지를 보내려면 먼저 해당 **HP Instant Share** 대상에 대한 주소 정보를 추가해야 합니다.

### <span id="page-92-0"></span>**HP Instant Share** 대상에 보낼 개별 이미지 선택

- **주** 정지 이미지를 원하는 만큼의 **HP Instant Share** 대상에 보낼 수 있습니다. 비디오 클립은 **HP Instant Share** 대상으 로 보내도록 선택할 수 없으며 **HP Instant Share** 대상에 대해 선택한 파노라마 장면의 경우 파노라마에 포함된 개별 이미지로 보내집니다.
- **1** 카메라를 켜고 HP Instant Share 단추를 누릅니다.
- $2$  ▲ ▼ 단추를 사용하여 **HP Instant Share** 메뉴에서 원하는 대상 (예: 이메일 대상)으로 스크롤합니다.
- 3 ◀♪ 단추를 사용하여 이 **HP Instant Share** 대상에 대해 선택 하려는 정지 이미지로 스크롤합니다.
- **4** Menu/OK (메뉴/확인) 단추를 눌러 대상을 선택하면 **HP Instant Share** 메뉴에서 해당 대상 위에 ✔ 이 표시됩니다. 대상의 선택을 취소하려면 **Menu/OK (**메뉴**/확**인) 단추를 다시 누릅니다.
- **5** 3~4단계를 반복하여 이 이미지에 다른 HP Instant Share 대상 을 선택합니다.
- **6 ◀▶** 단추를 사용하여 다른 이미지로 스크롤하고 3~5단계를 반복하여 다른 각 이미지에 대해 **HP Instant Share** 대상을 선택합니다. ◀ ▶ 단추를 사용하여 다른 이미지로 스크롤한 다음 대상을 검토할 수도 있습니다.
- **7** 이미지의 HP Instant Share 대상을 모두 선택한 다음에는 HP Instant Share 단추를 다시 눌러 HP Instant Share 메뉴 를 종료합니다.
- **8** 카메라를 컴퓨터에 연결한 다음 97페이지의 [컴퓨터에](#page-96-1) 이미 지 [전송](#page-96-1)의 설명에 따라 이미지를 전송합니다. 컴퓨터로 전송 된 이미지는 자동으로 해당 **HP Instant Share** 대상으로 보내 집니다. Macintosh 사용자의 경우 이미지와 메시지를 보내려 면 먼저 해당 **HP Instant Share** 대상에 대한 주소 정보를 추가 해야 합니다.

### **HP Instant Share**에서 이미지를 이메일로 보내는 방식

이미지가 **HP Instant Share**를 통해 이메일로 보내지는 방식은 Windows와 Macintosh 컴퓨터에서 거의 비슷합니다.

이미지는 이메일에 첨부 파일로 보내지지 않으며 **HP Instant Share** 메뉴에서 선택한 각 이메일 주소로 메시지가 전송됩니다. 메시지에는 수신자가 이미지를 볼 수 있는 웹 페이지의 링크를 비롯하여 해당 주소에 대해 선택한 사진의 축소판 그림 이미지 가 포함되어 있습니다. 이 웹 페이지에서 수신자는 답장 쓰기, 이미지 인쇄, 이미지를 컴퓨터에 저장, 이미지를 전달하는 등의 작업을 할 수 있습니다. 이렇게 하면 서로 다른 이메일 프로그램 을 사용하는 사람들도 번거롭게 이메일 첨부 파일을 다루지 않고도 쉽게 이미지를 볼 수 있습니다.

Windows에서는 **HP Instant Share**를 통해 이미지를 이메일로 보내는 과정이 완전히 자동화됩니다. 대상을 선택하면 각 수신 자에게 메시지가 전송되고 이미지를 카메라에서 컴퓨터로 전송하면 해당 이미지가 웹 페이지에 게시됩니다.

Macintosh에서는 이미지를 이메일로 보내는 과정이 자동화되 지 않습니다. **HP Instant Share** 대상으로 표시된 이미지가 Macintosh에 전송되면 **HP Instant Share** 응용 프로그램에 표시됩 니다. **HP Instant Share** 응용 프로그램의 지시에 따라 메시지를 전송하고 이미지를 웹 페이지에 게시합니다.

HP Photosmart R507/R607 사용 설명서

# <span id="page-96-0"></span>**5**장**:**  이미지 전송 및 인쇄

## <span id="page-96-1"></span>컴퓨터에 이미지 전송

- 주 HP Photosmart R 시리즈 독 (선택 사양)을 사용하여 이 작업 을 수행할 수도 있습니다. 자세한 내용은 독 사용 설명서를 참조하십시오.
- **1** 다음을 확인합니다.
	- **•** 컴퓨터에 HP Image Zone 소프트웨어가 설치되어 있는지 (19페이지의 [소프트웨어](#page-18-0) 설치 참조). HP Image Zone 소프 트웨어가 설치되어 있지 않은 컴퓨터에 이미지를 전송하 려면 113페이지의 **HP Image Zone** 소프트웨어를 설치하 지 않고 [카메라](#page-112-0) 사용을 참조하십시오.
	- **•** Macintosh 컴퓨터를 사용하는 경우 설정 메뉴에서 카메라 의 USB 구성이 디스크 드라이브로 설정되어 있는지 ([106](#page-105-0) [페이지의](#page-105-0) **USB** 구성 참조)
	- **•** 인쇄하거나 HP Instant Share의 대상에 보내기 위해 카메 라의 이미지를 선택하는 경우 컴퓨터가 프린터 및/또는 인터넷에 연결되어 있어야 합니다.
- **2** 카메라를 끕니다.
- **3** 이 카메라에는 컴퓨터 연결을 위한 특별한 USB 케이블이 함께 제공됩니다. 이 USB 케 이블의 단자 중 큰 쪽을 컴퓨 터에 연결합니다.
- **4** 카메라 옆면에 있는 고무 덮개를 열고 USB 케이블의 단자 중 작은 쪽을 카메라의 USB 커넥터에 연결합니다.

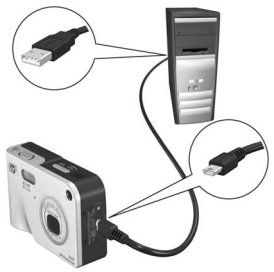

- 주 컴퓨터에서 Windows XP가 실행 중인 경우 다음 단계에서 카메라를 켜면 대화 상자에 이 작업을 실행할 프로그램 선택이라는 메시지가 나타납 니다. 취소를 누르면 이 대화 상자가 닫힙니다.
- **5** 카메라를 켭니다. 컴퓨터에서 HP 이미지 전송 소프트웨어가 시작됩니다. 카메라에서 이미지를 자동으로 전송하도록 소프트웨어를 설정한 경우 이미지가 컴퓨터에 자동으로 전송됩니다. 그렇지 않으면 시작 화면에서 전송 시작을 누릅 니다. 이미지가 컴퓨터로 전송되며 이전에 인쇄하도록 선택했거나 (72[페이지](#page-71-1)) HP Instant Share 대상에 보내도록 선택된 (85[페이지](#page-84-0)) 정지 이미지가 있으면 해당 작업이 시작 됩니다.
- **주** 컴퓨터에 전송 중인 이미지에 파노라마 장면 이미지가 포 함되어 있는 경우 (47페이지의 [파노라마](#page-46-0) 모드 사용 참조) ArcSoft Panorama Maker 소프트웨어가 자동으로 시작됩니 다. 화면의 지시에 따라 컴퓨터에서 파노라마 장면의 이미지를 하나의 파노라마 이미지로 연결합니다.

**6** 컴퓨터의 전송 화면에 마침 또는 전송 완료가 나타나면 컴퓨 터에서 카메라를 분리할 수 있습니다.

#### <span id="page-98-0"></span>파노라마 인쇄

파노라마 장면으로 표시된 일련의 이미지가 HP 이미지 전송을 통해 컴퓨터로 전송되면 **HP Image Zone** 소프트웨어와 함께 설치된 ArcSoft Panorama Maker 응용 프로그램에서 이미지를 자동으로 연결하여 하나의 파노라마 이미지로 만듭니다. 이 파노라마 이미지를 Panorama Maker 또는 **HP Image Zone**에 서 인쇄할 수 있습니다.

### **Panorama Maker**에서파노라마 인쇄

Panorama Maker에서 파노라마 이미지를 인쇄하려면

- **1** 컴퓨터에 설치된 ArcSoft Panorama Maker 응용 프로그램을 시작합니다.
- **2** 열기를 누르고 컴퓨터 하드 디스크에서 파노라마 이미지 파 일을 찾습니다.
- 주 파노라마 이미지 파일의 이름은 파노라마 장면에 있는 마지막 이미지의 이름과 동일하며 끝에 "**-P**"가 추가됩니다.
- **3** 인쇄를 누르고 프린터를 선택한 다음 원하는 이미지 인쇄 형 식을 지정합니다.

#### **HP Image Zone**에서 파노라마 인쇄

HP Image Zone에서 파노라마 이미지를 인쇄하려면

- **1** 컴퓨터에서 HP Image Zone 응용 프로그램을 시작합니다.
- **2** 내 이미지 탭에서 파노라마 이미지를 선택하고 다음 중 하나 를 수행합니다.
	- **•** 인쇄, 빠른 인쇄를 차례로 선택합니다. 페이지에 맞추기, 인쇄를 차례로 누릅니다.
	- **•** 인쇄, 사진 인쇄를 차례로 선택합니다. 고급 섹션에서 원하는 출력물의 사용자 정의 크기 치수를 지정하고 (미리보기 단추를 사용하여 확인) 인쇄를 누릅니다.
	- **•** 편집 탭, 인쇄, 현재 이미지를 차례로 선택합니다. 페이지 에 맞추기, 인쇄를 차례로 누릅니다.

### 카메라에서 이미지 직접 인쇄

주 HP Photosmart R 시리즈 독 (선택 사양)을 사용하여 이 작업 을 수행할 수도 있습니다. 자세한 내용은 독 사용 설명서를 참조하십시오.

카메라를 HP Photosmart 프린터나 PictBridge 호환 프린터에 직접 연결하여 이미지를 인쇄할 수도 있습니다. 이 경우 카메라 에 있는 모든 이미지를 인쇄하거나 카메라의 인쇄 ╔고 단추를 사용하여 선택한 이미지만 인쇄할 수 있습니다 (72[페이지의](#page-71-1) 인 쇄 [이미지](#page-71-1) 선택 참조).

주 HP는 타사 프린터를 지원하지 않습니다. HP 제품이 아닌 프린터에서 인쇄되지 않는 경우 해당 프린터 제조업체에 문의하십시오.

- 주 인쇄 기능은 정지 이미지에만 사용할 수 있으며 비디오 클립에는 적용되지 않습니다. 파노라마 장면 내의 개별 이미지는 카메라에서 직접 인쇄할 수 있지만 전체 파노라 마는 카메라에서 인쇄할 수 없습니다. 파노라마를 인쇄하 려면 99페이지의 [파노라마](#page-98-0) 인쇄를 참조하십시오.
- **1** 프린터가 켜졌는지 확인하십시오. 프린터의 표시등이 깜박 거리지 않아야 하며 프린터와 관련된 오류 메시지도 표시되 지 않아야 합니다. 필요한 경우 프린터에 용지를 넣습니다.
- **2** 프린터에 카메라를연결합니다.
	- **•** PictBridge 로고가 표시되지 않은 HP 프린터에서 직접 인쇄하는 경우 (아래 참조) 카메라를 HP 프린터에 직접 연결하기 위한 특별한 USB 케이블을 사용하십시오. USB 케이블의 사각형 단자 를 HP 프린터에 연결합니다.

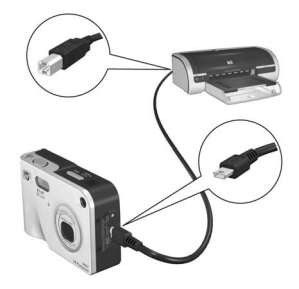

**•** PictBridge 로고가 표시된 HP 또는 타사 프린터에 카메라를 연결하는 경우 (오른쪽 그림 참조) 다음을 수행합니다.

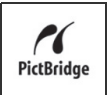

- a. 카메라의 USB 구성 설정을 디지털 카메라 로 지정합니다 (106[페이지의](#page-105-0) **USB** 구성 참조).
- b. 카메라와 컴퓨터를 연결할 때 일반적으로 사용하는 USB 케이블의 단자 중 크고 평평한 쪽을 Pictbridge 프린터의 해당 커넥터에 연결합니다.
- **3** 카메라 옆면에 있는 고무 덮개를 열고 USB 케이블의 단자 중 작은 쪽을 카메라의 USB 커넥터에 연결합니다.
- **4** 카메라를 프린터에 연결하면 카메 라에 인쇄 설정 메뉴가 표시됩니 다. 카메라의 인쇄 단추로 인 쇄할 이미지를 이미 선택한 경우 선택한 이미지 수가 표시됩니다. 그렇지 않으면 이미지: 모두가 표 시됩니다. 인쇄할 이미지를 선택 하거나 선택한 이미지를 변경하려

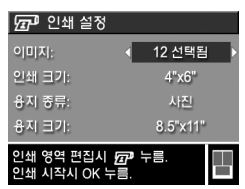

면 인쇄 단추를 누르고 ◀▶ 단추를 사용하여 이미지를 스크 롤한 다음 ▲ ▼ 단추로 각 이미지의 인쇄 매수를 조정합 니다. 선택이 끝나면 인쇄 *p* 단추를 다시 눌러 인쇄 설정 메뉴로 돌아갑니다.

- **5** 인쇄 설정 메뉴의 모든 설정이 원하는 대로 설정되어 있으면 카메라에서 **Menu/OK (**메뉴**/**확인**)**을 눌러 인쇄를 시작합니 다. 또는 카메라의 화살표 키로 인쇄 설정 메뉴의 설정을 변경한 다음 화면에 나타나는 지침에 따라 인쇄를 시작할 수 있습니다.
- 주 인쇄 설정 화면의 오른쪽 아래 모서리에는 이미지 인쇄에 사용될 페이지 레이아웃을 보여주는 인쇄 미리 보기가 있습니다. 인쇄 크기 및 용지 크기 설정을 변경하면 이 인쇄 미리 보기가 업데이트됩니다.

# <span id="page-102-0"></span>**6**장**:**  설정 메뉴 사용

설정 메뉴를 사용하면 카메라 사운드, 날짜와 시간 및 USB 또는 TV 연결 구성 같은 여러 가지 카메라 설정을 조정할 수 있습니다.

**1** 설정 메뉴를 표시하려면 먼저 다른 메뉴를 표시한 다음 (27[페이지의](#page-26-0) 카메라 메뉴 참조) 단추를 사용하여 설정 메뉴 ଷ의 메뉴 탭으로 이동합니다.

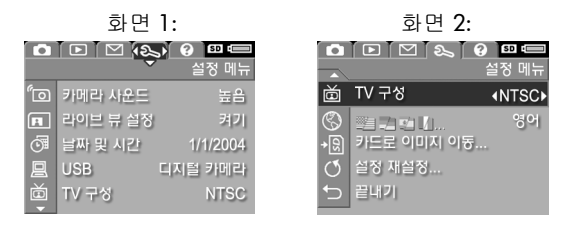

- **2 ▲ ▼** 단추를 사용하여 설정 메뉴 옵션을 스크롤합니다.
- **3** 강조 표시된 옵션을 선택하여 해당 하위 메뉴를 표시하려면 Menu/OK (메뉴/확인) 단추를 누르고, 하위 메뉴로 이동하 지 않고 강조 표시된 옵션의 설정을 변경하려면 ◀▶ 단추를 사용합니다.
- **4** 하위 메뉴에서 ▲ ▼ 단추와 **Menu/OK (**메뉴**/**확인) 단추 를 차례로 눌러 설정 메뉴 옵션 설정을 변경합니다.
- **5 설정 메뉴를 끝내려면 ち 끝내기 옵션을 강조 표시하고** Menu/OK (메뉴/확인) 단추를 누릅니다.

## 카메라 사운드

카메라 사운드는 카메라를 켜거나 단추를 누르거나 사진을 촬영할 때 카메라에서 나는 소리입니다. 카메라 사운드는 이미 지 또는 비디오 클립과 함께 녹음되는 오디오 사운드와는 다릅 니다.

기본 카메라 사운드 설정은 높음입니다.

- **1** 설정 메뉴 (103[페이지](#page-102-0))에서 카메라 사운드를 선택합니다.
- **2** 카메라 사운드 하위 메뉴에서 원하 는 볼륨을 강조 표시합니다.
- **3** Menu/OK (메뉴/확인)을 눌러 설정을 저장하고 설정 메뉴로 돌아 갑니다.

새로운 설정은 카메라를 꺼도 다시 변경하기 전까지 그대로 유지됩니다.

# 전원 켤 때 라이브 뷰

이 설정을 사용하면 카메라의 전원을 켜거나 이미지 디스플레 이를 끌 때 라이브 뷰가 자동으로 표시됩니다.

- **주** 전원 켤 때 라이브 뷰를 해제로 설정하면 배터리 전원을 절약할 수 있습니다.
- **1** 설정 메뉴 (103[페이지](#page-102-0))에서 라이 브 뷰 설정을 선택합니다.
- **2** 전원 켤 때 라이브 뷰 하위 메뉴 에서 라이브 뷰 켜짐 또는 라이브 뷰 꺼짐을 강조 표시합니다.
- **3** Menu/OK (메뉴/확인)을 눌러 설정을 저장하고 설정 메뉴로 돌아갑니다.

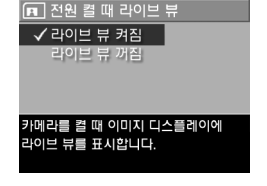

새로운 설정은 카메라를 꺼도 다시 변경하기 전까지 그대로 유지됩니다.

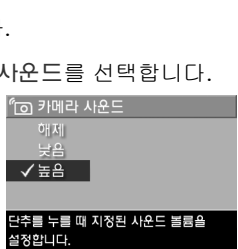

## 날짜 및 시간

이 설정을 사용하면 카메라의 현재 날짜와 시간을 비롯하여 날짜/시간 형식을 설정할 수 있습니다. 이 설정은 대개 카메라 를 처음으로 설정할 때 지정하지만 표준 시간대가 다른 지역으 로 여행하거나 날짜 또는 시간이 틀린 경우와 같이 시간을 다시 설정해야 하는 경우에도 필요합니다.

- 주 선택한 날짜/시간 형식은 재생 시 날짜 정보를 표시하는 데 사용됩니다. 이 설정에서 선택한 형식은 날짜 및 시간 표시 기능 (66[페이지의](#page-65-0) 날짜 및 시간 표시 참조)에도 사용 됩니다.
- **1** 설정 메뉴 (103[페이지](#page-102-0))에서 날짜 및 시간을 선택합니다.
- **2** 날짜 및 시간 하위 메뉴에서 단추를 사용하여 강조 표 시된 선택 항목의 값을 조정합니다.
- **3** 다른 선택 항목으로 이동하려면 단추를 누릅니다.

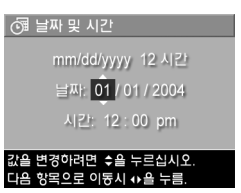

- **4** 2~3단계를 반복하여 날짜/시간 형식, 날짜 및 시간을 올바르게 설정합니다.
- **5** Menu/OK (메뉴/확인)을 눌러 설정을 저장하고 설정 메뉴로 돌아갑니다.

새로운 설정은 카메라를 꺼도 다시 변경하기 전까지 그대로 유지됩니다.

## <span id="page-105-0"></span>**USB** 구성

이 설정은 카메라를 컴퓨터에 연결할 때 카메라를 인식하는 방 식을 결정합니다.

> 및 USB 구성  $\sqrt{$  디지털 카메라 다스크 드라이브

- **1** 설정 메뉴 (103[페이지](#page-102-0))에서 USB를 선택합니다.
- **2** USB 구성

하위 메뉴에서 다음 두 항목 중 하 나를 강조 표시합니다.

- 컴퓨터에 연결되었을 때 카메라가 이미징 장치로 표시됩니다. (PTP 사용) **•** 디지털 카메라 — 컴퓨터에서 PTP (Picture Transfer Protocol) 표준을 사용하여 카메라를 디지털 카메라로 인식합니다. 이는 카메라의 기본 설정입니다.
- **•** 디스크 드라이브 컴퓨터에서 MSDC (Mass Storage Device Class) 표준을 사용하여 카메라를 디스크 드라이브로 인식합니다. 이 설정을 사용하여 HP Image Zone 소프트웨어가 설치되어 있지 않은 컴퓨터에 이미지를 전송합니다 (114페이지의 **HP Image Zone** [소프트웨어를](#page-113-0) 사용하지 않고 컴퓨터에 이미지 전송 참조). 이 설정은 HP Image Zone 소프트웨어가 설치되지 않은 Windows 98 컴퓨터에서는 사용할 수 없습니다.
- **3** Menu/OK (메뉴/확인)을 눌러 설정을 저장하고 설정 메뉴로 돌아갑니다.

새로운 설정은 카메라를 꺼도 다시 변경하기 전까지 그대로 유지됩니다.

# **TV** 구성

이 설정에서는 선택 사양인 HP Photosmart R 시리즈 카메라 독 을 사용하여 카메라에 연결된 TV에 카메라 이미지를 표시하기 위한 비디오 신호의 형식을 설정합니다.

기본 TV 구성 설정은 카메라의 전원을 처음으로 켤 때 선택한 언어에 따라 달라집니다.

- **1** 설정 메뉴 (103[페이지](#page-102-0))에서 TV 구성을 선택합니다.
- **2** TV 구성 하위 메뉴에서 두 가지 선택 항목 중 하나를 강조 표시합 니다.
	- **•** NTSC 북아메리카와 일본에 서 주로 사용되는 형식

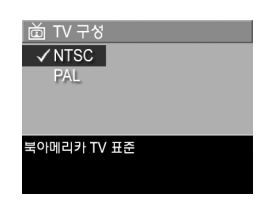

- **•** PAL 유럽에서 주로 사용되는 형식
- **3** Menu/OK (메뉴/확인)을 눌러 설정을 저장하고 설정 메뉴로 돌아갑니다.

새로운 설정은 카메라를 꺼도 다시 변경하기 전까지 그대로 유지됩니다.

카메라를 TV에 연결하는 데 대한 자세한 내용은 HP Photosmart R 시리즈 카메라 독 사용 설명서를 참조하십시오.

## 언어

이 설정을 사용하면 메뉴의 텍스트와 같이 카메라 인터페이스 에서 사용되는 언어를 설정할 수 있습니다.

- **1** 설정 메뉴 (103[페이지](#page-102-0))에서 을 선택합니다.
- **2** 언어 하위 메뉴에서 사용할 언어 를 강조 표시합니다.
- **3** Menu/OK (메뉴/확인)을 눌러 설정을 저장하고 설정 메뉴로 돌아갑니다.

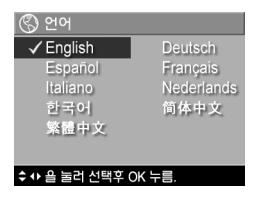

새로운 설정은 카메라를 꺼도 다시 변경하기 전까지 그대로 유지됩니다.

## 카드로 이미지 이동

메모리 카드 (선택 사양)가 카메라에 설치되어 있고 내장 메모 리에 이미지가 하나 이상 있으면 설정 메뉴에서 카드로 이미지 이동 옵션을 사용할 수 있습니다.

설정 메뉴 (103[페이지](#page-102-0))에서, 카드로 이미지 이동 옵션이 강조 표시되어 있고 모든 내부 파일을 메모리 카드로 이동할 여유 공간이 있는 경우 **Menu/OK (**메뉴**/**확인)을 누르면 이 내용을 설명하는 확인 화면이 나타납니다.내장 메모리의 일부 이미지 만 메모리 카드로 이동할 수 있는 경우 이동 가능한 이미지의 수를 보여 주는 확인 화면이 나타납니다. 메모리 카드로 이미지 를 이동할 수 없는 경우에는 **카드 용량 초과**라는 메시지가 표시됩니다.

이동하는 동안에는 진행율을 나타내는 막대가 표시됩니다. 메모리 카드로 이동된 모든 이미지는 카메라의 내장 메모리에 서 삭제됩니다. 이동이 끝나면 설정 메뉴로 돌아갑니다.
## 설정 재설정

이 옵션을 사용하면 카메라를 출하 시의 기본 설정으로 재설정 할 수 있습니다.

- **1** 설정 메뉴 (103[페이지](#page-102-0))에서 설정 재설정...을 선택합니다.
- **2** 모든 설정 재설정 하위 메뉴에서 두 가지 선택 항목 중 하나 를 강조 표시합니다.
	- **•** 취소 설정을 재설정하지 않고 메뉴를 종료합니다.
	- **•** 예 캡처 메뉴 및 설정 메뉴에서 모든 카메라 설정을 기 본값으로 재설정합니다. 이 때 날짜 및 시간, 언어, TV 구 성 및 USB 구성은 재설정되지 않습니다.
- **3** Menu/OK (메뉴/확인)을 눌러 설정을 재설정하고 설정 메뉴 로 돌아갑니다.

HP Photosmart R507/R607 사용 설명서

# **7**장**:**  문제 해결 및 지원

- 이 장에는 다음 주제에 대한 정보가 들어 있습니다.
- 카메라 재설정 (112[페이지](#page-111-0))
- HP Image Zone 소프트웨어를 설치하지 않고 카메라 사용 (113[페이지](#page-112-0))
- 발생 가능한 문제, 원인 및 해결 방법 (119[페이지](#page-118-0))
- 카메라에 표시되는 오류 메시지 (130[페이지](#page-129-0))
- 컴퓨터에 표시되는 오류 메시지 (140[페이지](#page-139-0))
- 카메라 자가 진단 테스트 (143[페이지](#page-142-0))
- HP 지원을 받는 방법 (143[페이지](#page-142-0))
- 주 여기에 나와 있는 문제 및 카메라나 HP Image Zone 소프트 웨어를 사용하는 동안 발생한 문제에 대한 해결 방법을 보려면 HP 고객으뜸지원센터 웹 사이트 (www.hp.com/support)를 참조하십시오.

## <span id="page-111-0"></span>카메라 재설정

단추를 눌러도 카메라에서 반응이 없으면 다음과 같이 카메라 를 재설정해 보십시오.

- **1** 카메라 앞면이 사용자를 향하도록 카메라를 거꾸로 들고 카메라 아래쪽에 있는 배터리/메모리 카드 덮개를 엽니다.
- **2** 메모리 카드 (선택 사양)가 장착되어 있으면 이를 제거합니 다. 메모리 카드 (선택 사양)를 제거하는 것이 카메라를 재설정하는 데 꼭 필요한 절차는 아닙니다. 이는 메모리 카드로 인해 발생할 수 있는 문제를 미연에 방지하기 위한 과정입니다.
- **3** 카메라에서 배터리를 제거하고 HP AC 전원 어댑터가 카메라에 연결되어 있지 않은지 확인합니다.
- **4** 재설정 스위치는 그림과 같이 배터리 슬롯 위쪽에 있는 작은 구멍입니다. 곧게 편 클립의 끝부분으로 재설정 스위치를 5초간 눌렀다가 뗍니다. 카메라 가 다시 설정됩니다.

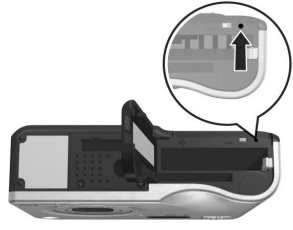

**5** 배터리와 선택 사양인 메모 리 카드 (있는 경우)를 다시 끼우고 배터리/메모리 카

드 덮개를 닫습니다. 이제 카메라를 사용할 수 있습니다.

### <span id="page-112-0"></span>**HP Image Zone** 소프트웨어를 설치 하지 않고 카메라 사용

컴퓨터에 RAM이 부족하거나 컴퓨터의 운영 체제가 지원되지 않는 등의 이유로 컴퓨터에 HP Image Zone 소프트웨어를 설치 하지 않은 경우에도 카메라를 사용하여 사진과 비디오 클립을 촬영할 수 있습니다. 이 경우 일부 기능은 사용하지 못할 수도 있습니다.

- HP Instant Share 기능은 HP Image Zone 소프트웨어를 기반으 로 하므로 컴퓨터에 소프트웨어가 설치되어 있지 않으면 카 메라에서 이 기능을 사용할 수 없습니다.
- 카메라의 파노라마 촬영 모드에는 컴퓨터에서 이미지를 자동으로 연결하기 위해 **HP Image Zone** 소프트웨어의 ArcSoft Panorama Maker 구성 요소가 사용됩니다. 따라서 컴퓨터에 소프트웨어가 설치되어 있지 않으면 파노라마 모드 에서 이미지를 촬영해도 컴퓨터에 이미지를 전송할 때 이미 지가 파노라마로 자동 연결되지 않습니다. 그러나 카메라의 파노라마 모드에서 여러 장면을 촬영하고 나중에 파노라마 이미지로 만들 수 있습니다. 이 경우 이미지 연결 소프트웨어 를 사용하여 컴퓨터에서 파노라마를 생성하면 됩니다.
- 카메라의 인쇄 단추를 사용하여 인쇄하도록 표시한 이미지 는 카메라를 컴퓨터에 연결할 때 자동으로 인쇄되지 않습니 다. 이 기능은 다음과 같은 상황에서 작동합니다.
	- **•** 프린터에 카메라를 직접 연결할 때
- **•** 프린터에 메모리 카드 슬롯이 있고 카메라에서 메모리 카드를 사용하는 경우 카메라에서 메모리 카드를 제거하 여 프린터의 메모리 카드 슬롯에 꽂을 때
- 일반적으로 이 작업은 HP Image Zone 소프트웨어에서 처리 하므로 이미지와 비디오 클립을 카메라에서 컴퓨터로 전송 하는 과정은 다릅니다. 자세한 내용은 다음 단원을 참조하십 시오.

### **HP Image Zone** 소프트웨어를 사용하지 않고 컴퓨터에 이미지 전송

주 Windows Me, 2000 또는 XP 운영 체제 사용자는 이 단원을 건너뛰어도 됩니다. 이러한 운영 체제에서는 USB 케이블 로 카메라를 컴퓨터에 연결하기만 하면 이미지를 전송하 는 프로그램이 시작됩니다.

컴퓨터에 HP Image Zone을 설치하지 않은 경우 메모리 카드 판독기를 사용하거나 카메라를 디스크 드라이브로 구성하여 이미지를 카메라에서 컴퓨터로 전송할 수 있습니다.

#### <span id="page-113-0"></span>메모리 카드 판독기 사용

카메라에서 메모리 카드를 사용하는 경우 카메라에서 메모리 카드를 제거하여 메모리 카드 판독기에 꽂습니다 (메모리 카드 판독기는 별도 구입). 메모리 카드 판독기는 플로피 디스크 드 라이브나 **CD-ROM** 드라이브의 기능을 수행합니다. 또한 메모 리 카드 슬롯이 있는 일부 컴퓨터와 HP Photosmart 프린터에서 는 일반적인 메모리 카드 판독기를 사용할 때와 같이 메모리 카드 슬롯을 사용하여 이미지를 컴퓨터에 저장할 수 있습니다.

#### Windows 컴퓨터로 이미지 전송

- **1** 카메라에서 메모리 카드를 제거하여 메모리 카드 판독기에 꽂거나 컴퓨터 또는 프린터의 메모리 카드 슬롯에 꽂습니다.
- **2** 바탕 화면에서 내 컴퓨터 아이콘을 마우스 오른쪽 단추로 누르고 메뉴에서 탐색을 선택합니다.
- **3** 내 컴퓨터 아래에 디스크 드라이브 목록이 표시됩니다. 메모리 카드는 HP\_R507 또는 HP\_R607로 불리는 이동식 디스크 드라이브로 표시됩니다. 이동식 디스크 바로 왼쪽의 + 기호를 누릅니다.
- **4** 이동식 디스크 아래에 두 개의 디렉토리 (폴더)가 나타납니 다. **DCIM**이라는 폴더 옆의 + 기호를 누르면 하위 디렉토리 가 나타납니다. **DCIM** 아래의 하위 디렉토리를 누르면 탐색 기 화면의 오른쪽에 이미지 목록이 나타납니다.
- **5** 편집 풀다운 메뉴에서 모두 선택을 눌러 모든 이미지를 선택 한 다음 편집 메뉴에서 복사를 눌러 복사합니다.
- **6** 내 컴퓨터 아래에서 로컬 디스크를 누릅니다. 이제 컴퓨터의 하드 디스크 드라이브에서 작업을 수행합니다.
- **7** 로컬 디스크 아래에 새 폴더를 만듭니다. 이렇게 하려면 파 일 풀다운 메뉴에서 새로 만들기와 폴더를 차례로 누릅니다. 탐색기 화면의 오른쪽에 새 폴더라는 폴더가 나타납니다. 이 폴더의 텍스트가 강조 표시되면 새 이름 (예: 사진)을 입력할 수 있습니다. 나중에 폴더의 이름을 바꾸려면 폴더 이름을 마우스 오른쪽 단추로 누르고 표시되는 메뉴에서 이름 바꾸 기를 선택한 다음 새 이름을 입력합니다.
- **8** 방금 만든 새 폴더를 누르고 편집 풀다운 메뉴에서 붙여넣기 를 누릅니다.
- **9** 5단계에서 복사한 이미지가 컴퓨터 하드 드라이브의 새 폴 더로 붙여넣어집니다. 이미지가 메모리 카드에서 제대로 전송되었는지 확인하려면 새 폴더를 누릅니다. 4단계에서 메모리 카드에 표시되었던 것과 같은 파일 목록이 이 폴더에 나타납니다.
- **10**이미지가 메모리 카드에서 컴퓨터로 제대로 전송되었는지 확인했으면 카메라에 카드를 다시 꽂습니다. 카메라에서 재생 메뉴의 삭제 옵션을 통해 이미지를 삭제하거나 카드를 포맷하여 카드 여유 공간을 늘릴 수 있습니다.

Macintosh 컴퓨터로 이미지 전송

- **1** 카메라에서 메모리 카드를 제거하여 메모리 카드 판독기에 꽂거나 컴퓨터 또는 프린터의 메모리 카드 슬롯에 꽂습니다.
- **2** 실행 중인 Mac OS X 운영 체제의 구성 및/또는 버전에 따라 이미지 캡처 또는 iPhoto라는 응용 프로그램이 자동으로 실 행되어 이미지를 카메라에서 컴퓨터로 전송하는 과정을 안 내합니다.
	- **•** 이미지 캡처 응용 프로그램이 실행되면 일부 다운로드 또는 모두 다운로드 단추를 눌러 이미지를 컴퓨터로 전송 합니다. 기본적으로 이미지는 파일 형식에 따라 사진 또 는 동영상 폴더에 저장됩니다.
	- **•** iPhoto 응용 프로그램이 실행되면 가져오기 단추를 눌러 이미지를 컴퓨터로 전송합니다. 이미지는 i**Photo** 응용 프 로그램에 저장되므로 나중에 이미지에 액세스하려면 iPhoto를 실행하면 됩니다.

**•** 응용 프로그램이 자동으로 실행되지 않으면 바탕 화면에 서 메모리 카드를 나타내는 디스크 드라이브 아이콘을 찾 은 다음 이미지를 이 디스크 드라이브에서 로컬 하드 드 라이브에 복사합니다. 파일을 복사하는 방법을 보려면 Mac 웹 사이트를 방문하거나 컴퓨터의 도움말을 참조하 십시오.

#### <span id="page-116-0"></span>카메라를 디스크 드라이브로 구성

카메라가 컴퓨터에 연결되어 있을 때 이 방법을 사용하면 카메 라를 디스크 드라이브로 사용하도록 설정됩니다.

- **주 Windows 98** 컴퓨터에서는 이 방법을 사용하지 못할 수도 있습니다.
- **1** 다음과 같이 카메라를 디스크 드라이브 모드로 설정합니다. 이 작업은 한 번만 수행합니다.

a.카메라를 켜고 Menu/OK (메뉴/확인) 단추를 눌러 캡처 메뉴를 표시합니다.

b.▶ 단추를 사용하여 설정 메뉴를 탐색합니다.

c. 단추를 사용하여 USB 메뉴 옵션을 강조 표시하고 Menu/OK (메뉴/확인)을 누릅니다.

d. 단추를 사용하여 디스크 드라이브를 선택하고 Menu/ OK (메뉴/확인)을 누릅니다.

e. ▼ 단추를 사용하여 끝내기를 강조 표시하고 Menu/OK (메뉴/확인)을 누릅니다.

**2** 카메라가 디스크 드라이브 모드로 설정되었으면 USB 케이 블을 사용하여 카메라를 컴퓨터에 연결합니다.

- **3** 여기서 이미지가 전송되는 과정은 114[페이지의](#page-113-0) 메모리 카 드 [판독기](#page-113-0) 사용 단원에서 설명한 내용과 같습니다. Windows 컴퓨터의 경우 카메라는 Windows 탐색기 화면에서 이동식 디스크로 표시됩니다. Macintosh 컴퓨터의 경우 이미지 캡처 또는 iPhoto 응용 프로그램이 자동으로 실행됩니다.
- **4** 카메라에서 컴퓨터로 이미지를 전송하는 작업을 마치면 카메라를 컴퓨터에서 분리합니다. 카메라가 디스크 드라이 브 모드에 있으면 전송이 완료된 후에도 카메라가 자동으로 꺼지지 않습니다. 컴퓨터에서 Windows 2000 또는 XP가 실행 중이면 카메라를 분리할 때 "안전하지 않은 제거"라는 경고가 표시될 수 있습니다. 이 경고는 무시해도 됩니다.
- 주 Macintosh 컴퓨터에서 이미지 캡처 또는 iPhoto가 자동으로 실행되지 않으면 바탕 화면에서 **HP\_R507** 또는 **HP\_R607**이 라는 디스크 드라이브 아이콘을 찾습니다. 파일을 복사하 는 방법을 보려면 Mac 웹 사이트를 방문하거나 컴퓨터의 도움말을 참조하십시오.

## <span id="page-118-0"></span>문제 및 해결 방법

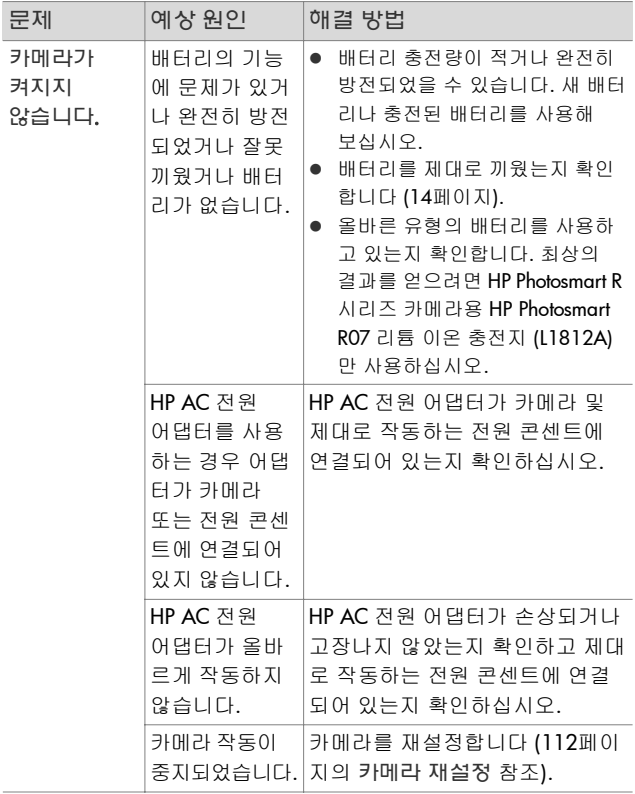

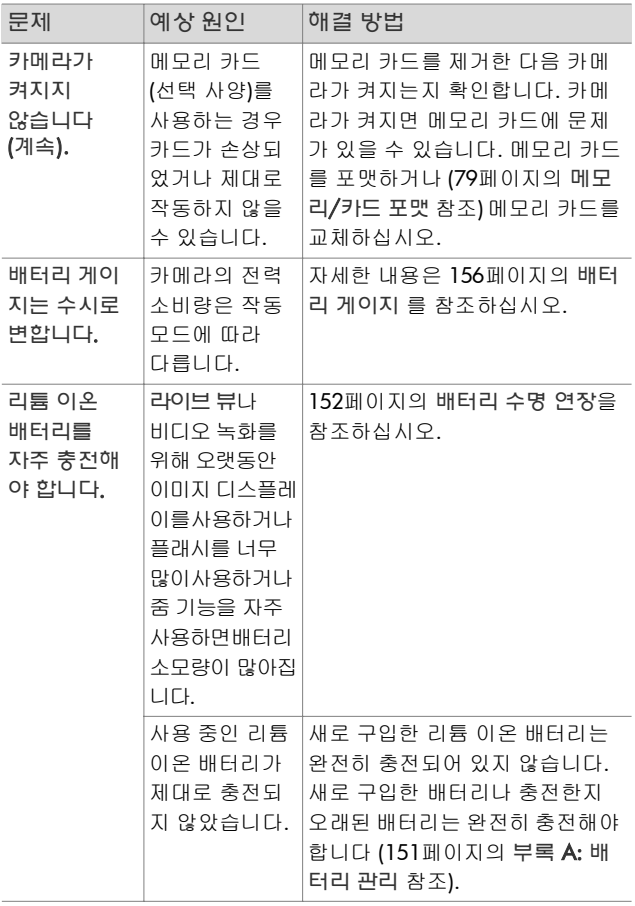

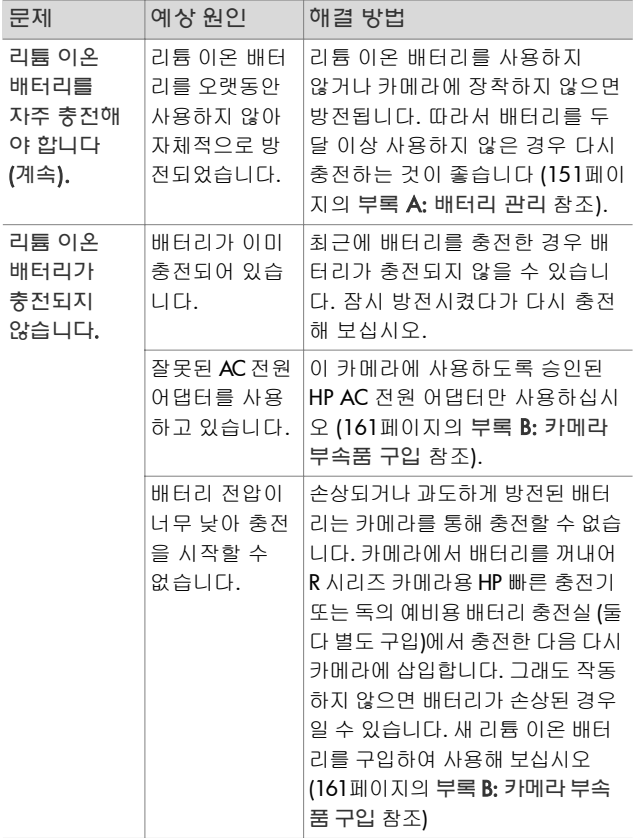

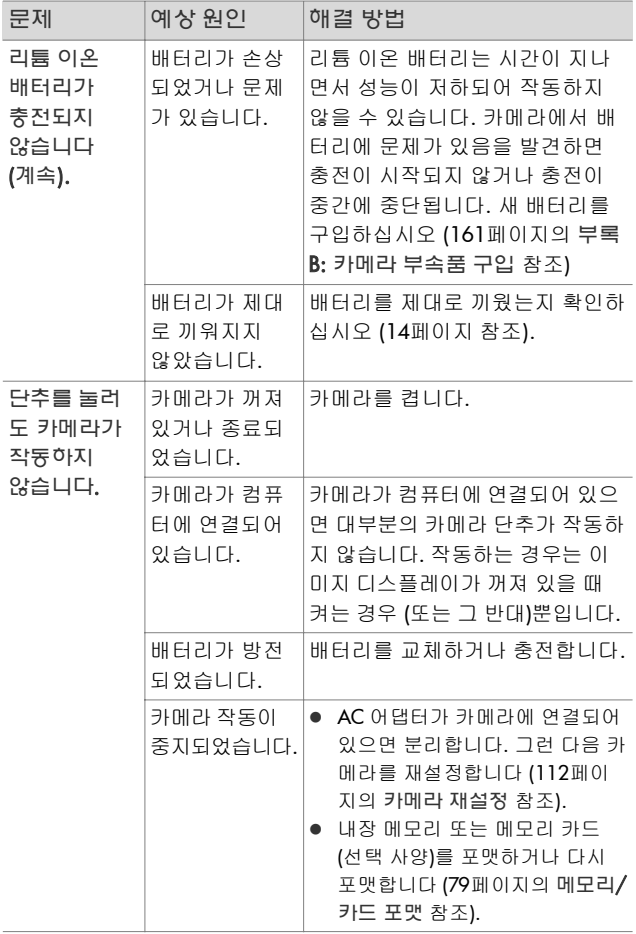

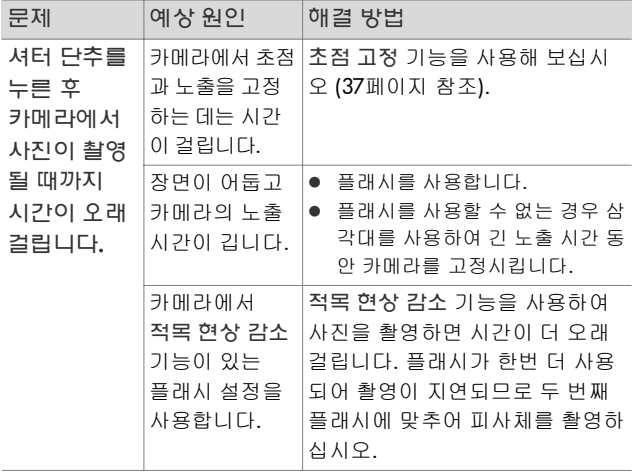

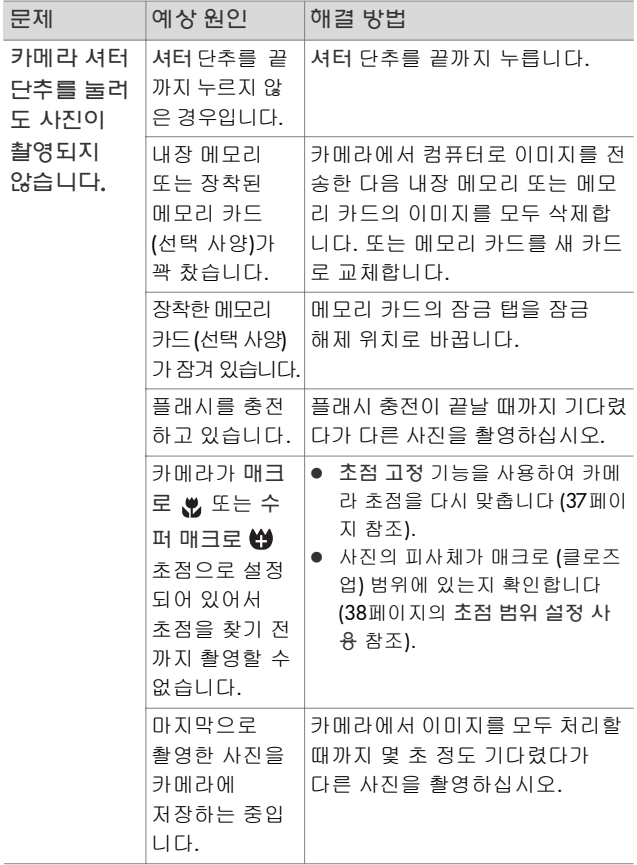

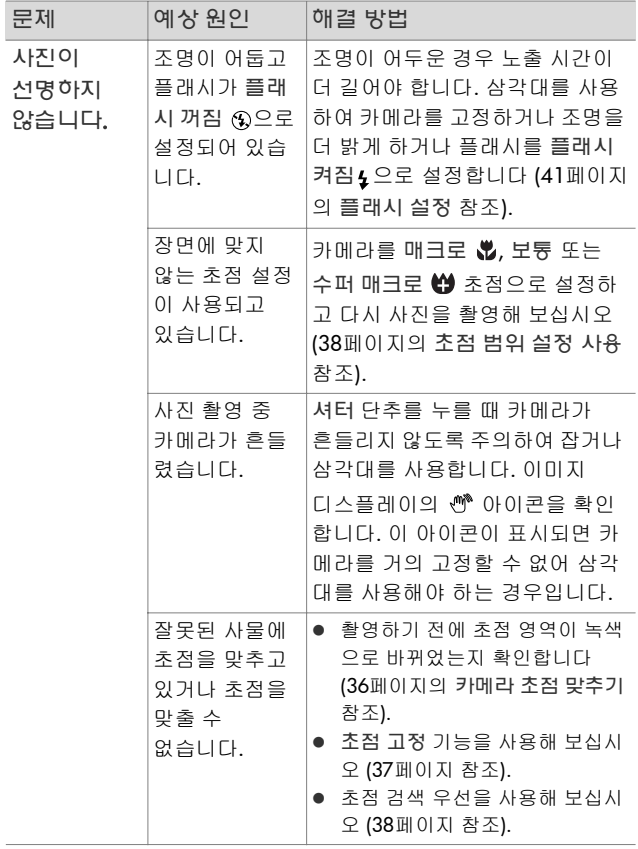

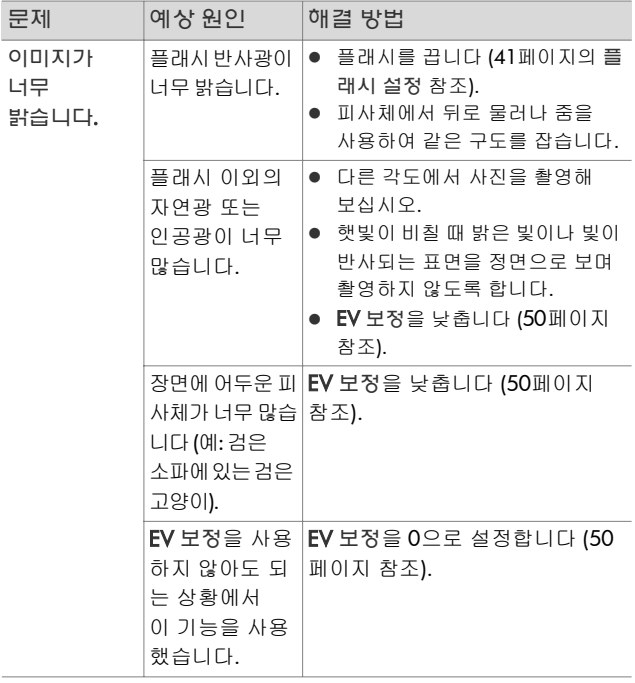

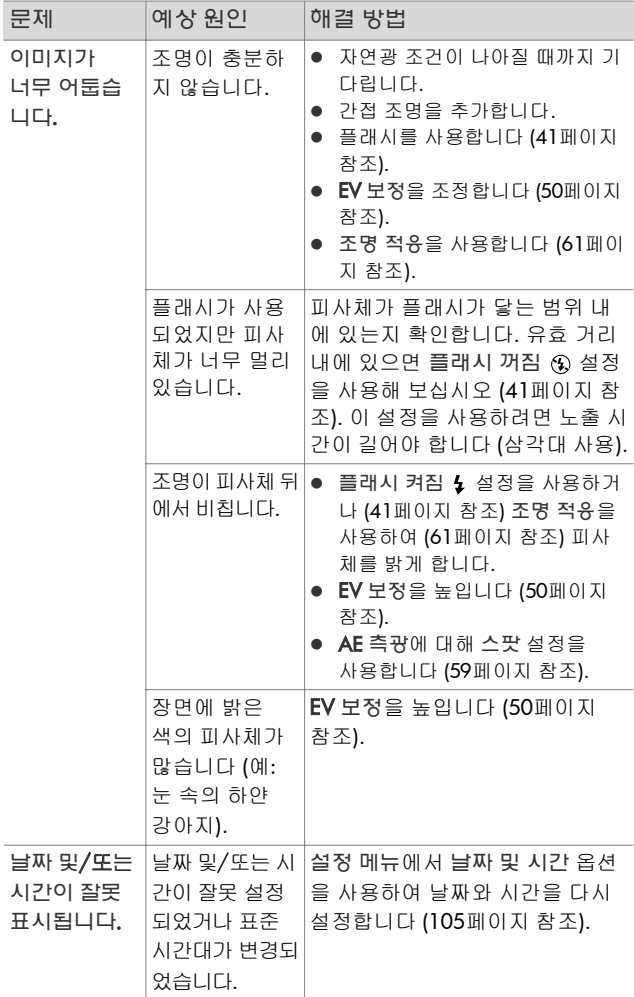

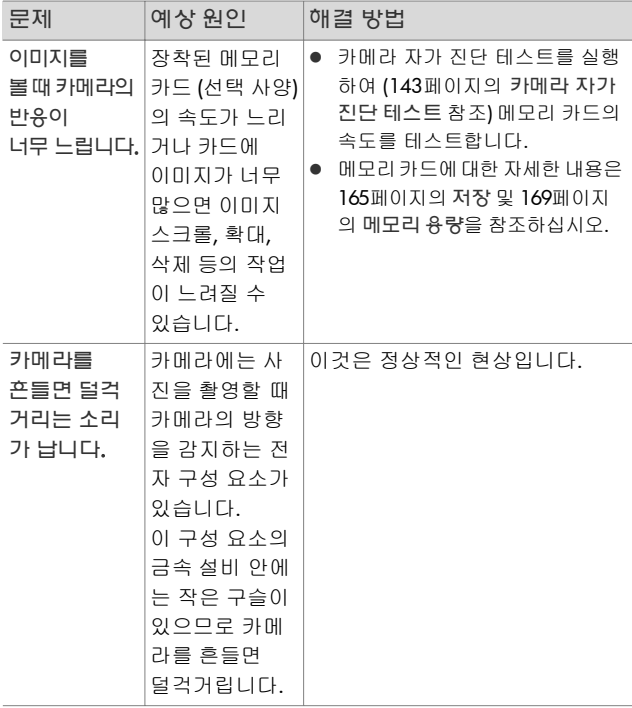

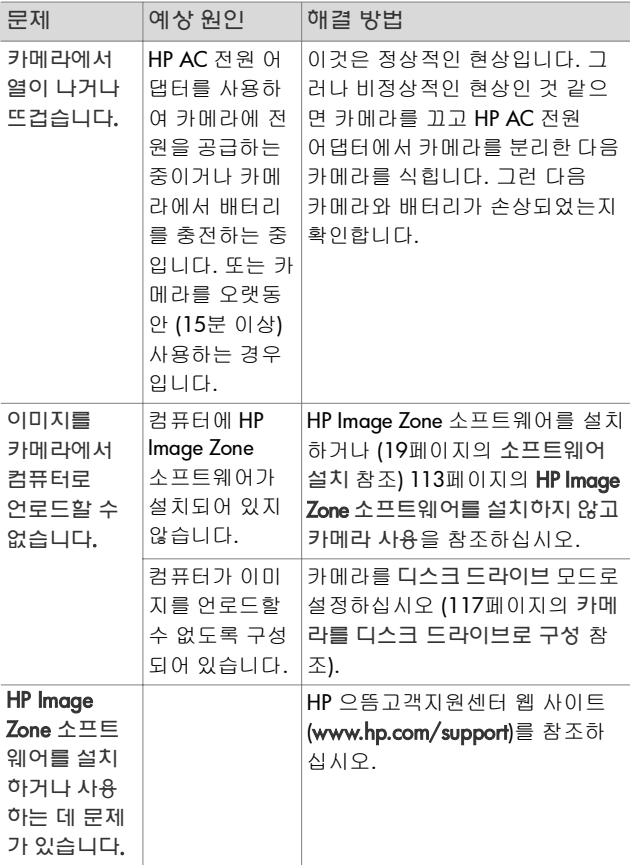

## <span id="page-129-0"></span>카메라에 표시되는 오류 메시지

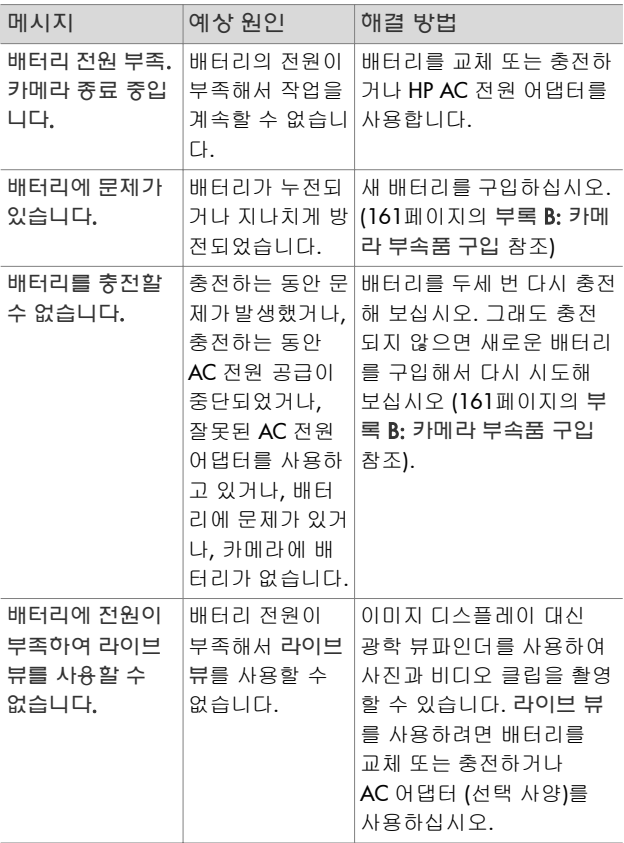

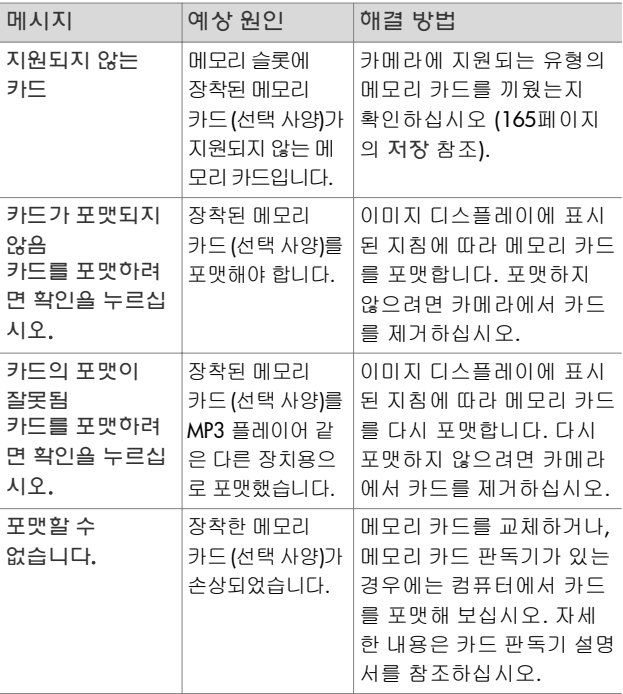

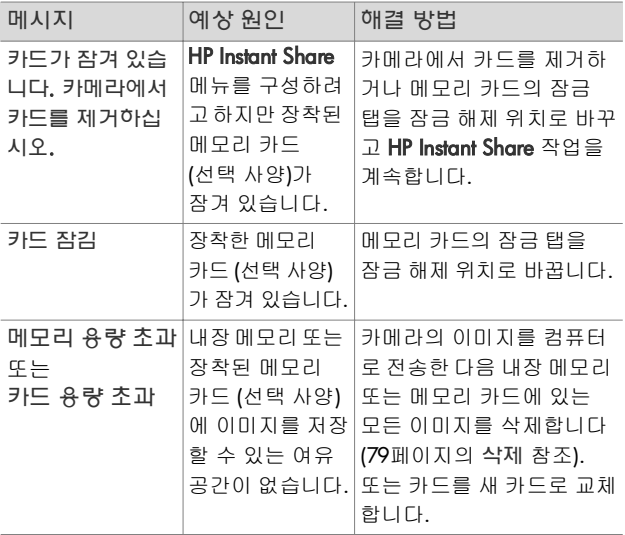

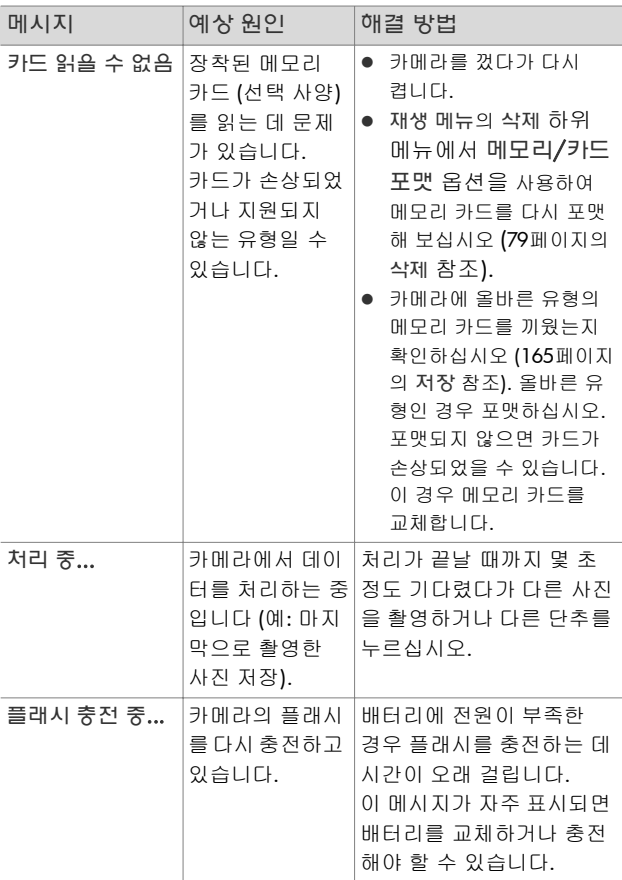

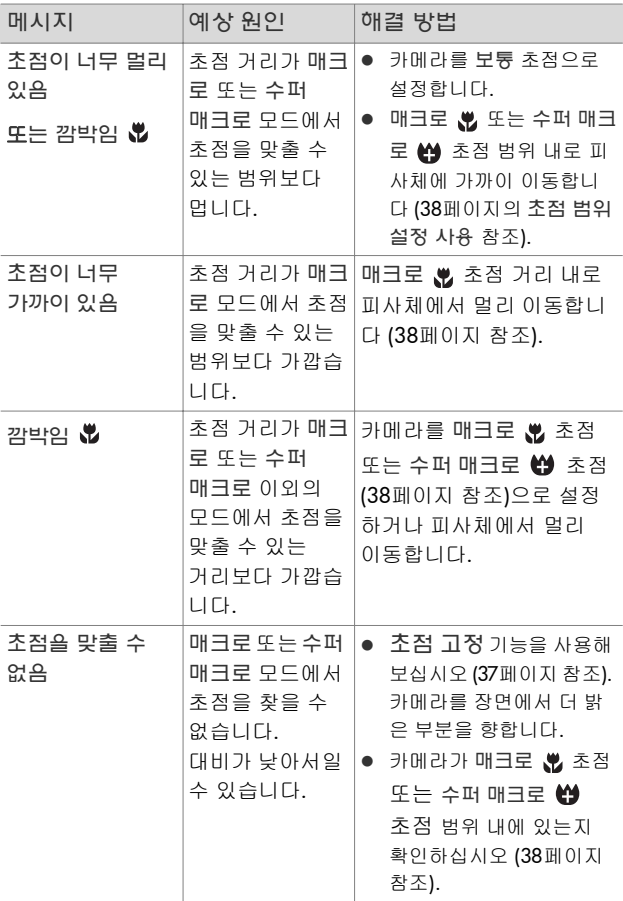

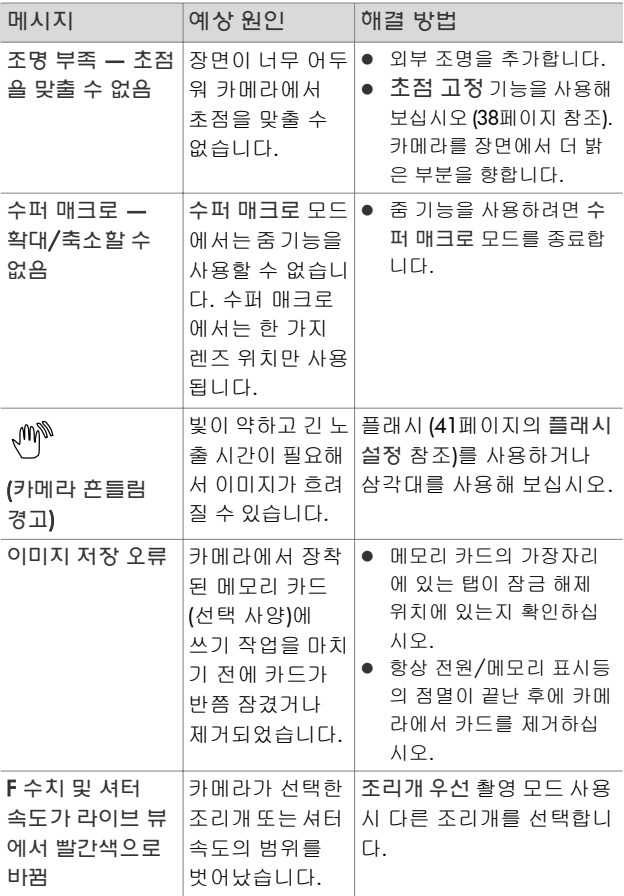

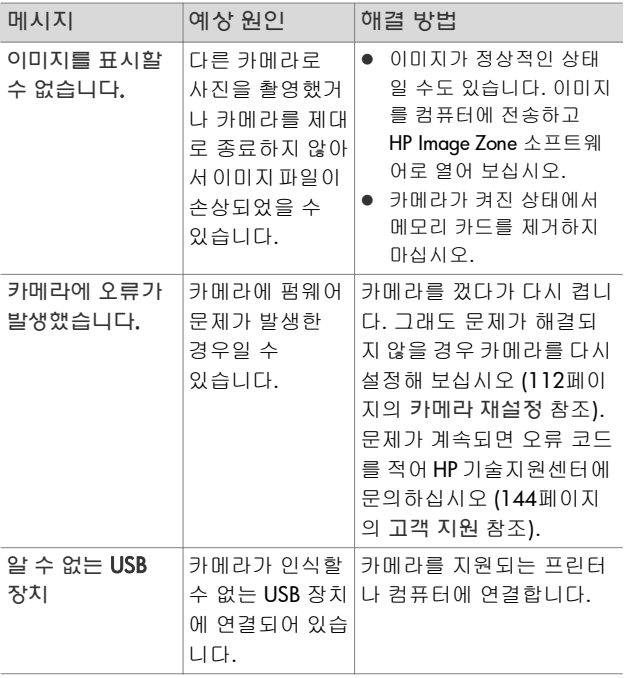

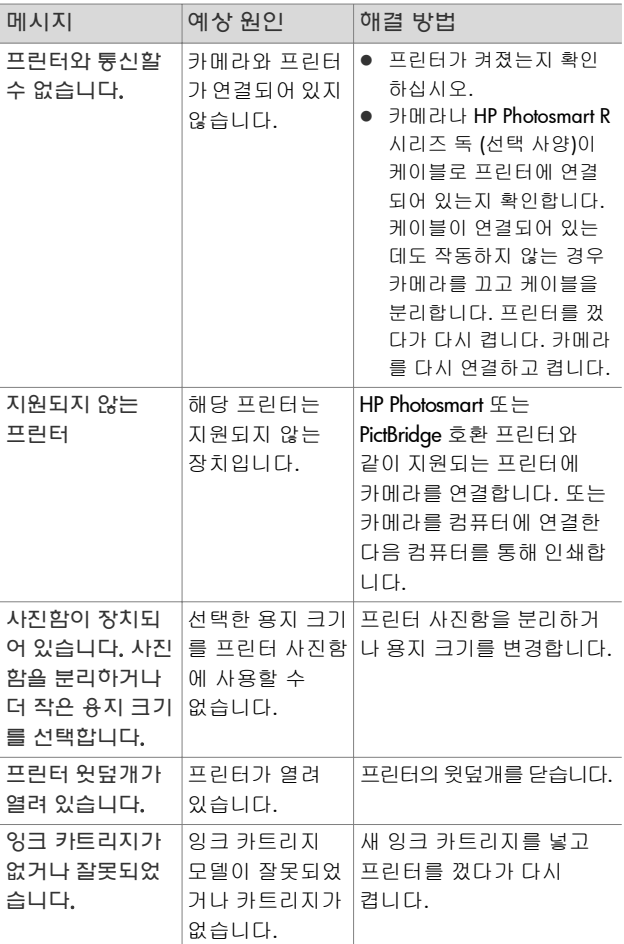

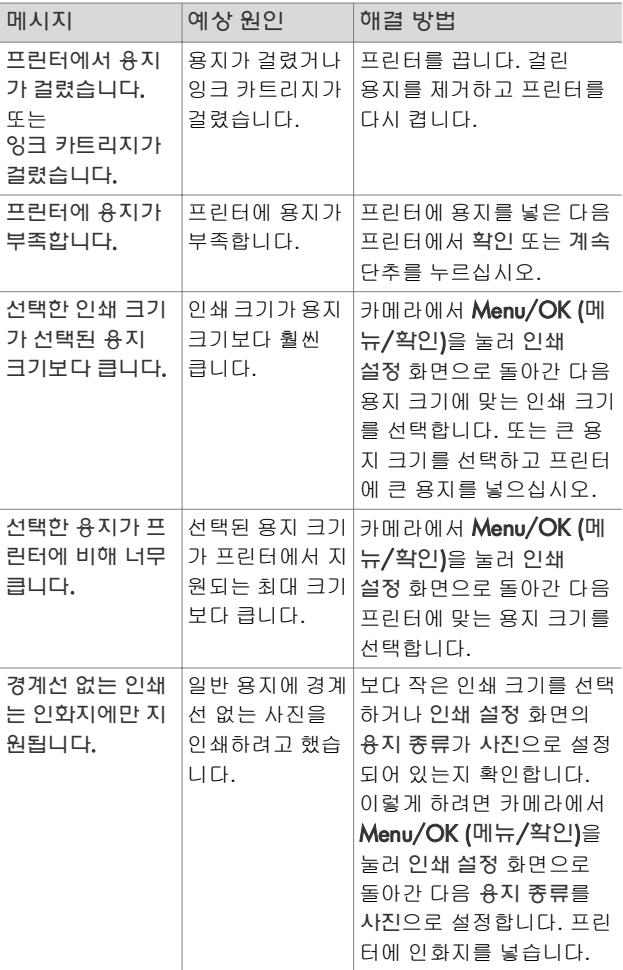

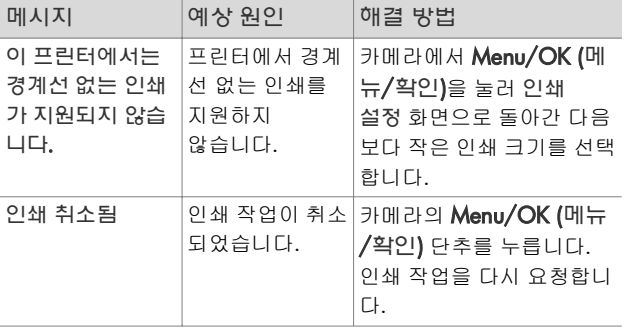

### <span id="page-139-0"></span>컴퓨터에 표시되는 오류 메시지

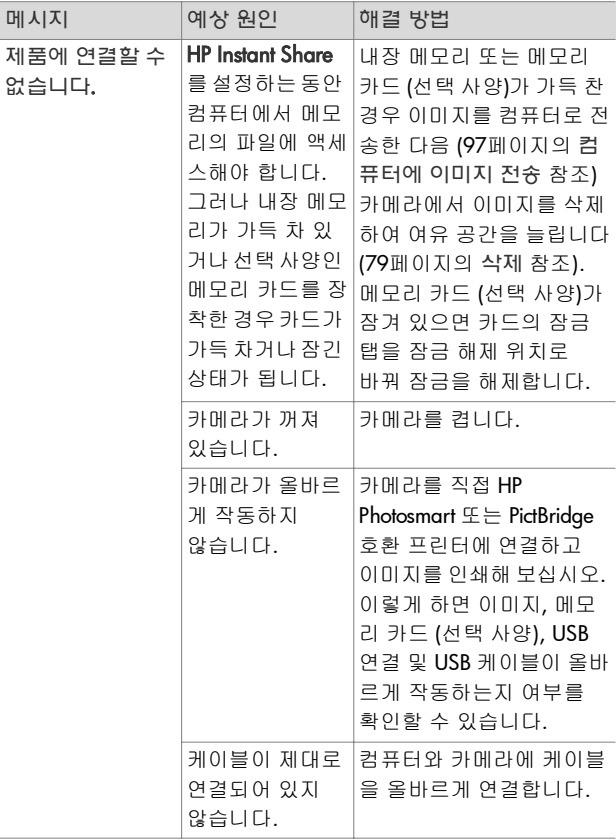

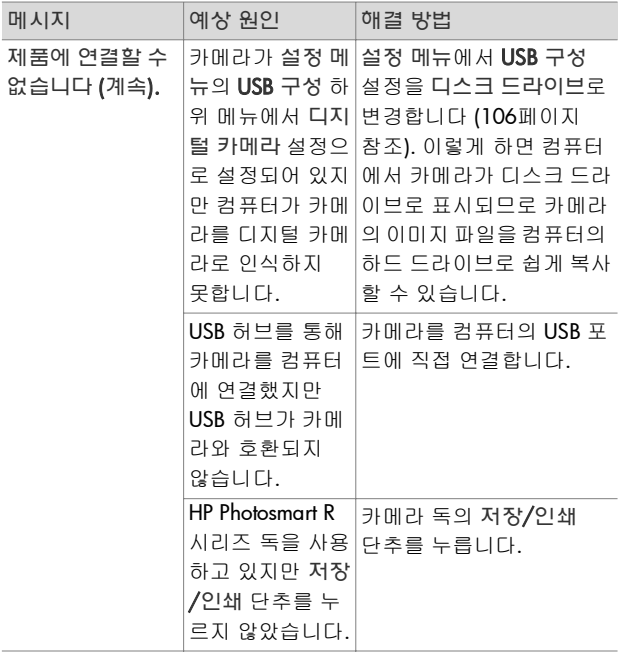

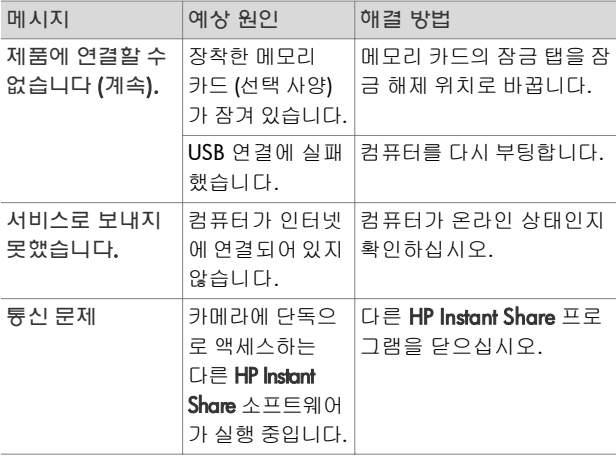

## <span id="page-142-0"></span>카메라 자가 진단 테스트

카메라에 문제가 있거나 잘못 작동하고 있다고 생각되는 경우 카메라에서 진단 프로그램 (11가지 다양한 테스트)을 실행하여 문제를 확인할 수 있습니다. 카메라에서 플래시, 표시등, 단추, 라이브 뷰, 이미지 디스플레이의 색, 오디오 재생, 오디오 녹음, 메모리 카드 (선택 사양) 및 내장 메모리를 테스트할 수 있습니다.

**주** 테스트는 영어로만 되어 있습니다.

- **1** 카메라를 끕니다.
- **2** 카메라 뒷면의 플래시 ♦ 단추를 누르고 있습니다.
- **3** 카메라 뒷면의 플래시 단추를 누른 상태로 카메라를 켭니 다. 이미지 디스플레이에 카메라 자가 진단이라는 파란색 화면이 나타납니다. 화면이 나타나면 플래시 단추를 놓습 니다.
- **4** 이미지 디스플레이에 나타나는 지침에 따라 일련의 테스트 를 수행합니다. 테스트에 따라서는 카메라 테스트의 통과/ 실패 여부가 표시될 수도 있고 특정 작업을 수행해야 할 수 도 있습니다. 카메라가 올바르게 작업을 수행하는지 확인해 야 합니다. 실패한 테스트는 따로 기록한 다음 이 정보를 사 용하여 HP 기술지원센터에 문의할 수 있습니다. 전체 테스 트를 완료하는 데는 몇 분밖에 걸리지 않습니다.
- **5** 카메라를 꺼서 언제든지 진단 프로그램을 끝낼 수 있습니다.

## <span id="page-143-0"></span>고객 지원

이 단원에는 지원 웹 사이트 정보, 지원 과정 설명 및 지원 전화 번호 등 디지털 카메라의 지원 정보가 수록되어 있습니다.

#### **HP Accessibility** 웹 사이트

장애가 있는 고객은 www.hp.com/hpinfo/community/accessibility/prodserv를 방문 하여 도움을 받을 수 있습니다.

#### **HP Photosmart** 웹 사이트

 www.photosmart.hp.com 또는 www.hp.com/photosmart를 방문하여 다음에 대한 정보를 얻을 수 있습니다.

- 카메라를 보다 효율적이고 창의적으로 사용하기 위한 팁
- HP 디지털 카메라 드라이버 업데이트 및 소프트웨어
- 제품 등록
- 소식지, 드라이버 및 소프트웨어 업데이트 및 지원 알림 신청

### 지원 과정

지정된 순서대로 다음 과정을 수행할 경우 HP 지원 과정이 보다 효율적으로 이루어집니다.

- **1** 이 사용 설명서의 문제 해결 단원을 확인합니다 (119[페이지](#page-118-0) 의 문제 및 [해결](#page-118-0) 방법 참조).
- **2** HP 고객으뜸지원센터에 연락하여 지원을 받습니다. 인터넷 을 이용할 수 있는 경우 디지털 카메라에 대한 다양한 정보 를 얻을 수 있습니다. 제품 도움말, 드라이버 및 소프트웨어 업데이트 파일을 얻으려면 HP 웹 사이트

(www.hp.com/support)를 방문합니다.
고객으뜸지원센터의 웹 페이지는 네덜란드어, 영어, 프랑스 어, 독일어, 이탈리아어, 스페인어, 스웨덴어, 중국어 번체 및 중국어 간체, 일본어 및 한국어로 표시됩니다 (덴마크어, 핀란드어 및 노르웨이어 지원 정보는 영어로만 이용할 수 있습니다).

- **3** HP e-support를 이용합니다. 인터넷을 사용할 수 있는 경우 www.hp.com/support. HP 고객으뜸지원센터의 공인 기술자 로부터 개별적으로 대답을 받게 됩니다. 이메일 지원은 해당 웹 사이트에 표시된 언어로 가능합니다.
- **4** (미국과 캐나다 고객의 경우 이 단계를 건너뛰고 5단계로 이동합니다.) 해당 지역의 HP 공인 대리점에 문의합니다. 디지털 카메라에 하드웨어 문제가 있을 경우 해당 지역의 HP 공인 대리점으로 가지고 갑니다. 디지털 카메라의 제한 보증 기간 동안 서비스는 무료입니다.
- **5** HP 고객으뜸지원센터에 전화를 걸어 지원을 받습니다. 다음 웹 사이트를 방문하여 해당 국가/지역의 전화 지원 세부 사항 및 조건을 확인하십시오: **www.hp.com/support**. 전화 지원 정보 서비스를 개선하기 위한 HP의 지속적인 노력의 일환으로 정기적으로 HP 웹 사이트를 방문하여 서비스 특징 및 제공과 관련된 새로운 정보를 확인하기를 권장합니다. 위 방법으로도 문제를 해결할 수 없다면 컴퓨터와 디지털 카메라를 준비해 두고 HP에 전화하십시오. 더욱 빠른 서비 스를 원하는 경우 다음 정보를 준비해 두십시오.
	- **•** 디지털 카메라의 모델 번호 (카메라 앞면에 있음)
	- **•** 디지털 카메라의 일련 번호 (카메라 밑면에 있음)
	- **•** 컴퓨터의 운영 체제 및 사용 가능한 RAM
- **•** HP 소프트웨어의 버전 (CD 레이블에 있음)
- **•** 문제가 발생했을 당시 표시된 메시지

HP 전화 지원을 받을 수 있는 조건은 사전 통보 없이 변경될 수 있습니다.

전화 지원은 별다른 언급이 없는 한, 구입일로부터 지정된 기간 동안 무료입니다.

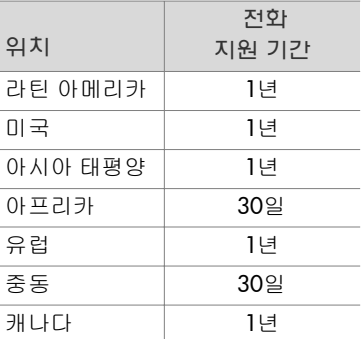

# 미국 내에서의 전화 지원

지원은 보증 기간에 관계 없이 받을 수 있습니다.

보증 기간 내에는 전화 지원이 무료로 제공됩니다. 전화 번호는 (800) 474-6836입니다.

미국 전화 지원은 영국과 스페인에서 연중 무휴 이용할 수 있습 니다 (지원 일수 및 시간은 사전 통지 없이 변경될 수 있습니다).

보증 기간이 지난 경우에는 (800) 474-6836로 전화하십시오. 요금은 건당 \$30.00이며 신용 카드로 지불합니다. HP 제품을 수리해야 한다고 생각되는 경우 HP 고객으뜸지원센터로 문의 하면 수리가 필요한지 여부를 알려드립니다.

# 유럽**,** 중동 및 아프리카의 전화 지원

HP 고객으뜸지원센터 전화 번호 및 정책은 변경될 수 있습니다. 다음 웹 사이트를 방문하여 해당 국가/지역의 전화 지원 세부 사항 및 조건을 확인하십시오: **www.hp.com/support**.

그리스 +30 210 6073603 (국제 전화 번호) 801 11 22 55 47 (국내) 800 9 2649 (사이프러스에서 아테네로 거는 경우 무료)

나이지리아 +234 1 3204 999

남아프리카 086 0001030 (남아프리카 공화국) +27 11 2589301 (국제 전화 번호)

네덜란드 0900 2020 165 (0.10유로/분)

노르웨이 +47 815 62 070

덴마크 +45 70 202 845

독일 +49 (0)180 5652 180 (0.12유로/분)

러시아 +7 095 7973520 (모스크바)

+7 812 3467997 (상트페테르부르그)

루마니아 +40 (21) 315 4442

룩셈부르크 900 40 006 (프랑스어)

모로코 +212 22 404747

바레인 800 171 (국내 통화 무료)

벨기에 070 300 005 (네덜란드어) 070 300 004 (프랑스어)

사우디아라비아 800 897 1444 (국내 통화 무료)

서아프리카 +351 213 17 63 80 (프랑스어를 사용하는 국가만 해당)

7 장 : 문제 해결 및 지원 147

스페인 902,010,059

- 스웨덴 +46 (0) 77 120 4765
- 스위스 0848 672 672 (독일어, 프랑스어, 이탈리아어 통화가 가장 많은 시간대 0.08 CHF/<sup>그</sup> 외의 시간 0.04 CHF)
- 슬로바키아 +421 2 50222444
- 아랍에미리트 800 4520 (국내 통화 무료)
- 아일랜드 1890 923,902
- 알제리아 +213 61 56 45 43
- 영국 +44 (0) 870 010 4320

900 40 007 (독일어)

- 오스트리아 +43 1 86332 10000810-001000 (국내)
- 우크라이나 +7 (380 44) 4903520 (키예프)
- 이스라엘 +972 (0) 9 830 4848
- 이집트 +20 2 532 5222
- 이탈리아 848 800 871
- 중동 +971 4 366 2020 (국제 전화 번호)
- 체코 +420 261307310
- 터키 +90 216 579 71 71
- 튀니지 +216 71 89 12 22
- 포르투갈 808 201 492
- 폴란드 +48 22 5666 000
- 프랑스 +33 (0) 892 69 60 22 (0.34유로/분)

핀란드 +358 (0) 203 66 767

헝가리 +36 1 382 1111

# 기타 전세계 전화 지원

HP 고객으뜸지원센터 전화 번호 및 정책은 변경될 수 있습니다. 다음 웹 사이트를 방문하여 해당 국가/지역의 전화 지원 세부 사항 및 조건을 확인하십시오: **www.hp.com/support**.

과테말라 1800-999-5105

뉴질랜드 +64 (9) 356 6640

대만 +886 0 800 010055

도미니카 공화국 1-800-711-2884

- 말레이시아 1 800 805 405
- 멕시코 01-800-472-6684 또는 (55) 5258-9922
- 미국 +1 (800) 474-6836
- 베네수엘라 0-800-4746-8368
- 베트남 +84 (0) 8 823 4530
- 브라질 0800-15-7751 또는 (11) 3747-7799
- 싱가포르 +65 6272 5300
- 아르헨티나 (54)11-4778-8380 또는 0-810-555-5520
- 에콰도르 999-119 + 1-800-711-2884 (Andinatel) 1-800-225-528 + 1-800-711-2884 (Pacifitel)
- 오스트레일리아 +61 (3) 8877 8000 (또는 현지 (03) 8877 8000)
- 일본 0570 000 511 (일본 내) +81 3 3335 9800 (일본 외)
- 인도 1 600 447737

7 장 : 문제 해결 및 지원 149

인도네시아 +62 (21) 350 3408

- 자메이카 1-800-7112884
- 중국 +86 (21) 3881 4518
- 칠레 800-360-999
- 캐나다 1-800-474-6836
	- (905-206-4663: 현지 미시사가 지역 내)
- 코스타리카 0-800-011-4114 + 1-800-711-2884
- 콜롬비아 01-800-51-HP-INVENT
- 태국 +66 (0) 2 353 9000
- 트리니다드 토바고 1-800-711-2884
- 파나마 001-800-711-2884
- 페루 0-800-10111
- 필리핀 +63 (2) 8673551
- 한국 +82 1588-3003
- 홍콩 +852 2802 4098

# 부록 **A:**  배터리 관리

<span id="page-150-0"></span>이 카메라에는 HP Photosmart R 시리즈 카메라용 HP Photosmart R07 리튬 이온 충전지 (L1812A)가 사용됩니다.

# 배터리 사용 시 주의 사항

- 새로 구입한 충전지는 완전히 충전된 상태가 아닙니다. 리튬 이온 충전지를 처음 사용하거나 두 달 이상 사용하지 않은 경우에는 사용 전에 완전히 충전해야 합니다.
- 오랫동안 (두 달 이상) 카메라를 사용하지 않으려는 경우 충전지를 사용하지 않거나 카메라를 독에 넣어 두지 않거나 HP AC 전원 어댑터에 연결해 놓지 않으려면 배터리를 분리 하는 것이 좋습니다.
- 배터리를 카메라에 삽입할 때는 배터리함에 있는 표시에 따라 배터리를 넣으십시오. 배터리를 잘못 넣으면 배터리함 덮개는 닫혀도 카메라가 작동하지 않을 수 있습니다.
- 같은 배터리를 사용하는 동안에도 배터리 게이지가 수시로 변할 수 있습니다. 이와 같은 현상은 라이브 뷰 또는 비디오 녹화와 같은 일부 작동 모드에서는 다른 모드보다 전원이 더 많이 소모되기 때문에 발생합니다. 이러한 모드에서는 배터리 작동 시간이 짧아지기 때문에 배터리 게이지의 배터 리 레벨이 낮게 표시됩니다. 재생과 같이 전원 소모가 적은 모드로 전환하면 배터리 게이지가 올라가며 이 모드를 계속 사용하는 경우 배터리의 잔여 시간이 많이 남아 있음을 나타 냅니다.

# <span id="page-151-0"></span>배터리 수명 연장

배터리의 수명을 연장할 수 있는 방법은 다음과 같습니다.

- 사진이나 비디오의 구도를 잡을 때는 이미지 디스플레이를 끄고 대신 뷰파인더를 사용합니다. 이미지 디스플레이는 가급적 꺼 두는 것이 좋습니다.
- 카메라의 전원을 켤 때 라이브 뷰에서 시작하지 않도록 설정 메뉴에서 전원 켤 때 라이브 뷰 설정을 라이브 뷰 꺼짐으로 변경합니다 (104[페이지의](#page-103-0) 전원 켤 때 라이브 뷰 참조).
- 카메라를 플래시 켜짐 대신 자동 플래시로 설정하여 플래시 사용을 최소화합니다 (41[페이지의](#page-40-0) 플래시 설정 참조).
- 광학 줌은 필요한 경우에만 사용하여 렌즈의 이동을 가급적 줄입니다 (39[페이지의](#page-38-0) 광학 줌 참조).
- 불필요하게 전원을 켜고 끄는 횟수를 줄입니다. 5분마다 평균 세 장 이상의 사진을 찍으려는 경우 매번 촬영한 다음 카메라를 끄는 대신 카메라는 켜두고 이미지 디스플레이만 끄십시오. 이렇게 하면 렌즈가 나왔다 들어갔다 하는 횟수를 최소화할 수 있습니다.
- 컴퓨터로 이미지를 전송하거나 인쇄할 때와 같이 카메라를 오랜 시간 동안 사용하는 경우에는 HP AC 전원 어댑터 또는 HP Photosmart R 시리즈 독 (선택 사양)을 사용하십시오.

# <span id="page-152-0"></span>리튬 이온 배터리 사용 시 안전 주의 사항

- 배터리를 화기 근처에 두거나 열을 가하지 마십시오.
- 배터리의 양극 단자와 음극 단자에 전선과 같은 금속성 물체 를 대지 마십시오.
- 배터리를 동전, 목걸이, 머리핀 또는 기타 금속성 물체 근처 에 두지 마십시오. 특히 리튬 이온 배터리를 동전과 함께 두면 매우 위험합니다. 부상의 위험을 줄이려면 배터리를 동전이 있는 주머니에 넣지 마십시오.
- 배터리를 못으로 뚫거나, 망치로 치거나, 밟거나, 그 외 강한 충격을 주지 마십시오.
- 배터리를 직접 납땜하지 마십시오.
- 배터리를 물기나 소금기가 있는 곳에 두거나 젖지 않도록 하십시오.
- 배터리를 분해하거나 개조하지 마십시오. 배터리에는 안전 장치와 보호 장치가 들어 있으며 손상되면 열 방출, 폭발 및 발화의 위험이 있습니다.
- 배터리 사용, 충전 또는 보관 시 배터리에서 이상한 냄새가 나거나 지나치게 뜨겁거나 (배터리에서 열이 나는 것은 정상 임) 색 또는 모양이 변형되었거나 그 외 의심스러운 부분이 보이면 즉시 배터리 사용을 중지하십시오.
- 배터리에서 누출된 액체가 눈에 들어간 경우 손으로 눈을 비비지 말고 물로 잘 씻어낸 다음 즉시 의사의 진료를 받으 십시오. 적절히 조치하지 않으면 배터리 유출물이 눈을 손상 시킬 수 있습니다.

# <span id="page-153-0"></span>배터리 성능

다음 표에서는 다양한 사용 조건에서 HP Photosmart R07 리튬 이온 충전지의 성능을 보여 줍니다.

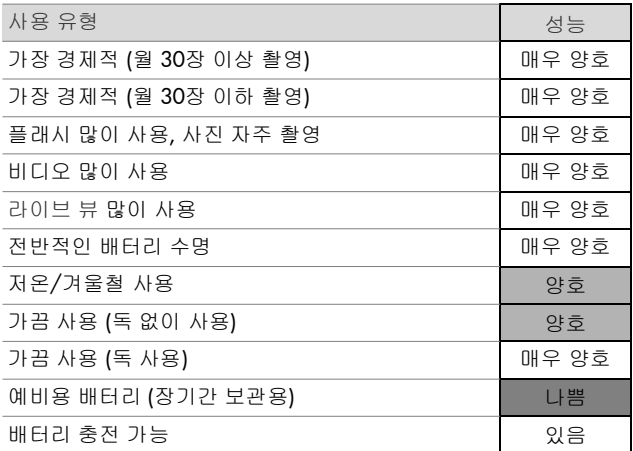

저온에서는 배터리 성능이 떨어질 수도 있습니다. 이러한 경우 배터리를 사용하기 바로 전에 주머니에서 따뜻하게 녹여 배터 리의 성능을 높일 수 있습니다. 이 때 주머니에는 누전이 발생 할 수 있는 금속 물질이 없어야 합니다.

# <span id="page-154-0"></span>배터리 충전량에 따른 촬영 횟수

다음 표에서는 **HP Photosmart R07** 리튬 이온 충전지를 사용하 여 촬영할 수 있는 최소, 최대 및 평균 횟수를 보여줍니다.

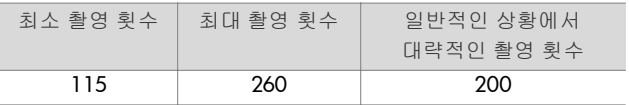

위 표를 볼 때는 다음을 참조하십시오.

- 최소 촬영 횟수는 라이브 뷰 (장당 30초), 재생 (장당 15초) 및 플래시 켜짐을 사용한 것으로 가정한 경우입니다. 광학 줌 (양방향)은 촬영한 사진의 75%에 사용됩니다. 세션당 4장 의 사진을 촬영할 수 있으며 각 세션 사이에 5분 이상의 간격 이 있습니다.
- 최대 촬영 횟수는 라이브 뷰 (촬영의 25%, 장당 10초) 및 재생 (장당 4초)을 최소한 사용한 것으로 가정한 경우입니다. 플래시와 광학 줌 (양방향)은 각각 촬영한 사진의 25%에 사용됩니다. 세션당 4장의 사진을 촬영할 수 있으며 각 세션 사이에 5분 이상의 간격이 있습니다.
- 평균 촬영 횟수는 촬영한 사진의 50%에 라이브 뷰를 15초씩, 재생을 사진당 8초씩 사용한 것으로 가정한 경우입니다. 플래시와 광학 줌 (양방향)은 각각 촬영한 사진의 50%에 사용됩니다. 세션당 4장의 사진을 촬영할 수 있으며 각 세션 사이에 5분 이상의 간격이 있습니다.

# <span id="page-155-0"></span>배터리 게이지

카메라를 컴퓨터나 프린터에 연결할 때 라이브 뷰, 재생의 상태 화면에 다음과 같은 배터리 상태가 표시됩니다.

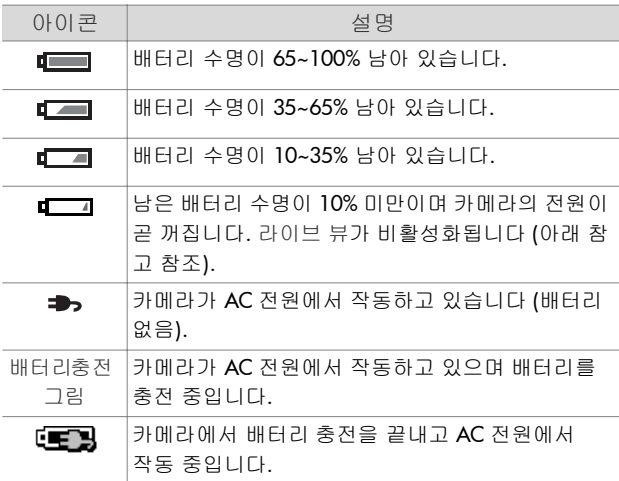

주 배터리 게이지는 몇 분 정도 사용한 후에 가장 정확하게 표시됩니다. 카메라를 끄면 배터리가 복원되며, 다시 카메 라를 켰을 때의 초기 게이지 값은 몇 분 정도 사용한 후에 표시되는 값보다 정확하지 않을 수 있습니다.

주 카메라에서 배터리를 제거해도 날짜 및 시간 설정은 10분 정도 유지됩니다. 카메라에 배터리를 장착하지 않고 10분 이상 방치하면 시계는 카메라를 마지막으로 사용한 날짜와 시간으로 설정됩니다. 다음에 카메라를 켜면 날짜와 시간을 업데이트하라는 메시지가 표시될 수도 있습니다.

# <span id="page-156-0"></span>리튬 이온 배터리 충전

카메라가 HP AC 전원 어댑터나 HP Photosmart R 시리즈 독 (선 택 사양)에 연결되어 있는 경우 카메라에서 HP Photosmart R07 리튬 이온 충전지를 충전할 수 있습니다. 리튬 이온 배터리는 HP Photosmart 배터리 빠른 충전기 (선택 사양)나 HP Photosmart R 시리즈 독의 예비용 배터리 충전실에서 충전할 수도 있습니 다. 161[페이지의](#page-160-0) 부록 B: 카메라 부속품 구입을 참조하십시오.

카메라를 끈 상태에서 HP AC 어댑터를 사용하여 배터리를 충전하면 충전하는 동안 카메라 뒷면에 있는 전원/메모리 표시 등이 깜박거립니다. 독을 사용하여 충전하면 독 표시등이 깜박 거리며 빠른 충전기를 사용하여 충전하면 빠른 충전기의 표시 등이 노란색으로 켜집니다.

다음 표에서는 배터리 충전 장치에 따라 배터리를 완전히 충전 하는 데 걸리는 평균 시간과 배터리가 충전되었을 때 표시되는 신호를 보여줍니다.

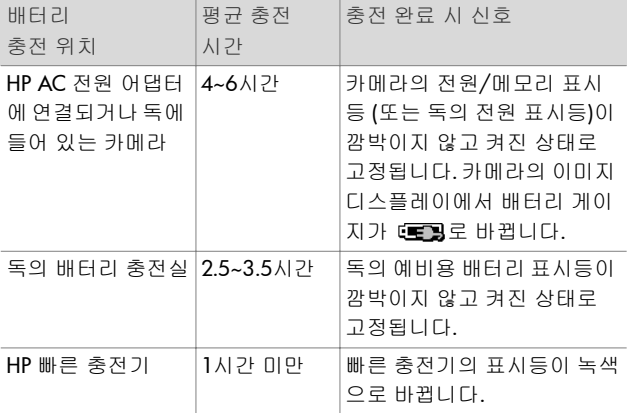

배터리를 충전한 후 바로 카메라를 사용하지 않으려면 카메라 를 독에 그대로 두거나 HP AC 어댑터에 연결하는 것이 좋습니 다. 이렇게 하면 카메라를 항상 사용할 수 있도록 배터리가 주기적으로 충전됩니다.

리튬 이온 배터리를 사용할 때는 다음 사항에 주의해야 합니다.

- 리튬 이온 배터리를 새로 구입하여 처음 사용하는 경우에는 사용하기 전에 카메라를 사용하여 완전히 충전해야 합니다.
- 리튬 이온 배터리는 카메라에 장착했는지 여부에 관계 없이 사용하지 않으면 방전됩니다. 리튬 이온 배터리를 두 달 이상 사용하지 않은 경우에는 사용하기 전에 충전하십시오. 배터리를 사용하지 않더라도 배터리 수명을 연장하기 위해 6개월에서 1년마다 충전하는 것이 좋습니다.
- 리튬 이온 배터리를 비롯한 모든 충전지는 특히 고온에서 보관하거나 사용하는 경우 시간이 지나면서 성능이 저하됩 니다. 사용할 수 없을 정도로 수명이 짧아진 경우에는 HP Photosmart R 시리즈 카메라용 HP Photosmart R07 리튬 이온 배터리 (L1812A)로 교체하십시오.
- 리튬 이온 배터리를 작동하거나 충전하는 동안 카메라, 독 또는 빠른 충전기에서 열이 발생할 수 있으나 이것은 정상적 인 현상입니다.
- 리튬 이온 배터리를 오랫동안 카메라, 독 또는 빠른 충전기 에 두어도 배터리나 카메라, 독 또는 빠른 충전기는 손상되 지 않습니다. 충전된 배터리는 항상 서늘한 장소에 보관하십 시오.

## 리튬 이온 배터리 충전 시 안전 주의 사항

- 카메라, 독 또는 빠른 충전기에서 HP Photosmart R07 리튬 이온 배터리 이외의 다른 배터리를 충전하지 마십시오.
- 리튬 이온 배터리를 카메라, 독 또는 빠른 충전기에 올바른 방향으로 삽입하십시오.
- 카메라, 독 또는 빠른 충전기는 건조한 장소에서만 사용하십 시오.
- 리튬 이온 배터리를 화기 가까이나 직사광선이 비치는 더운 장소에서 충전하지 마십시오.
- 리튬 이온 배터리 충전 시 카메라, 독 또는 빠른 충전기를 덮지 마십시오.
- 리튬 이온 배터리가 손상된 것 같으면 카메라, 독 또는 빠른 충전기를 작동하지 마십시오.
- 카메라, 독 또는 빠른 충전기를 분해하지 마십시오.
- 전원 어댑터나 빠른 충전기를 청소하기 전에 HP AC 전원 어댑터 또는 빠른 충전기를 전원 콘센트에서 분리하십시오.
- 리튬 이온 배터리를 지나치게 오래 사용하면 부풀어 오를 수 도 있습니다. 배터리를 카메라, 독 또는 빠른 충전기에 삽입 하거나 분리하기가 어려워지면 배터리 사용을 중지하고 새 배터리로 교체하십시오. 가능한 경우 사용하던 배터리를 재 활용하십시오.

# 절전을 위한 절전 제한 시간

배터리 소모를 줄이기 위해 60초 동안 단추를 누르지 않는 경우 이미지 디스플레이가 자동으로 꺼지며 5분이 지나면 카메라가 꺼집니다. 카메라가 이와 같은 "절전" 상태에 있을 때 아무 단추 나 누르면 카메라가 다시 작동합니다. 카메라가 컴퓨터, 프린터 또는 HP AC 전원 어댑터에 연결되어 있지 않은 경우 절전 상태 에서 아무 단추도 누르지 않으면 5분 후 카메라가 꺼집니다.

# <span id="page-160-0"></span>부록 **B:**  카메라 부속품 구입

카메라 부속품을 추가로 구입할 수 있습니다.

부속품 구입처에 대한 정보는

www.hp.com/apac/homeandoffice<sup>로</sup> 방문해 주십시오.

- 이 디지털 카메라에 사용할 수 있는 부속품은 다음과 같습니다.
- $\bullet\,$  HP Photosmart R 시리즈 독 C8887A

예비 충전실에서 카메라의 배터리와 함께 예비용 배터리를 충전할 수 있으므로 카메라를 언제든지 사용할 수 있습니다. 사진을 쉽게 컴퓨터로

<span id="page-160-2"></span><span id="page-160-1"></span>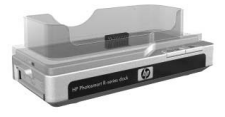

전송하거나 **HP Instant Share**를 통해 이메일로 사진을 보내거 나 단추를 눌러 사진을 인쇄할 수 있습니다. TV에 연결한 후 리모콘을 사용하여 사진 슬라이드 쇼를 볼 수 있습니다.

독에는 리튬 이온 배터리용 예비 충전실, 리모콘, HP Photosmart R07 리튬 이온 충전지, 오디오/비디오 케이블, USB 케이블 및 HP AC 전원 어댑터 (북미만 해당)가 함께 제공됩니다.

<span id="page-161-2"></span>● HP Photosmart R 시리즈 카메라용 HP Photosmart 신속 충전  $\exists I \in -11810A$ 

리튬 이온 배터리를 한 시간 내에 충전하고 HP Photosmart R 시 리즈 카메라를 안전하게 보호할 수 있습니다. 다음과 같이 카 메라를 가지고 다닐 때 필요한 모든 장비가 함께 제공됩니다. 초경량 충전기, 카메라 케이스, 여행용 주머니 및 HP Photosmart R07 리튬 이온 충전지

● HP Photosmart R 시리즈 카메라용 HP Photosmart R07 리튬 이온 충전지 — L1812A

<span id="page-161-1"></span><span id="page-161-0"></span>대용량의 배터리로서 수백 번 충전하여 사용할 수 있습니다.

• HP Photosmart R 시리즈 카메라용 HP Photosmart 3.3V AC 전원 어댑터 — C8912B

이 어댑터는 R 시리즈 카메라에 사용할 수 있도록 지원되는 유일한 전원 어댑터입니다.

<span id="page-161-3"></span>● HP Photosmart R 시리즈 카메라용 HP Photosmart 프리미엄 케이스 — L1811A

패드가 내장된 이 가죽 케이스에 HP Photosmart R 시리즈 카메라를 넣어 보호할 수 있습니다. 이 케이스는 HP 디지털 카메라 전용으로 디자인되었으며 개폐가 간편한 자석 잠금 장치 및 메모리 카드, 예비용 배터리 등을 넣을 수 있는 보관 주머니도 있습니다.

● www.casesonline.com (북미만 해당) — HP Photosmart R 시리 즈 카메라에 맞는 케이스를 직접 디자인하려면 www.casesonline.com을 방문하십시오. 카메라 케이스의 스타일, 재료 및 색상을 선택할 수 있습니다.

<span id="page-162-1"></span>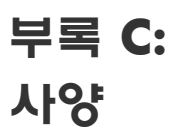

<span id="page-162-2"></span><span id="page-162-0"></span>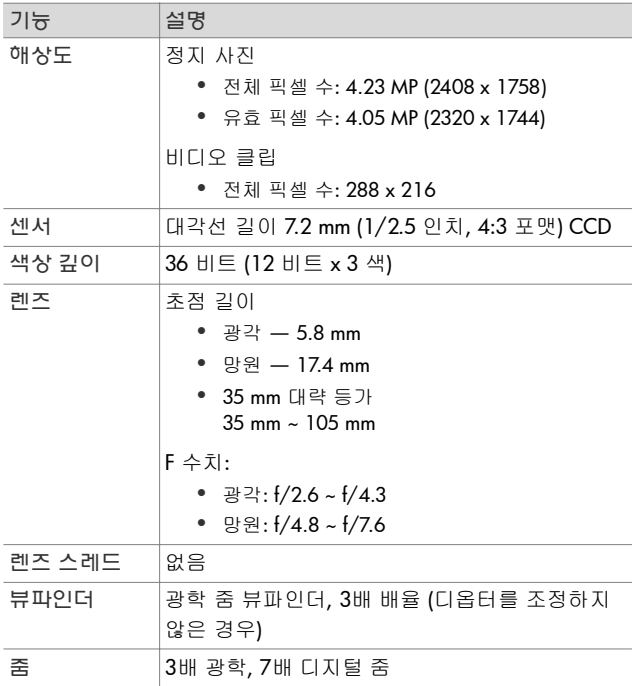

<span id="page-163-1"></span><span id="page-163-0"></span>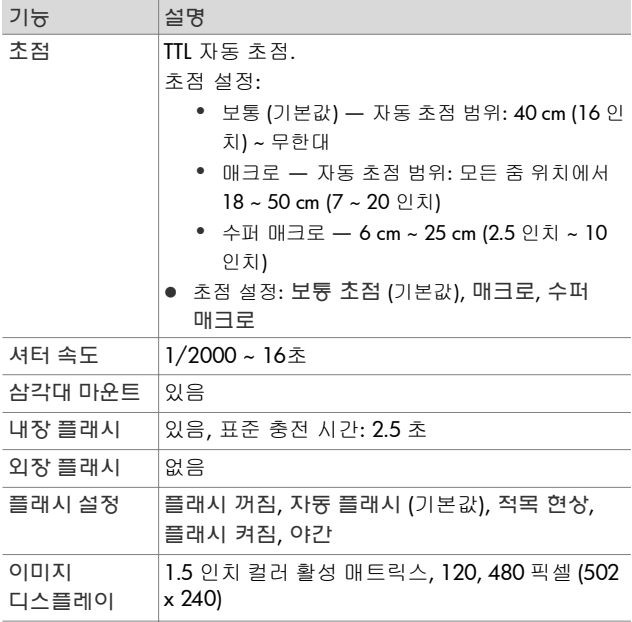

<span id="page-164-0"></span>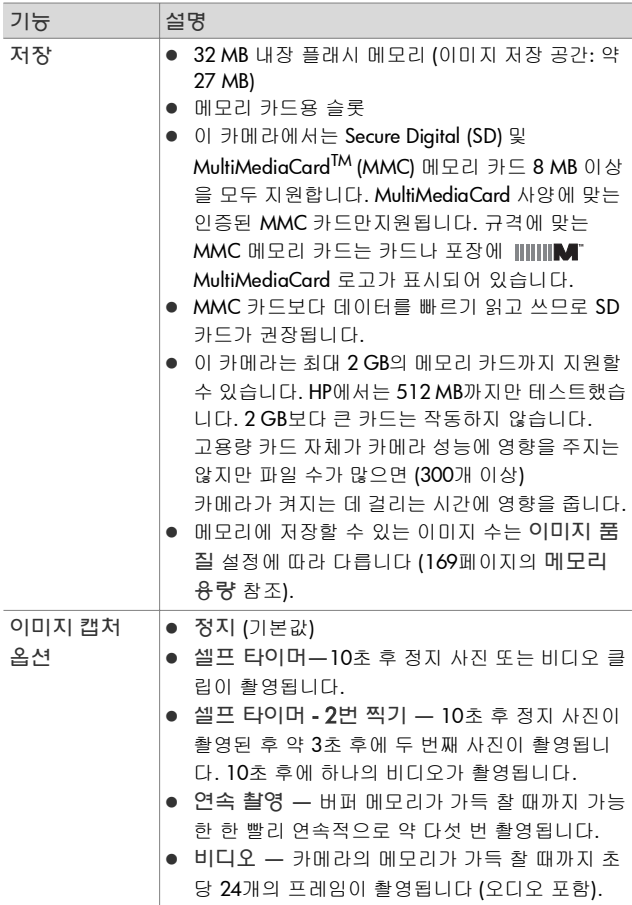

<span id="page-165-1"></span><span id="page-165-0"></span>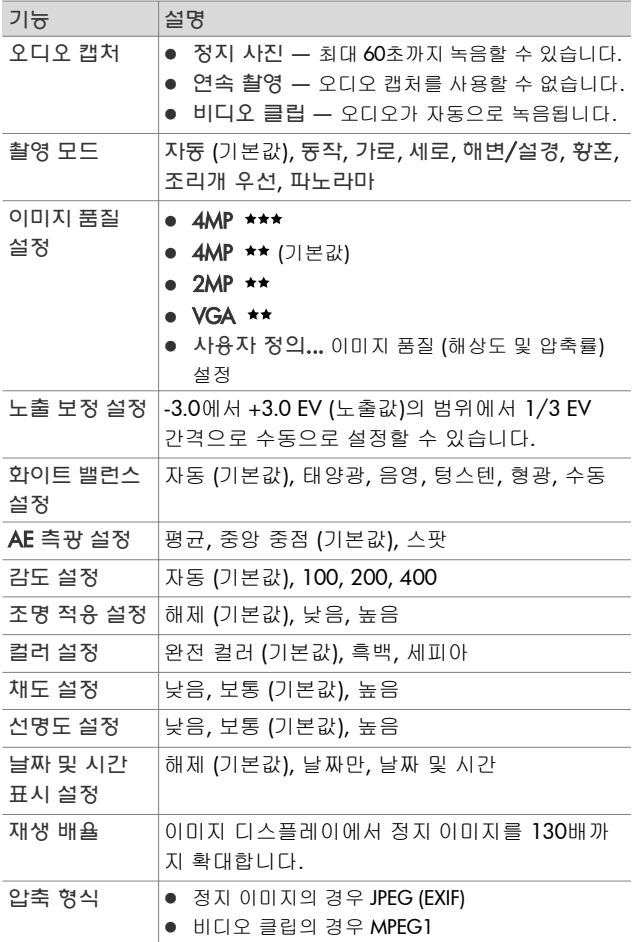

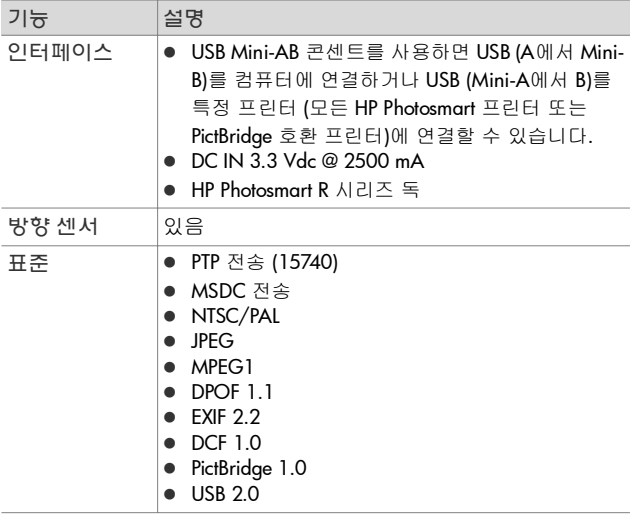

<span id="page-167-0"></span>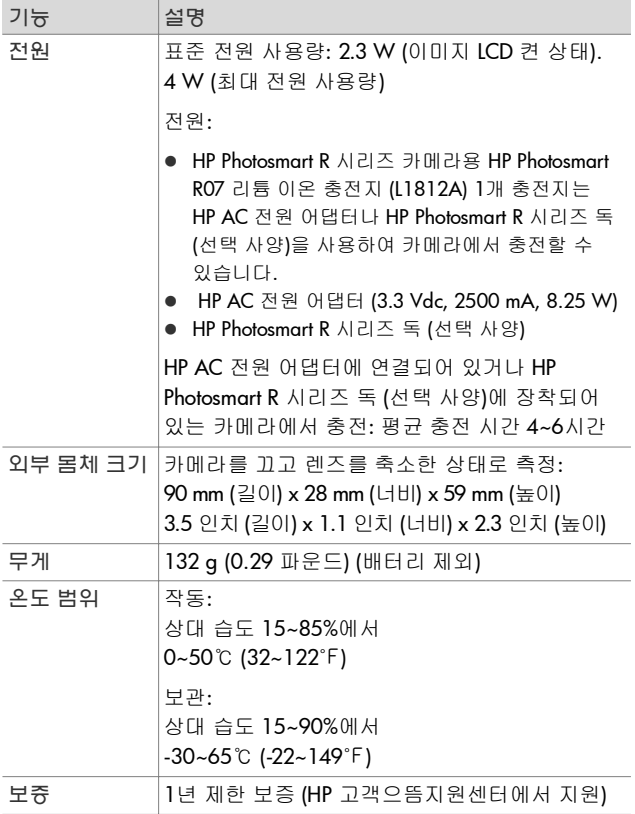

# <span id="page-168-1"></span><span id="page-168-0"></span>메모리 용량

다음 표에서는 캡처 메뉴에서 설정할 수 있는 이미지 품질 설정 에 따라 카메라의 내장 메모리에 저장할 수 있는 정지 이미지의 대략적 개수 및 평균 크기를 보여 줍니다.

**주** 내장 메모리 중 일부는 내부적으로 카메라를 작동하는 데 사용되므로 32 MB가 모두 사용되지는 않습니다. 카메라의 내장 메모리 또는 메모리 카드 (선택 사양)에 저장할 수 있는 실제 파일 크기 및 정지 이미지 개수는 각 정지 이미 지의 내용에 따라서도 달라집니다.

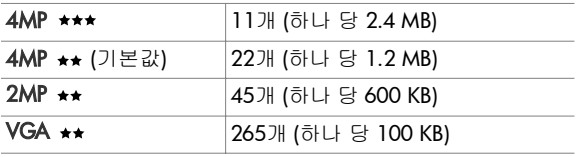

HP Photosmart R507/R607 사용 설명서

# 색인

# A

AC 전원 어댑터 구입 [162](#page-161-0)카메라의 커넥터 [25](#page-24-0) 코드에 전자파 감쇄기 연결 [15](#page-14-0) AE 측광 설정 [59](#page-58-0)설정 복원 **60** AF 뷰파인더 표시등 [21](#page-20-0)

## E

EV 보정설정 [50](#page-49-0)설정 복원 [51](#page-50-0)

## F

F 수치, 설정 [46](#page-45-0)

## H

HP AC 전원 어댑터 구입 [162](#page-161-0)카메라의 커넥터 [25](#page-24-0) 코드에 전자파 감쇄기 연결 [15](#page-14-0) HP Image Zone 소프트웨어 사용하지 않음 [113](#page-112-0) 설치 [19](#page-18-0) HP Instant ShareHP Instant Share 단추 [23,](#page-22-0) [86](#page-85-0) HP Instant Share 메뉴 사용 [90](#page-89-0) HP Instant Share 메뉴 사용자 정 의 [86](#page-85-1).<br>개별 이미지 선택 **93** 모든 이미지 선택 [92](#page-91-0) 설명 [11,](#page-10-0) [85](#page-84-0) 켜기/끄기 [86](#page-85-0)

HP Instant Share 단추 [86](#page-85-0)HP Instant Share 메뉴개별 이미지 선택 [93](#page-92-0) 모든 이미지 선택 [92](#page-91-0) 사용 [90](#page-89-0)사용자 정의 [86](#page-85-1) 설명 [91](#page-90-0)설정 [86](#page-85-1)HP 웹 사이트 [144](#page-143-0)

## M

Macintosh 컴퓨터소프트웨어 설치 [20](#page-19-0) 연결 [97](#page-96-0)카메라의 USB 설정 [106](#page-105-0)Menu/OK (메뉴/확인) 단추, 설 명 [23](#page-22-1)Mode (모드) 단추 [24](#page-23-0)

## O

ON/OFF (켜짐/꺼짐) 스위치, 설 명 [22](#page-21-0)

# T

TV (텔레비전) 구성 설정 [107](#page-106-0)

#### UUSB

구성 설정 [106](#page-105-1) 카메라의 커넥터 [25](#page-24-1)

## W

Windows 컴퓨터소프트웨어 설치 [19](#page-18-1) 연결 [97](#page-96-0)

### ㄱ가로 모드, 설정 [45](#page-44-0) 감도설정 [58](#page-57-0)설정 복원 [59](#page-58-1) 게이지, 배터리 [156](#page-155-0) 고객으뜸지원센터 [144](#page-143-1)고객으뜸지원센터를 통한 지원 [144](#page-143-1) 광학 줌 [39](#page-38-1) 기술 지원 [144](#page-143-1) 긴 노출, 노이즈 감소 기능 [46](#page-45-1)

### ㄴ

날짜 및 시간 표시 [66](#page-65-0) 날짜 및 시간, 설정 [18,](#page-17-0) [105](#page-104-0) 내장 메모리 이미지 용량 [169](#page-168-1) 촬영 가능한 사진 [36](#page-35-0) 포맷 [79](#page-78-0)내장 메모리 용량 [169](#page-168-1) 내장 메모리의 이미지 수 [169](#page-168-1) 노이즈 감소 기능, 긴 노출 [46](#page-45-1) 녹음 비디오 클립 [34](#page-33-0) 오디오 클립 [32,](#page-31-0) [83](#page-82-0)

## ㄷ

도움말 메뉴, 사용 [29](#page-28-0) 동작 모드, 설정 [45](#page-44-1) 디스크 드라이브, 카메라 [106](#page-105-0) 문제 해결 [111](#page-110-0) 디지털 줌 [40](#page-39-0)

### ㄹ

라이브 뷰 단추 [23](#page-22-2)사용 [35](#page-34-0)라이브 뷰 화면의 초점 영역 [36](#page-35-1) 리튬 이온 배터리

구입 [162](#page-161-1)안전 주의 사항 [153](#page-152-0) 충전 [157](#page-156-0)리튬 이온 배터리 안전 주의 사항 [153](#page-152-0)리튬 이온 배터리 충전 [157](#page-156-0)

#### ㅁ

마이크, 설명 [25](#page-24-2) 매크로 초점 설정 [38](#page-37-0) 메뉴 HP Instant Share [90](#page-89-0)개요 [27](#page-26-0)도움말 [29](#page-28-0)설정 [103](#page-102-0)재생 [75](#page-74-0)캡처 [49](#page-48-0)메모리 카드 설치 [13](#page-12-0)지원되는 유형 및 크기 [165](#page-164-0) 촬영 가능한 사진 [36,](#page-35-0) [72](#page-71-0) 카메라의 덮개 [26](#page-25-0) 포맷 [79](#page-78-0)메모리, 내장 이미지 용량 [169](#page-168-1) 포맷 [79](#page-78-0)메모리에 남은 공간 [36,](#page-35-0) [72](#page-71-0) 메시지카메라 [130](#page-129-0) 컴퓨터 [140](#page-139-0) 문제, 해결 [111](#page-110-0)

#### ㅂ

배터리게이지 [156](#page-155-0)리튬 이온 구입 [162](#page-161-1) 리튬 이온 충전 [157](#page-156-0) 사용 시 주의 사항 [151](#page-150-0)

설치 [14](#page-13-0)성능 [154](#page-153-0)수명 연장 [152](#page-151-0) 신속 충전 키트 [162](#page-161-2) 충전량에 따른 촬영 [155](#page-154-0) 카메라의 덮개 [26](#page-25-0) 배터리 수명 연장 [152](#page-151-0) 배터리 수명, 절약 [152](#page-151-0) 범위F 수치 [163](#page-162-0)노출 보정 [166](#page-165-0) 초점 [164](#page-163-0)초점 설정 [38](#page-37-1) 보통 초점 설정 [38](#page-37-2) 뷰파인더사용 [36](#page-35-2)설명 [21](#page-20-1)십자선 [36](#page-35-1)표시등 [21](#page-20-0)뷰파인더의 십자선 [36](#page-35-1) 비디오 단추, 설명 [24](#page-23-1) 비디오 뷰파인더 표시등 [21](#page-20-0) 비디오 클립 녹음 [34](#page-33-0)재생 [70](#page-69-0)빠른 확인 기능 사용 중 삭제 [31](#page-30-0)

### ㅅ

사양 [163](#page-162-1)사용자 지원 [144](#page-143-1) 사진 공유 [85](#page-84-0)오디오 클립 녹음 [32](#page-31-0) 정지 사진 촬영 [31](#page-30-1) 사진 공유 [85](#page-84-0) 삭제 [79](#page-78-1).<br>삼각대 마운트, 설명 [26](#page-25-1) 상태 화면 [29](#page-28-1)

 셀프 타이머 촬영 [42](#page-41-0) 시간 및 날짜, 설정 [18,](#page-17-0) [105](#page-104-0) 상태, 카메라 [26](#page-25-2) 선명도설정 [65](#page-64-0)설정 복원 [66](#page-65-1) 설정 재설정 [109](#page-108-0) 캡처 메뉴 복원 [50](#page-49-1) 설정 메뉴, 사용 [103](#page-102-0) 설정 재설정 [109](#page-108-0) 설치메모리 카드 [13](#page-12-0) 배터리 [14](#page-13-0) 소프트웨어 [19,](#page-18-0) [20](#page-19-0) 손목 접지대 [12](#page-11-0) 성능, 배터리 [154](#page-153-0) 세로 모드**,** 설정 **45** 셀프 타이머 단추 [23](#page-22-3) 사용 [42](#page-41-0) 표시등 [25](#page-24-3)셔터 단추 노출 및 초점 고정 [36](#page-35-3) 설명 [24](#page-23-2)셔터 속도 범위 **164** 소프트웨어 사용하지 않고 카메라 사용 [113](#page-112-0)설치 [19](#page-18-0) 손목 접지대, 카메라에 연결 [12](#page-11-0) 수동 화이트 밸런스, 설정 [57](#page-56-0) 수퍼 매크로 초점 설정 [38](#page-37-3) 스피커, 설명 [24](#page-23-3)

#### $\bullet$

압축 형식 [166](#page-165-1) 압축률 설정, 사용자 정의 [55](#page-54-0) 언어설정 변경 [108](#page-107-0)

처음 시작할 때 선택 [17](#page-16-0) 연결PTP (Picture Transfer Protocol) 장 이미지 검토 [70](#page-69-2) 치 [106](#page-105-2) USB MSDC (Mass Storage Device Class) [106](#page-105-0) 컴퓨터에 [97](#page-96-1)프린터로 [100](#page-99-0)연속 촬영 단추 [23](#page-22-3)사용 [44](#page-43-0)오디오 클립 녹음 [32,](#page-31-0) [83](#page-82-0) 재생 [70](#page-69-1)오류 메시지 카메라 [130](#page-129-0)컴퓨터 [140](#page-139-0)이미지AE 측광 설정 [59](#page-58-0) 감도 설정 [58](#page-57-0) 날짜 및 시간 표시 [66](#page-65-0) 내장 메모리에 저장된 수 [169](#page-168-1) 이미지 인쇄 너무 어두움/밝음 [50](#page-49-0) 밝게 [50](#page-49-0)사용자 정의 이미지 품질 설정 [54](#page-53-0)색조 [57](#page-56-0)선명도 설정 [65](#page-64-0) 어둡게 [50](#page-49-0)오디오 클립 녹음 [32](#page-31-0) 이미지 품질 설정 [51](#page-50-1) 조명 적응 [61](#page-60-0) 채도 설정 [64](#page-63-0) 촬영 가능한 수 [36,](#page-35-0) [72](#page-71-0) 촬영 모드 [44](#page-43-1) 축소판 그림 뷰 [73](#page-72-0) 컬러 설정 [63](#page-62-0) 컴퓨터에 카메라 전송 [97](#page-96-1) 파노라마 모드 **47** 화이트 밸런스 설정 [56](#page-55-0)

확대 [74](#page-73-0)회전 [84](#page-83-0)이미지 노출 과다 [50](#page-49-0) 이미지 노출 부족 [50](#page-49-0) 이미지 도움말, 사용 [81](#page-80-0) 이미지 디스플레이 라이브 뷰 단추 [23](#page-22-2) 사용 [35](#page-34-0)상태 화면 [29](#page-28-1) 설명 [23](#page-22-4)전원 켤 때 라이브 뷰 설정 [104](#page-103-1) 이미지 밝게 [50](#page-49-0) 이미지 색 설정 [63](#page-62-0)설정 복원 [63](#page-62-1) 이미지 색상 측정 [57](#page-56-0) 이미지 선택 HP Instant Share 대상 [93](#page-92-0)직접 인쇄 [72](#page-71-1) 이미지 어둡게 [50](#page-49-0) HP Instant Share 사용 [85](#page-84-0)직접 인쇄할 이미지 선택 [72](#page-71-1) 프린터로 직접 [100](#page-99-0) 이미지 정보, 사용 [81](#page-80-1) 이미지 품질 설정 [51](#page-50-1)설정 사용자 정의 **54** 이미지 확대 [74](#page-73-0) 이미지 회전 [84](#page-83-0) 인쇄 단추 사용 [72](#page-71-1)설명 [23](#page-22-5)

#### ㅈ

자동 노출 재정의 [44](#page-43-1) 자동 노출, 재정의 [44](#page-43-1) 재생 단추, 설명 [23](#page-22-6)

재생 메뉴, 사용 [75](#page-74-0) 재생, 사용 [70](#page-69-2) 적목 현상 감소 설명 [42](#page-41-1) 적목 현상 제거 [80](#page-79-0) 전원배터리 상태 아이콘 [156](#page-155-0) 사양 [168](#page-167-0)켜기/끄기 [17](#page-16-1) .<br>전원 **ON/OFF (**켜짐**/**꺼짐) 스위 수퍼 매크로 설정 **38** 치, 설명 [22](#page-21-0) 전원 어댑터, HP AC 구입 [162](#page-161-0)카메라의 커넥터 [25](#page-24-0) 코드에 전자파 감쇄기 연결 [15](#page-14-0) 전원 켜기/끄기 [17](#page-16-1) 전원 켤 때 라이브 뷰 설정 [104](#page-103-1)전자파 감쇄기, HP AC 전원 어댑 터 코드에 연결 [15](#page-14-0) 전체 이미지 요약 화면 [72](#page-71-0) 정지 사진, 촬영 [31](#page-30-1) 제품 지원 [144](#page-143-1) 조리개 우선 (Av) 모드, 설정 [46](#page-45-2) 조리개 우선 모드, 설정 [46](#page-45-2) 조리개, 설정 [46](#page-45-0) 조명 적응, 설정 [61](#page-60-0) 줌광학 [39](#page-38-1) 디지털 [40](#page-39-0)사양 [163](#page-162-2) 인쇄 직접 인쇄 이미지 선택 [72](#page-71-1) 카메라에서 프린터/컴퓨터로 이미지 인쇄 [100](#page-99-0) 진단 테스트 143 테스트 [143](#page-142-0)

### ㅊ

채도

설정 [64](#page-63-0)설정 복원 [64](#page-63-1) 초점검색 우선 [38](#page-37-4) 고정 [37](#page-36-0) 매크로 설정 [38](#page-37-0) 범위 [164](#page-163-0)보통 초점 설정 [38](#page-37-2) 설정 [38](#page-37-1)초점 영역, 사용 [36](#page-35-1) 카메라 흔들림 [39](#page-38-2) 촬영 가능한 사진 수 [36,](#page-35-0) [72](#page-71-0) 촬영 모드 단추 [24](#page-23-0)설정 [44](#page-43-1)축소판 그림 보기 [73](#page-72-0)

## ㅋ

 카드로 이미지 이동 [108](#page-107-1) 카메라 부속품 구입 [161](#page-160-1) 사양 [163](#page-162-1) 자가 진단 테스트 [143](#page-142-0) 재설정 [112](#page-111-0)케이스 구입 [162](#page-161-3) 켜기/끄기 [17](#page-16-1) 카메라 LED (표시등) AF 표시등 [21](#page-20-0)비디오 표시등 [21](#page-20-0) 셀프 타이머 표시등 [25](#page-24-3) 카메라 각 부분 카메라 뒷면 [21](#page-20-2) 카메라 윗면 [24](#page-23-4) 카메라의 앞면, 옆면 및 바닥 [25](#page-24-4)카메라 각 부분의 명칭 카메라 뒷면 [21](#page-20-2)

카메라 윗면 [24](#page-23-4) 카메라의 앞면, 옆면 및 바닥 [25](#page-24-4)카메라 단추 [21](#page-20-3) 카메라 독 구입 [161](#page-160-2)독 인서트 [12](#page-11-1) 설명 [11](#page-10-1)카메라의 커넥터 [26](#page-25-3) 카메라 메뉴 [27](#page-26-0) 카메라 부속품 [161](#page-160-1) 카메라 부속품 구입 [161](#page-160-1) 카메라 사운드 설정 [104](#page-103-2) 카메라 상태 [26](#page-25-2) 카메라 재설정 [112](#page-111-0) 카메라 점멸등 [21,](#page-20-0) [25](#page-24-3) 카메라용 케이스, 구입 [162](#page-161-3) 카메라의 사운드 [104](#page-103-2) 캡처 메뉴 메뉴 옵션 도움말 [50](#page-49-2) 사용 [49](#page-48-0)설정 복원 [50](#page-49-1) 캡처 메뉴 옵션 도움말 [50](#page-49-2) 캡처 메뉴 옵션에 대한 온라인 도 황혼 모드, 설정 [46](#page-45-4) 움말 [50](#page-49-2)커넥터AC 전원 어댑터 [25](#page-24-0) USB [25](#page-24-1)카메라 독 [26](#page-25-3) 컨트롤러의 화살표 단추 [23](#page-22-7) 컴퓨터, 카메라 연결 [97](#page-96-1) 컴퓨터에 이미지 전송 [97](#page-96-1)

#### ㅌ

타이머/연속 촬영 단추 [23](#page-22-3)

#### ㅍ

파노라마 모드 사용 [47](#page-46-0)

설정 [46](#page-45-3)파노라마 미리보기 [84](#page-83-1) 파노라마 미리보기 [84](#page-83-1) 포맷내장 메모리 [79](#page-78-0) 메모리 카드 [79](#page-78-0) 플래시사용 [41](#page-40-1)설명 [25](#page-24-5)설정 [41](#page-40-1)설정 복원 [41](#page-40-2) 플래시 단추, 설명 [23](#page-22-8)

#### ㅎ

 해변 및 설경 모드, 설정 [45](#page-44-3) 해상도 설정, 사용자 정의 [55](#page-54-1) 화살표 단추가 있는 컨트롤러, 설 명 [23](#page-22-7) 화이트 밸런스 설정 [56](#page-55-0)설정 복원 [57](#page-56-1) 확대사용 [74](#page-73-0)